# Pinnacle Studio USER'S GUIDE

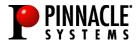

# Pinnacle Studio User's Guide GB July 2001 41001030 © Pinnacle Systems Inc. 2001 All rights reserved. No part of this manual may be reproduced or transferred to other media without explicit written permission from Pinnacle Systems Inc., Braunschweig, Germany.

All brand or product names are trademarks or registered trademarks of their respective holders.

This manual is printed on chlorine-free paper using environmentally safe ink.

Pinnacle Systems Inc. has written this manual to the best of its knowledge, but does not guarantee that the programs/systems will fulfill the desires of the user.

No warranty is made as to the specifications of features.

Pinnacle Systems Inc. retains the right to make alterations to the content of the manual without the obligation to inform third parties.

All tenders, sales, supply and manufacturing contracts from Pinnacle Systems Inc., including consultancy, installation and other contractual performance are subject exclusively to the General Sales and Delivery Terms of Pinnacle Systems Inc.

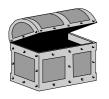

# **Contents**

| CHAPTER 1: OVERVIEW                                        | 1  |
|------------------------------------------------------------|----|
| EQUIPMENT REQUIREMENTS                                     | 2  |
| ABBREVIATIONS AND CONVENTIONS                              | 4  |
| CHAPTER 2: THE STUDIO INTERFACE                            | 5  |
| CAPTURE                                                    | 5  |
| EDIT                                                       | 8  |
| USING THE PLAYER                                           | 9  |
| THE MOVIE WINDOW                                           | 11 |
| THE TOOLBOXES                                              | 15 |
| MAKE MOVIE                                                 | 20 |
| CHAPTER 3: A TOUR THROUGH STUDIO                           | 21 |
| ADDING VIDEO SCENES, TRANSITIONS AND A TITLE               | 21 |
| ADDING SOUND                                               | 30 |
| MAKING A MOVIE                                             | 32 |
| CHAPTER 4: CAPTURING VIDEO                                 | 34 |
| CAPTURE HARDWARE                                           | 34 |
| DV CAPTURE OPTIONS                                         | 35 |
| THE CAPTURE WINDOW                                         | 38 |
| CAPTURING DV VIDEOTAPES                                    | 39 |
| NON DV-CAPTURE                                             | 40 |
| CHAPTER 5: USING THE VIDEO ALBUM                           | 43 |
| SELECTING AND OPENING A CAPTURED VIDEO FILE                | 43 |
| WORKING WITH THE VIDEO ALBUM                               | 43 |
| REVIEWING VIDEO SCENES IN THE ALBUM                        | 44 |
| CHAPTER 6: USING AND ADJUSTING SCENES IN                   |    |
| YOUR MOVIE                                                 | 49 |
| WORKING WITH SCENES                                        | 49 |
| TRIMMING SCENES                                            | 50 |
| SPLITTING AND COMBINING CLIPS                              | 54 |
| TRIMMING VIDEO SCENES WITH THE CHANGE CLIP PROPERTIES TOOL | 55 |
| EDITING AUDIO AND VIDEO SEPARATELY                         | 59 |
| SPLIT EDITS                                                | 61 |
| ADJUSTING VIDEO PROPERTIES OF SCENES                       | 63 |
| ADJUSTING PLAYBACK SPEED OF SCENES                         | 64 |

| CHAPTER 7: CREATING AND USING STILL IMAGES        | 65  |
|---------------------------------------------------|-----|
| THE FRAME GRABBER                                 | 68  |
| TRIMMING STILL IMAGES                             | 70  |
| CHAPTER 8: ADDING AND USING TRANSITIONS           | 72  |
| THE TRANSITIONS ALBUM                             | 74  |
| ADDING TRANSITIONS TO YOUR MOVIE                  | 75  |
| TRIMMING TRANSITIONS                              | 76  |
| AUDIO TRANSITIONS                                 | 78  |
| CHAPTER 9: CREATING TITLES AND GRAPHICS           | 79  |
| THE TITLEDEKO USER INTERFACE                      | 80  |
| LET'S MAKE A TITLE                                | 83  |
| SELECTING TEXT AND OBJECTS                        | 91  |
| FORMATTING TEXT AND OBJECTS                       | 92  |
| LAYERS                                            | 95  |
| TRANSFORMING TEXT AND OBJECTS                     | 95  |
| USING AND MODIFYING STYLES AND LOOKS              | 96  |
| THE BACKGROUND                                    | 98  |
| TRIMMING TITLES AND GRAPHICS                      | 100 |
| CHAPTER 10: ADDING SOUND EFFECTS AND MUSIC        | 102 |
| SELECTING AND PREVIEWING AUDIO CLIPS IN THE ALBUM | 103 |
| PLACING AUDIO CLIPS ON THE TIMELINE               | 103 |
| CREATING BACKGROUND MUSIC                         | 105 |
| CREATING A VOICE-OVER                             | 107 |
| ADJUSTING AUDIO VOLUME                            | 109 |
| ADJUSTING AUDIO LEVELS                            | 110 |
| TRIMMING AUDIO CLIPS                              | 113 |
| CHAPTER 11: MAKING YOUR MOVIE                     | 115 |
| CONNECTING THE CAMERA                             | 115 |
| OUTPUTTING TO A CAMERA/VIDEO RECORDER             | 117 |
| CONNECTING THE TV SET/VIDEO MONITOR               | 117 |
| OUTPUT YOUR MOVIE TO VIDEOTAPE                    | 118 |
| SAVE YOUR MOVIE AS AN AVI FILE                    | 119 |
| SAVE YOUR MOVIE AS AN MPEG FILE                   | 121 |
| SAVE YOUR MOVIE AS A REALVIDEO FILE               | 123 |
| SAVE YOUR MOVIE AS A WINDOWS MEDIA FILE           | 124 |
| SHARE YOUR MOVIE VIA THE INTERNET                 | 126 |

| APPENDIX A: SETUP OPTIONS                  | I            |
|--------------------------------------------|--------------|
| CAPTURE SOURCE/CAPTURE FORMAT TAB SETTINGS | I            |
| EDIT TAB SETTINGS                          | $\mathbf{v}$ |
| CD/Voice-over Tab Settings                 | VI           |
| MAKE TAPE SETTINGS                         | VII          |
| MAKE AVI FILE TAB SETTINGS                 | VIII         |
| MAKE MPEG FILE TAB SETTINGS                | X            |
| MAKE REALVIDEO TAB SETTINGS                | XI           |
| MAKE WINDOWS MEDIA TAB SETTINGS            | XIV          |
| APPENDIX B: TIPS AND TRICKS                | XVI          |
| GENERAL INFORMATION                        | XVI          |
| HARDWARE                                   | XVI          |
| SOFTWARE                                   | XVIII        |
| INCREASING THE FRAME RATE                  | XIX          |
| STUDIO AND COMPUTER ANIMATION              | XX           |
| SMART CAPTURE TIPS (DV ONLY)               | XX           |
| CLIP NAMING CONVENTIONS                    | XXI          |
| APPENDIX C: TROUBLESHOOTING                | XXII         |
| INSTALLATION                               | XXII         |
| OPERATION                                  | XXIV         |
| APPENDIX D: USEFUL HINTS                   | XXVII        |
| VIDEO EDITING AND CAPTURING                | XXVII        |
| APPENDIX E: GLOSSARY                       | XXXIII       |
| APPENDIX F: LICENSE AGREEMENT              | XLII         |
| INDEX                                      | 1            |

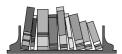

# **About the User's Guide**

This manual explains how to use the Pinnacle Studio Software.

# **Subheadings**

In the margins are subheadings to help you quickly find your way through this manual.

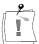

Important text passages are marked with the "notepad" and this format.

Numbers mark step by step instructions:

1. Start Windows.

Bullets mark instructions for optional steps the order of which is not important.

• Connect the board to the camcorder.

All keyboard commands appear in this font:

#### Setup

Menus, commands, options, or buttons which the user can select are written in *italics*.

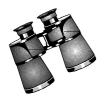

# Chapter 1: **Overview**

Pinnacle Studio lets you use your personal computer as a complete video capture and editing system. Studio gives excellent results without expensive dedicated video editing equipment. Creating videos with Studio is an easy three-step process.

1 Capture First, record your video to your PC hard drive.

2 Edit Next, arrange the video scenes in order. Drag and drop transitions, titles and still images. Complete your movie with sound effects, background music and voice-overs.

3 Make Movie Create your final videotape or digital movie.

# Interactive Editing with Instant Preview

With Studio, you can quickly assemble movies on the fly using an intuitive, interactive interface. Using the Instant Preview window, you can also play your movie in preview quality any time during editing. Just drag and drop video scenes, transitions, titles and audio (effects, background music and voice-overs). Then click the *Play* button to play the movie.

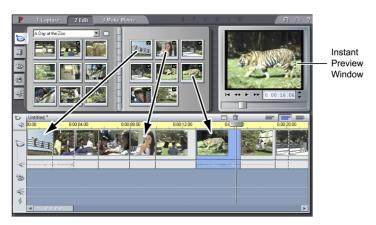

Drag and drop your clips from the Album to the Timeline

Studio creates professional-quality scene transitions such as fades, dissolves and wipes. Studio uses some of the same Emmy award-winning technology found in Pinnacle Systems' professional editing equipment.

Use TitleDeko to make simple or elaborate titles, or mix still images with your video. Adding voice-overs is a breeze—just pick up the microphone, click a button and start speaking. Audio effects, such as applause or sound tracks from an audio CD can be added easily using the Studio point-andclick interface. The SmartSound feature creates custom background music quickly and easily—choose the type of music and its length, and it appears on the sound track.

# **On-Line Help**

On-line help is right where you need it, when you need it, while you're working in Studio.

- Standard On-Line Help. Click the Help button in the Studio main menu bar, or press F1 to display the table of contents page of the standard help topics. Click Help > Help Topic > Index if you want to search for a specific topic, or command.
- Tool Tips. To find out what a button or other Studio control does, pause your mouse pointer over it and a Tool Tip appears explaining its function.

# **EQUIPMENT REQUIREMENTS**

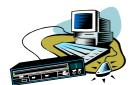

In addition to your Studio software, here is what you need to make a Studio editing system.

# Computer

- Pentium II 300 or higher or equivalent
- Microsoft Windows 98 Second Edition, Windows Millennium, Windows 2000 or Windows XP
- DirectX compatible graphics card
- DirectX compatible sound card
- 64 MB of RAM (128 MB recommended)
- CD-ROM drive
- **Speakers**
- Mouse
- A microphone, if you want to record voice-overs
- 200 MB of free hard disk space to install software. Your hard drive must be capable of a sustained reading and writing at 4 MB/sec. All SCSI and most UDMA drives are capable of this. The first time you capture at full quality, Studio will test your drive to make sure it is fast enough. DV-format video occupies 3.6 MB of hard disk space for every second of video, so four minutes of DV video will require almost 900 MB of hard disk space. If disk space is a concern, use SmartCapture to capture your video at Preview-quality. This feature uses much less disk space. An entire tape can fit in as little as 360 megabytes (See Chapter 4 Capturing Video for more information).

# Video Capture Hardware

Studio can capture video using a variety of devices, including

- Pinnacle Studio DV or other OHCI-Compliant IEEE1394 (also known as FireWire, DV or iLink) port connected to a DV or Digital8 camcorder or VCR
- Pinnacle Studio PCTV or other Connexant 848/878-based PCI TV Tuner/board
- Pinnacle Studio DC10plus or Studio AV analog MJPEG capture board
- Pinnacle USB Video Capture cable (included in Studio Online and Studio Action) or other DirectShow compatible USB capture device
- USB Video Cameras/WebCams

# **Video Equipment**

Studio can capture video from:

- Any DV or Digital8 Camcorder or VCR. Requires Pinnacle StudioDV or other OHCI-compliant 1394 (FireWire) port.
- Any analog (8mm, Hi8, VHS, SVHS, VHS-C or SVHS-C) camcorder or VCR.

Requires Pinnacle Studio DC10plus, or Pinnacle Studio PCTV or other PCI TV Tuner card or Pinnacle USB Video Capture cable or other DirectShow compatible USB capture device

#### Studio can output video to:

- Any DV or Digital8 Camocorder or VCR Requires Pinnacle Studio DV or other OHCI-compliant 1394 port. Camcorder must be enabled to record from DV Input.
- Any analog (8mm, Hi8, VHS, SVHS, VHS-C or SVHS-C) camcorder or VCR.

Requires Pinnacle Studio DC10plus or Studio AV. Output to analog camcorders or VCRs is possible using a Pinnacle Studio DV or other OHCI-compliant 1394 (FireWire) port if your DV or Digital8 camcorder or VCR can pass a DV signal through to its analog outputs (see your camcorder manual, or Chapter 11 Making Your Movie, for more information).

# ABBREVIATIONS AND CONVENTIONS

This guide uses the following conventions to help organize the material.

#### **Terminology**

**Studio:** Studio refers to the editing software.

**DV:** The term DV refers to DV and Digital8 camcorders, VCRs, and tapes.

**1394:** The term 1394 refers to OHCI compliant IEE1394, FireWire, DV or iLink interfaces, ports and cables.

**Analog:** The term analog refers to 8mm, Hi8, VHS, SVHS, VHS-C or SVHS-C camcorders VCRs and tapes, and to Composite/RCA and S-Video cables and connectors.

#### **Dialog Box and Window Names**

Names of buttons, dialog boxes, windows and related items are written in italics so you can find them in the text faster.

Example: Click the *Accept* button in the TitleDeko window.

# **Choosing Menu Commands**

The right angle bracket symbol (>) denotes the path for hierarchical menu items. For example, to create Background Music, the instruction would be

Example: Select *Toolbox* > *Generate Background Music* 

#### **Keyboard Conventions**

Key names are spelled with initial caps. A plus sign denotes a key combination.

Example: Press Ctrl + A to select all the video scenes in the Album window.

Brackets denote keys that do not have names printed on them.

Example: Press the [Spacebar] to display the tool.

#### **Mouse Clicking**

When a mouse click is required, the default is always a left-click unless specified.

For example: Right-click and select *TitleDeko*.

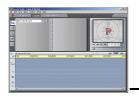

# **Chapter 2:** The Studio Interface

This chapter is an orientation to the Studio user interface, and describes the main areas of the screen and the controls you'll be using most often. Detailed descriptions are found in later chapters.

As described earlier, you make a movie in three steps: Capture, Edit and Make Movie. These modes are represented by three buttons under the main menu bar, and are ordered in the sequence used to make a movie: Capture the video, edit the video, and then make the movie by recording a videotape or saving as a digital video file.

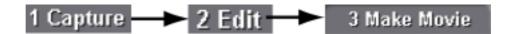

# CAPTURE

With Studio, Capture is the process of recording video from your video source to your PC's hard drive. The tools and controls you see in Capture mode are different depending on whether you are capturing from a DV source or an analog source.

If your video source is analog, you will connect to your computer hardware with a composite or S-Video cable. Your Capture screen will look like this:

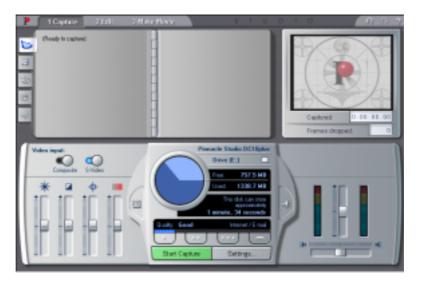

If you are capturing from a DV camcorder or VCR connect to a 1394 port, the capture screen looks like this:

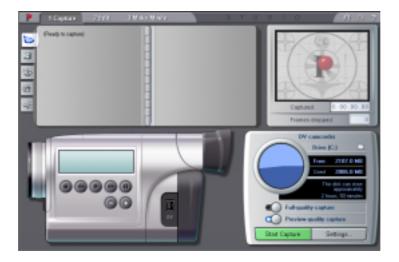

There are two major differences between the two Capture modes:

- 1. You have can control the tape transport of a DV camcorder or VCR.
- 2. You can modify audio and video levels as you make an analog capture.

In both cases as the Capture process proceeds, the Album is populated with video scenes and the Player shows the incoming video. Concurrently, the Diskometer monitors the free space on your hard drive. See Chapter 4 for detailed information on capturing video.

# The Player during Capture Mode

During capture the Player shows you the incoming video, and the Counter displays an accurate running length of the video being captured.

# **Diskometer**

The Diskometer tells you how much hard drive space is available in both graphical and numerical form. The Diskometer also indicates the duration of video that can be captured in the available disk space. The duration of video that will fit in the available disk space is dependant on the Capture quality. Capture quality settings are selected using the Quality preset buttons in the Diskometer, or by choosing Custom Settings. See Chapter 4 for more information.

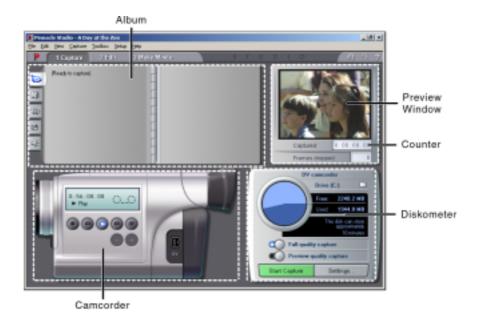

# **Camcorder Controller**

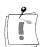

Note: Camcorder control is only available with a DV camcorder connected to a 1394 port.

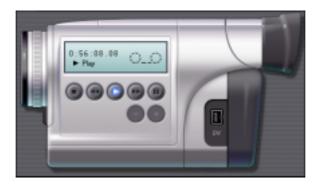

Use the Transport controls to view your tape, or seek to the location on the camcorder tape at which capture is to begin. You can capture the entire tape, or start capture at any point. The Start/Stop Capture button in the Diskometer begins and ends the capture process. The Counter window displays the current position of the camcorder tape, along with the current transport mode of the camcorder.

# **EDIT**

When you first launch Studio, it opens in the Edit mode, because you use Edit most often. To return to the Edit mode from Capture mode or Make Movie mode, click the Edit button on the Movie window menu bar.

The Edit mode display includes three main areas: the *Album*, the *Player*, and the *Movie* window.

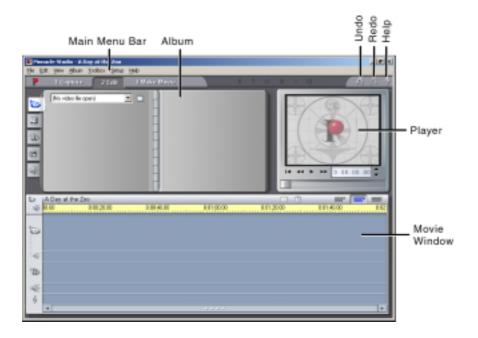

In addition, multilevel *Undo* and *Redo* buttons are located in the upper right corner along with the *Help* button. Clicking *Undo* repeatedly steps you back through the previous changes you made. It is essentially unlimited. You can feel free to experiment with editing because you can always *Undo* your way back to where you started.

# The Album

The Album contains five tabs that access sections for *Video Scenes*Graphics , Transitions Frame Grabs , and Sound Effects

Click on the tabs to see their contents.

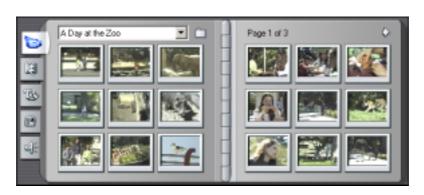

# The Player

The Player displays a preview of the movie, or shows what is selected in the Album. During Edit, the Player displays a preview of the movie at your current position. The Player also offers controls to navigate the movie you are editing.

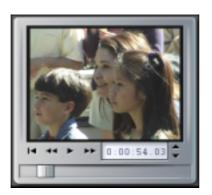

# **USING THE PLAYER**

The Player consists of two main areas, the Preview window and the Playback controls. The Preview window displays the video at the current position. The *Playback controls* allow you to play the video, or go to an exact position within it.

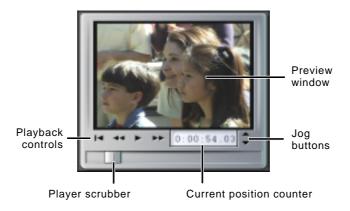

# **The Preview Window**

The Preview window is a central point of focus in Studio because you use it so often. It displays moving video during play. It also displays still images and titles at your current position, or when you select a scene in the Album or clip in the Movie window, or if you advance via single frames. The Preview window is also used in functions such as capture and trimming.

# The Playback Controls

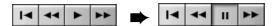

The buttons and controls in the Preview window let you navigate.

Play/ Pause. The Play button previews the movie from the current position. Once preview begins, Play becomes a Pause button. When paused, the scene or clip on which Preview stopped becomes the selected scene.

Fast Reverse. Plays the movie in fast-reverse mode at 10x the normal speed.

Fast Forward. Plays the movie in fast-forward mode at 10x the normal speed.

Go To Beginning. Moves scrubber to the first frame of your movie.

# **Jog Buttons**

Click the Jog buttons to step the movie forward and backward by frames.

# Player Scrubber

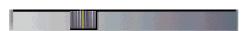

Use the Player scrubber to quickly traverse forward and backward through the movie. The Player scrubber shows at a glance your relative position within a movie. Regardless of actual movie length, the scrubber bar represents the entire length of the movie. The left edge is the beginning.

As you move the scrubber, the Preview window shows the current position of the movie.

The ability of the Preview to display continuous video depends on the speed of your computer. If you move the Player scrubber slowly, the Preview window display plays smoothly. As you increase the rate at which you move the scrubber, the Preview window will jump frames. The point at which it does so is dependent on your specific hardware.

# The Counter

The *Counter* seeks to and displays the current position within the movie, and also lets you select the exact point at which to start play. To seek to or play from an exact point, click on the number you wish to change and type a new value.

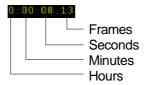

- Step through the field: Tab or Left/Right cursor keys
- Increment or decrement field values: Up/Down cursor keys. Hold the Up/Down key to continuously increment/decrement

# THE MOVIE WINDOW

The Movie window menu bar contains several important controls and displays. The Toolbox buttons in the upper-left open the Video Toolbox and the Audio Toolbox, which are discussed in greater detail in the next section.

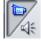

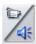

Video Toolbox

Audio Toolbox

To the right of the Toolbox buttons is the project file name, along with an area that displays messages about the action you are performing. To the right of the Message Display area are the Clip Split and Clip Delete buttons. To the far right are three view selection buttons.

#### Clip Split/Delete

The Clip Split and Clip Delete buttons allow you to select a clip in any of the Movie Window views, and Split or Delete the clip as a whole, or a selected portion of audio only or video-only.

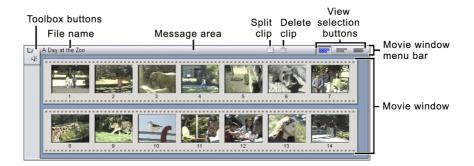

The Movie window has three views: *Timeline*, *Storyboard* and *Text*. You switch between them by clicking the View Selection buttons in the upper right corner of the Movie window menu bar.

Storyboard View

Text View

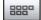

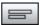

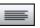

# **Storyboard** View

The Storyboard view shows the order of video scenes and transitions. It uses thumbnail icons for quickly structuring a movie. You can choose Large or Small thumbnails in the Setup > Edit option tab.

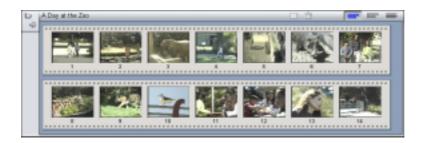

#### **Timeline View**

The *Timeline view* shows the position and duration of clips relative to the Timescale. This view also displays the five tracks on which you can place various types of clips: video scenes, original (or synchronous) audio, transitions, title overlays/graphics, sound effects/voice-overs and background music.

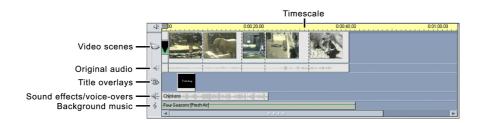

In the Timeline view, the Video track takes precedence over all other tracks when trimming or deleting.

The Timeline view also offers the ability to "lock" any of the four tracks (Video, Sync Audio, Title Overlays/Graphics, Sound Effects/Voice-overs, or Background Music) independently of each other. This gives Studio insert-edit and split-edit capability (see Chapter 6 for more information on Split Edits). As your cursor rolls over the icons on the left edge of the Movie Window, each displays as a button which can be clicked to lock that particular track.

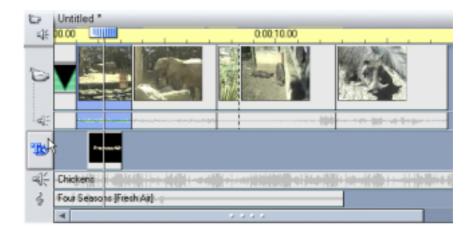

The list in the *Text view* shows the start and end times of clips, as well as **Text View** their duration. In addition, custom names for clips are visible in this view.

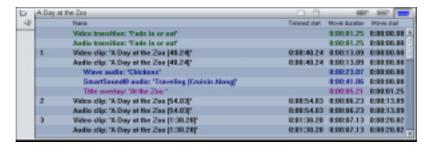

# **Current Position, Edit Line and Scrubbers**

The current position is the frame shown in the *Player Preview* window. It is also indicated by the *Edit line* in the Movie window. The current position can be changed by moving Timeline scrubber.

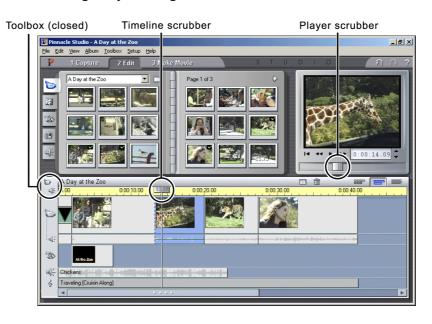

When the Change Clip Properties tool is selected, a third Scrub button, the Trim scrubber, is available for adjusting current position within the clip during trimming.

# Clip Placement Feedback

Studio gives you feedback about your actions as you place clips in the Movie window when it is in Timeline view.

#### The Status Line

The Status line is an area on the left of the Movie window menu bar that displays messages as you place clips and perform other actions in the Movie window.

Status line explains why you see the unavailable symbol

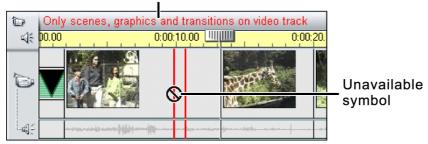

# **Placement Symbols**

Studio does not allow you to create combinations that cause problems. The mouse pointer symbols and the colors of the vertical Placement lines indicate what you can and cannot do. For example, if you attempt to drag a sound onto the Video track, the Placement lines turn red, the plus sign becomes an unavailable symbol, and the Status line tells you, "Only scenes, graphics and transitions on the video track."

with the unavailable sign \( \infty \) mean you cannot perform the action.

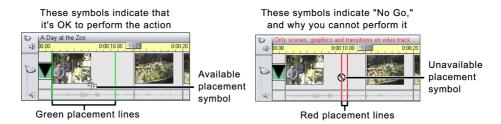

# THE TOOLBOXES

The Toolboxes provide a convenient point-and-click interface to add clips to the movie and adjust existing clips. The controls in the Toolboxes can also be accessed via the main menu bar and other ways. Studio provides a separate Toolbox for Video clips and for Audio clips.

These Toolboxes are available only in Edit mode, and are opened and closed with the buttons at the left of the Movie window menu bar.

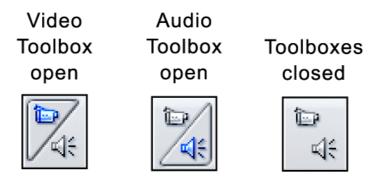

Select Video or Audio Toolbox by moving your cursor over the icons. As you do so, the individual buttons become highlighted, indicating an Open button. Click the *Open* button of your choice. The Album is replaced by the Toolbox, which contains two main areas:

- *Tool Selector* buttons in a panel on the left. Clicking these displays the corresponding tools.
- The *currently selected* tool on the right. Double-clicking on a clip in the Movie window also displays the corresponding tool.

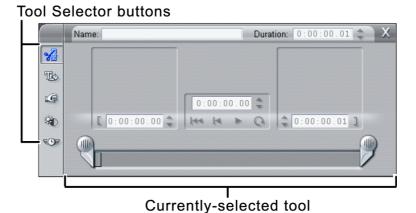

All the Tool Selector buttons, except the top, display tools with dedicated functions. The top button (Change Properties of Clip) displays the appropriate change tool for the type of clip selected.

# The Video Toolbox

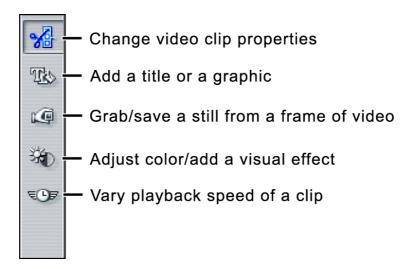

# **Change Clip Properties**

The Change Properties tool adjusts the start and end times of any clip. This is also called trimming. The tool also allows you to type in descriptive names.

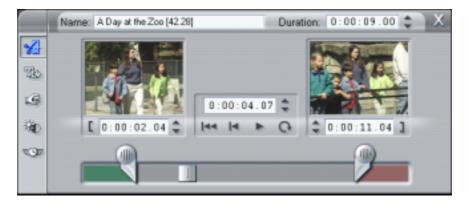

# Titles and **Graphics**

Titles and graphics are created and trimmed in this tool window.

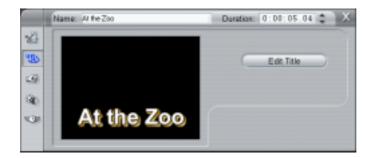

#### **Grab Frames**

This tool takes a snapshot of a single frame. You can use it in your movie, or save it for use in other applications.

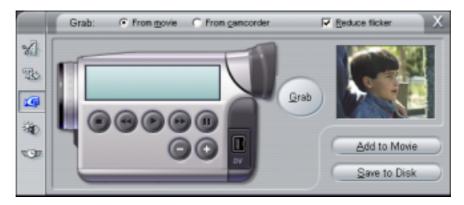

# **Adjust** Color/Add **Visual Effect**

This tool adjusts the visual components of the selected clip: Hue, Saturation, Brightness and Contrast. It also applies any of four filters to the selected clip: Blur, Emboss, Mosaic or Posterize. The Default button immediately restores the clip to its original state.

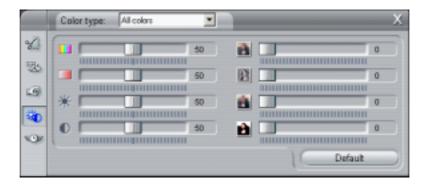

# Vary Playback **Speed**

The left-hand slider in this tool window allows you to vary the playback speed of a clip, from five times normal speed down to one-tenth normal speed. The right-hand slider allows you to repeat frames in a selected clip from zero (no strobe effect) to fifty repeated frames, The clip length remains the same, so Studio replaces frames from the clip with the repeated frames.

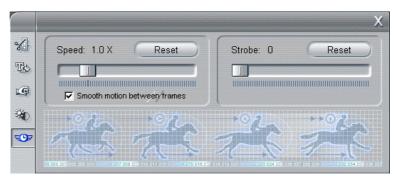

# The Audio Toolbox

# **Audio Change Clip Properties**

This tool adjusts the start and end times of any Audio clip, and allows you to type in descriptive names. This is also called trimming.

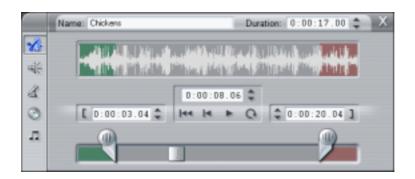

# **Change Volume**

This tool gives you a master audio level control for all three audio tracks (original audio—audio captured with video—sound effects, and music). It also enables you to mute any or all of the tracks, and add real-time volume fades to any of the tracks.

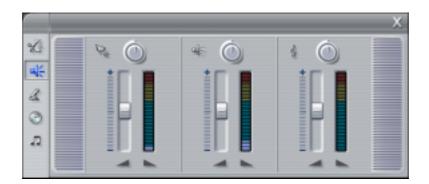

# **Record Voice**over

Recording a voiceover is a snap—all you do is click the Record button and begin speaking into your microphone.

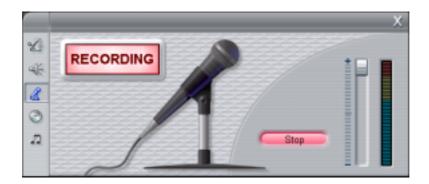

# Add Audio CD Music

You can easily add audio tracks from an audio CD, and control their length, disk name, and track names.

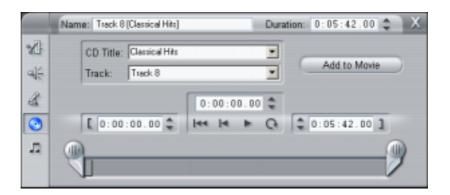

# Create **Background** Music

The Create Background Music tool lets you add or trim background music. Studio offers a powerful background music generator. Just choose a style, song, and version and Studio will create a musical soundtrack that matches the duration of your movie.

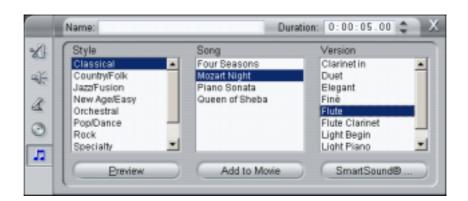

# **MAKE MOVIE**

The Make Movie mode allows you to make final videotapes of your movies, as well as digital versions that are saved to disk. As the make movie process proceeds, the Timeline scrubber advances across the Movie window, and the Preview window shows the clip currently being recorded.

# **Making Videotapes**

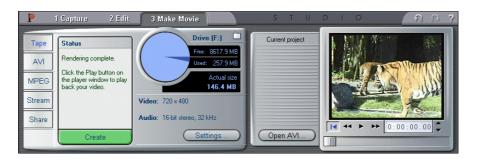

Just as the Capture screen changed with your installed capture hardware, so too does the Make Movie screen display depend on your capture hardware. Making a videotape is possible only with a Pinnacle Studio Dv or other 1394 board, a Pinnacle Studio DC10plus, or a Pinnacle Studio AV.

# **Making Digital Movies**

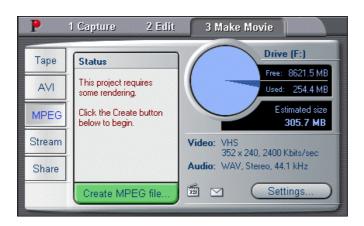

You can also make digital movies (either MPEG1, MPEG2, or AVI) or streaming video (RealVideo or Windows Media files) to email to your friends or to put on a Web page. You can choose by clicking the appropriate button located just to the left of the Status window. To the right of the Status window is the Diskometer, which gives you a convenient way to monitor the amount of space on your hard drive versus the amount of space used in saving the digital movie file.

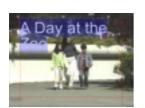

# **Chapter 3:** A Tour through Studio

The previous chapter gave you an overview of the Studio interface. This chapter steps you through your first production. You don't need to hook up any video equipment to make your first movie. All the files you need are on the Install CD-ROM, including a sample first production.

In this tour, you'll learn how to use the user interface to edit movies. Once you know the basics, learning the details is much easier.

# About Capturing Video

Normally, the first step in making a movie would be to capture video. However, This tour is designed so you can install Studio and use it immediately without installing video capture hardware or connecting a camcorder or VCR. Consequently, you will skip capturing video in the tour. Instead, the Studio Install CD contains pre-captured video called A Day at the Zoo. Chapter 4 explains how to capture video.

# ADDING VIDEO SCENES, TRANSITIONS AND A TITLE

# Take a Peek

First, take a quick look at a partially completed movie to give you a better idea of the movie you are going to build in the next few steps. Studio is open on your computer:

- 1. Select *File > Open Project* from the main menu bar.
- 2. Navigate to the folder

#### C:\mathbb{Y}My Documents\mathbb{Y}Pinnacle Studio\mathbb{Y}My Projects

3. Select the file "Sample1.stu"

Studio loads the file and displays the following screen.

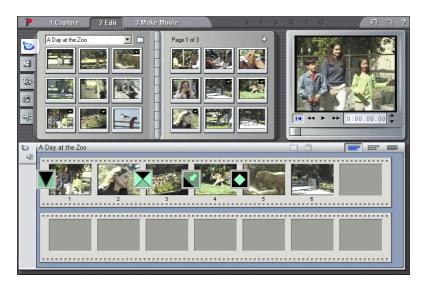

4. Click the Go To Beginning button in the Player, then click the Play button and watch the movie play in the Preview window.

# **Using the Video Scenes Album**

# What Is a Video Scene?

After Studio transfers video, it subdivides the video into smaller units called "scenes". Scene detection is based on a sophisticated algorithm, called SmartCapture, which knows when the incoming video changes enough to indicate a scene change.

- 1. Select File > New Project from the main menu bar (or Ctrl + N) to start a new movie and clear the Movie window.
- 2. Verify that the Movie window is set to the Storyboard mode. If not, click the Storyboard View button
- 3. Click on the first video scene in the Album, and then click the Play/Pause button on the Player.

The transferred video scenes play sequentially in the Preview window. You also hear the Audio track from your speakers. As the scenes play, they are highlighted in purple. In addition, a progress indicator at the bottom of each scene thumbnail in the Album indicates your current position. Click the *Play/Pause* button if you want to stop.

Select the indicated scene.

#### Select this scene

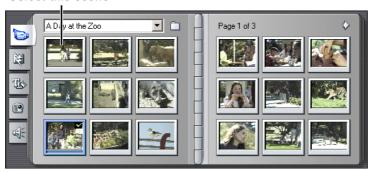

5. Click-hold the selected scene, and drag it from the Album to the Storyboard.

Your Storyboard should now look like this:

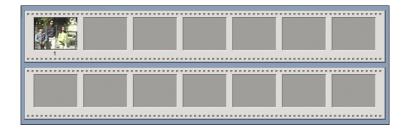

6. Continue to drag scenes to the Storyboard as shown in the following diagram.

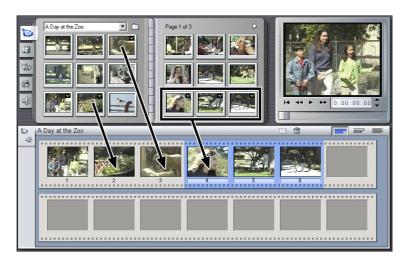

Note that the last three scenes are moved as a group. To select a group of scenes, highlight the group by clicking on each scene while holding down the Ctrl key.

You can also "lasso" a group of scenes by clicking and holding the mouse button outside a scene, then dragging diagonally across the scenes you wish to grab.

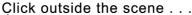

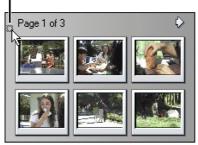

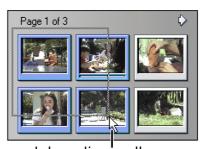

. and drag diagonally across the scenes you wish to grab

# **Adding Transitions**

In this step, you will add several transitions. Your movie will fade up from black at the beginning. Successive scenes will contain a Dissolve, a Wipe and a Slide.

- 1. Click the *Transitions* tab at the left side of the Album. The Album displays the *Transitions* section.
- 2. Click on the first transition (Fade) to select it.

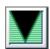

The Player Preview window shows an animation of the transition effect.

- 3. Drag the Fade transition in front of the first scene on the Storyboard.
- 4. Click the *Play* button on the Player to view the results.

The screen fades up from black as the video commences. To view the effect again, click Go To Beginning and Play again. To view the effect slowly, click the Go To Beginning button again, and click-hold the One *Frame Forward* button .

Now you'll add two more transitions matched to the content of the video contained within each scene.

5. In succession, drag the *Slide Down Left* and *Dissolve* transitions in front of the second and third scenes.

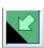

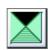

The beginning of your Storyboard should appear as follows.

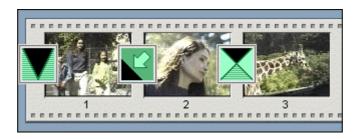

6. Preview your video by clicking the Go To Beginning and Play buttons.

When you click the *Play* button, you'll see an instant preview of your movie.

# **Using the Timeline View**

The Storyboard view is handy for quickly laying out a movie. To make finer adjustments, use the Timeline view.

To display the Timeline and adjust the Timescale

1. Click the Timeline view button in the Movie window menu bar. At first, the scenes on the Timeline appear very close together.

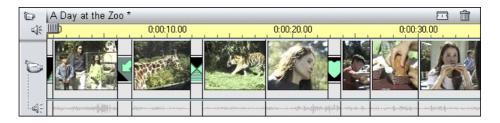

The default Timescale assumes a two-minute movie length. Our example is short; the scale needs adjustment to make the scenes easier to work with.

2. Position your pointer on the Timescale, until the pointer becomes a clock symbol with left and right arrows indicating you may adjust the time scale.

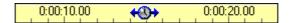

Click-drag the Timescale to the right and expand the Timescale as shown below. Try slowly moving it right and left a little at a time to become accustomed to the "rubber-band" feel.

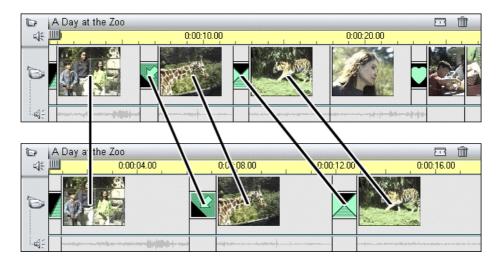

#### To Scrub the Timeline

Scrubbing is a term that refers to manually previewing the movie by sliding the Timescale scrubber back and forth. It is very useful to quickly view portions of the movie, and to go to any point on the Timeline.

- if the Movie window is not in 1. Click the *Timeline* button Timeline view.
- 2. Experiment by moving the scrubber left and right. A vertical bar that moves with the scrubber and is called the Edit line and indicates current position.

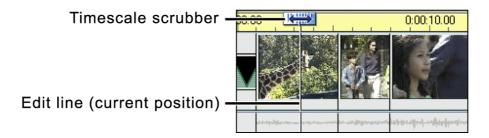

#### To add a Scene in Timeline view

- 1. Click on the Video Scene tab in the Album to display the video scenes.
- 2. Drag the first scene from the right Album page to the end of the Timeline.

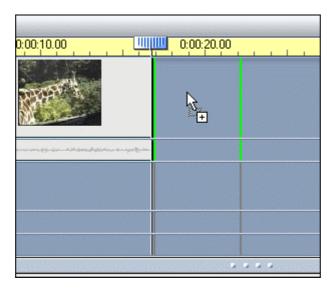

If you try to drop a scene or other clip on the wrong track (or another inappropriate location) Studio changes your mouse pointer to the unavailable symbol  $\bigcirc$ , and does not let you drop it. In addition, the Placement lines turn red and the Status line displays a message such as "Must drop between clips". For a more detailed explanation, see the section Clip Placement Feedback in Chapter 2.

Status line explains why Studio won't allow you to drop the new video scene

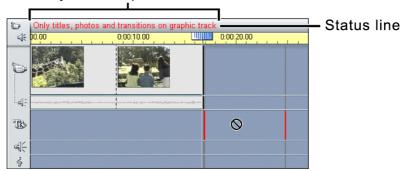

You may need to learn the feel by gradually moving to the right until the cursor comes into contact with the right edge of the Movie window.

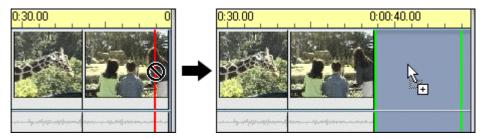

Drag a little more to the right, and the Timeline slides to the left, providing room into which you may now drop the scene by releasing the mouse button.

# Adding an Overlay Title

To add a title or still image, you'll use an integrated title editor program called TitleDeko. While doing the following steps, remember that Studio has unlimited Undo. If you encounter different results than the example, Undo your way back.

#### To create a title

1. Double-click on the Title Overlay track below the video scene.

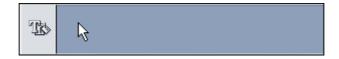

When you finish the title, Studio places it at the point on the Timeline where you double-clicked.

2. A mini-application named *TitleDeko* opens with an interface for creating titles. You might want to take a moment to orient yourself by mousing over the various buttons to see the Tool Tips (or see a graphic of the TitleDeko window in Chapter 9).

3. A text I-Beam cursor awaits text entry. Type the words: At the Zoo.

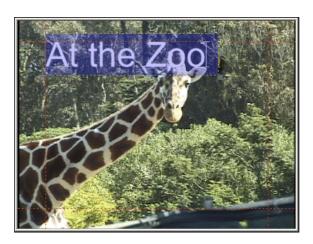

Next, you will change the type size and apply a new style to it.

- 4. Press Ctrl + A (Select All). The text is surrounded by a selection box with handles on its sides. You must select an object before you can modify it.
- 5. To display a sample of Styles, select *View > Preset Styles*. The *Style* window appears to the right of the Preview window. Scroll down to number 9, and click it.
- 6. The style characteristics are applied to the text.

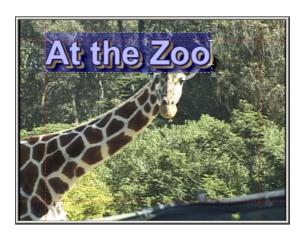

7. Click the *Move/Resize Tool* button . To resize the text, position the cursor on the lower right handle while pressing the Control key to proportionally shrink the text.

Next, you'll center the text in the lower-third of the frame.

8. Click the *Justify Grid* button #.

9. In the grid, click the Bottom-Center button.

Your title appears as follows:

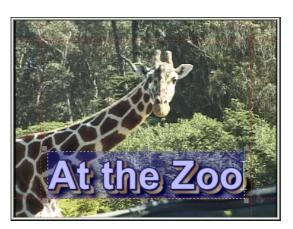

10. Finally, select the *Accept* button **I** located in the top right corner of the TitleDeko window.

Studio places the title under the first video scene, because that is where you double-clicked on the Title Overlay track to launch TitleDeko.

# **Trimming the Title**

You trim titles (or any other still image) just like you trimmed the video scene previously. The one exception is that you always see a left-right arrow because a still image can always be made longer, whereas a video scene contains a finite number of video frames.

Keep the screen as it is—the next step is adding transitions to the title overlay you just created.

# Adding a Title Transition

There will be times when you wish to have text move through your video from the bottom of the frame to the top of the frame. This is called a *Roll*. Other times you may wish text to move horizontally through your frame, This is called a *Crawl*. Studio now offers you the option in TitleDeko through this drop-down menu.

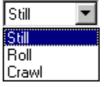

You can create rolls and crawls of any length, and control their speed through the frame by simply varying the size of the TitleDeko clip in the Timeline View. Chapter 9 describes in detail how to create Rolls and Crawls.

# **ADDING SOUND**

# **About Studio Audio Capabilities**

Studio offers audio capabilities that let you add WAV files and audio tracks from CDs to your movie. You can also easily record voice-overs, and automatically generate background music

#### To add a WAV sound

- 1. Click the *Sound Effects* tab
- 2. The Album displays the section for Sound Effects. The page is populated with sound files.
- 3. Click on any sound icon to hear a preview.
- 4. Click-hold on the WAV file Seagulls and drag it to the Sound Effects track. Release the mouse button and the sound clip appears on this track.

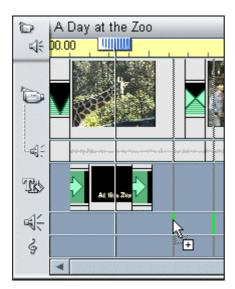

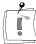

Note: If your cursor displays an unavailable sign, you are not over the correct track and need to move the pointer a little lower. The Status line tells you what you need to do.

5. Click Go To *Beginning* and *Play* buttons to preview the movie. As the camera reveals the Café sign drives up, you hear the seagulls.

### **Creating Background Music**

With SmartSound, you can create background music with a few mouse clicks. SmartSound automatically creates a song that matches the length of the scenes you select in the movie. Regardless of the length, the resulting music always has a proper beginning and ending.

The first step in creating background music is to tell Studio how long you want it to be. The easiest way to do this is to select the scenes over which you want the music to play.

- 1. Select a range of scenes over which you want the background music to play. In this case, it will be the entire movie. Click on the first scene, hold down the Shift key, and click on the last scene.
- 2. Click the *Audio Toolbox* button in the upper left corner of the Movie window menu bar. The Audio Toolbox opens.
- 3. Click the *Create Background Music* button ... You are prompted to insert the Studio Install CD, which is where the sound files are located, unless you elected to copy these to your hard drive during installation. After you insert the CD, the Create Background Music tool is displayed.
- 4. Select the Style (Country/Folk), Song (The Great West) and Version (The Theme).
- 5. Click the *Preview* button to hear the resulting background music. Click again to stop.
- 6. Click the *Add to Movie* button.

An audio clip containing the background music is placed on the Background Music track.

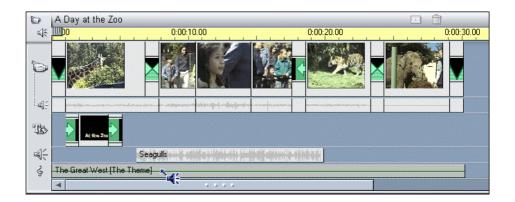

7. Preview the movie by clicking the Player Go To Beginning and Play buttons.

CONGRATULATIONS. YOU HAVE MADE YOUR FIRST STUDIO MOVIE. NEXT, YOU WILL OUTPUT YOUR MOVIE.

# MAKING A MOVIE

Now that you have scripted your movie, Studio offers a variety of ways you can output it.

- Output to videotape (this is dependent on your hardware For detailed information also see chapter 11, Making Your Movie)
- Save as a digital movie In this section, you will make a digital movie—a quick and easy process.

### Saving as a Digital Movie

You can save your Studio movie as a digital file if you want to use your movie in a multimedia presentation on your computer, send it to a friend via email, or post it on a Web page. Digital movies can also be brought into other video applications as clips.

Studio can save digital movies in four formats:

- AVI
  - Standard Video For Windows format, can play back on any PC with a standard codec like Indeo. AVI files can be relatively large.
- MPEG-1 or MPEG -2 Smaller in size than AVI, an MPEG-1 file can be played by most players, including the Microsoft Windows Media Player, available as a free download from www.microsoft.com. MPEG-2 files offer better quality than MPEG-1, but require special player software
- RealVideo For streaming on the Internet, this format plays back with the popular RealVideo Player.
- Windows Streaming Media Also for streaming on the Internet, this format plays back with the popular Windows Media Player

### To make and play a digital movie

1. Click the *Make Movie* button 3 Make Movie the main menu bar.

The Make Movie window is displayed along with the Tape, AVI, MPEG, Stream and Share buttons. Click the MPEG button to the left of the Status window.

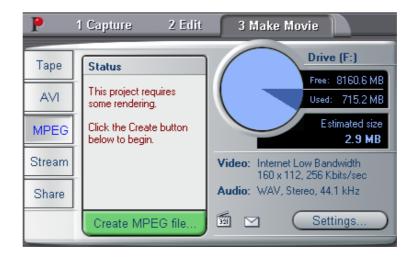

The *Create MPEG file* button appears below the Status window.

- 2. Click the *Create MPEG* file button.
- 3. When you do so, Studio opens a dialog box where you name and save your file. The default is

### C:\footnote{My Documents}Pinnacle Studio\footnote{My Projects.

4. When you click the *OK* button, Studio begins rendering the *MPEG* file, and its status is shown by the progress bars, which appear in the Player window.

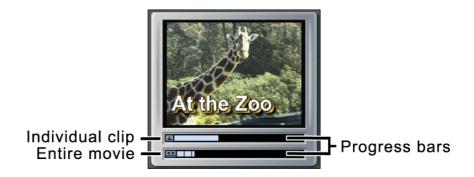

5. To view the results, use the Windows Explorer to navigate to the folder in which you saved your original Studio movie. Double-click on the .mpg file.

The Microsoft Windows Media Player launches automatically and plays the MPEG movie.

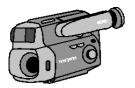

# **Chapter 4: Capturing Video**

### CAPTURE HARDWARE

Studio can capture analog and digital video from the following sources, depending on your hardware:

- A DV or Digital8 camcorder connected to a Pinnacle Studio DV or other 1394 port
- A camcorder or VCR connected to a Pinnacle Studio DC10plus or Pinnacle Studio AV
- A camcorder or VCR connected to a Pinnacle USB Video Capture Cable or other DirectShow compatible video capture device.
- A camcorder or VCR connected to a Pinnacle PCTV or other TV-Tuner PCI board
- USB video cameras or webcams

To select the video capture device you wish to use:

- 1. Click the *Settings* button Settings...
- Capture source Capture format Edit 2. Select the Capture Source tab
- 3. Select the capture device from the drop-down list and click OK

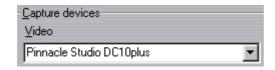

The controls and options displayed in Capture mode vary depending on the capture hardware you select. If you are using a DV camcorder connected to a 1394 port, please refer to the section headed DV Capture Options immediately below.

If you are using an analog device with either a composite video or S-Video input to your hardware, please refer to the section headed Non-DV Capture in chapter 4.

# **DV CAPTURE OPTIONS**

The following section describes Capture using a DV camcorder and a 1394 port. Studio offers two choices for capture settings: Preview quality, or Full quality.

### SmartCapture: Preview-quality capture

SmartCapture is a unique feature of Studio. SmartCapture is only available when you are capturing from a DV camcorder or VCR using a 1394 port. This is because SmartCapture relies on DV timecode, and the 1394 standard's ability to transmit tape transport commands (Play, Fast Forward, etc) to the camcorder. It allows you to capture a digital videotape in a reduced quality file so that you use minimal hard drive space. Using SmartCapture, you can capture an entire tape onto your hard drive, instead of picking and choosing which video clips to capture. You can use this Preview-quality video to build and preview your movie. When you are ready to make your finished movie, Studio will recapture the scenes included in your movie at full DV quality. Studio will control your camcorder to seek to and capture the desired video clips. The reduced quality of the preview video, therefore, has no effect on the quality of your finished movie. These Preview-quality scenes are denoted in the Album with a yellow background.

### **Continuous Time Code**

For SmartCapture to work well, your digital tape must have a continuous DV time code. Studio can not capture through breaks in the time code. If your camcorder has a time code striping feature, then stripe your tape first. If not, then there are two ways to ensure that your tape has continuous time

- 1. Put a tape into the camcorder, put the lens cap on, and press record. This will record black through the entire tape and create a continuous time code source track.
- 2. If you don't have time to record black throughout your entire tape, then make sure that when you are recording your footage from beginning to end without stopping. If you do start and stop while shooting, then before you begin a new shot, rewind your camcorder a few frames so that there will not be a blank spot between shots.

SmartCapture can still be used with camcorders that do not have continuous timecode However, rather then capturing an entire tape, SmartCapture will stop each time a break in timecode is detected. To continue capturing, cue the tape to the beginning of the next video segment and click Start Capture.

### **Analog tapes and Digital8 Camcorders**

SmartCapture requires DV timecode. Analog tapes (Hi8 and 8mm) do not have DV timecode even when played in a Digital8 camcorder. As a result, it is not possible to use SmartCapture with analog tapes played in a Digital8 camcorder. To use your analog tapes with Studio, either capture them at full quality, or copy them to DV tape.

#### **Naming conventions**

If you capture multiple segments from the same tape, we strongly recommend you use the following naming convention. For each capture file that originates from the same tape, use a name that starts with the same word.

For example, if you have a tape that contains three different activities all shot on your vacation, then you would call the captures, Vacation:picnic, Vacation:sailing, Vacation:soccer. Following this convention will greatly reduce the number of times you will have to switch tapes during the Make Tape process.

### **Full-quality capture**

This is a high resolution capture. Your camcorder compresses and stores video on the tape at 3.6 MB/s, which is broadcast quality video. With full quality capture, the video data is transferred directly from the camcorder tape to your PC hard drive with no changes or additional compression. Due to the high quality, capturing at this setting does take up a lot of disk space. You may want to pick and choose small segments to capture instead of the entire tape. You can calculate the amount of disk space you will need by multiplying the length of your video in seconds by 3.6 MB/s.

For example:

1 hour of video =  $(60 \text{ seconds } \times 60 \text{ minutes}) = 3600 \text{ seconds}.$ 3600 seconds  $\times$  3.6 = 12,960 MB or 12.9 GB of hard drive space.

To capture at full quality, your hard drive must be capable of a sustained reading and writing at 4 MB/s. All SCSI and most UDMA drives are capable of this. The first time you capture at full quality, Studio will test your drive to make sure it is fast enough.

#### About Automatic Scene Detection

SceneDetection is a key feature of Studio When Studio captures the digital version of your tape to your hard drive, it automatically detects natural breaks that occur in that video. For example, the Studio software knows when you stopped shooting one scene and began reshooting. Studio automatically creates a new icon for each scene it detects. The way Scene Detection operates depends on the options you select. The Scene Detect Options are found at *Setup > Capture Source*, and present three choices:

Automatic based on video content

Studio detects changes in the video content, and creates a new scene wherever there is a large change in the images. Hint: Don't use this feature if the lighting is not stable. For example, a video shot in a nightclub with a strobe light would produce a scene each time the strobe light flashed.

Create new scene every X seconds

Studio manually creates a new scene every X seconds where X is a number you choose. This is useful if you are capturing a tape that contains long continuous shots.

Manual: press [space bar] to create a new scene Select this choice if you want to watch the entire capture process and manually hit the space bar whenever you want a new scene created.

### Audio and Video Levels

With DV Capture, you are using audio and video which are compressed into a DV file format as they are being recorded, right in the camera. When you transfer that file through a 1394 port to your computer, you are not able to adjust audio or video levels.

In Studio's Edit mode, you can use the Color Toolbox's video correction tools (Hue, Saturation, Brightness, Contrast, and more) to adjust video levels. Use the Volume toolbox to adjust audio levels. These tools allow you to adjust individual clips rather than make global adjustments on all video you capture.

# THE CAPTURE WINDOW

First, you must be in the Capture mode. Click the Capture button 1 Capture in the Movie menu bar. The Capture window is displayed in the following illustrations, and is composed of three areas: the Album, the Preview window, and the Diskometer.

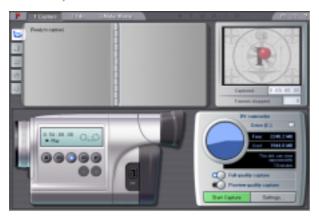

#### The Diskometer

The bottom half of the Capture window contains the Diskometer. The Diskometer shows the amount of space on your hard drive that's already in use, and how much space is available for the current capture. It also shows which capture settings you are using.

With DV Capture, you are using audio and video which are compressed into a DV file format as they are being recorded, right in the camera. When you transfer that file through a 1394 port to your computer, you don't adjust audio or video levels.

In Studio's Edit mode, you have the Color Toolbox providing video correction tools (Hue, Saturation, Brightness, Contrast, and more), tools you can use on individual clips rather than globally on all the video you capture.

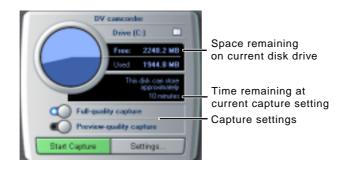

### Folder **Browser**

The default location for captured video is

C:\forall My Documents\forall Pinnacle Studio\forall Captured Video.

To save newly captured videos to a different location, click the File Cabinet button let to display a Browse for Folder window. Then, using standard Windows conventions, direct Studio to a different folder.

**Disk Space** 

Disk space availability is indicated in two ways. A Disk Space pie chart shows used and available space. In addition, the Diskometer also shows the amount of capture time available at the current capture setting.

**Transport** Controls Use the Transport controls to control your camcorder remotely rather than using the buttons located on the camcorder itself.

# CAPTURING DV VIDEOTAPES

The following sections explain what happens during capture, and guide you through a capture session from start to finish.

### To capture a DV videotape

- 1. Verify that your DV camcorder or VCR is connected to your PC's 1394 port. 1394 ports are bi-directional.
- 2. Click the Capture button 1 Capture in the Movie menu bar. The Capture Mode interface is displayed.
- 3. Select Capture setting—remember that Full-quality capture uses a substantially greater amount of disk space than does Preview quality (for a more detailed explanation of the Capture settings, refer to the beginning of this chapter).
- Start Capture 4. Click the *Start Capture* button The Capture Video dialog box is displayed.
- 5. Type in a name for your source video (remember the naming convention we suggested if you capture in Preview-quality). Next, enter the duration for this capture, if desired.

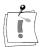

Note that Windows 98 and Millenium have limitations on maximum file size. For FAT16 disks the limit is 2 GB. For FAT32 disks the limit is 4GB. Studio calculates the duration of the video that fills the maximum allowable file in the desired quality, and displays this as the maximum duration for this capture.

Start Capture 6. Click the Start Capture button in the Capture Video dialog box. Your camcorder will start to play automatically.

During Capture, the Preview window displays the incoming digitized video that is being saved to your hard drive.

Stop Capture 7. Click the Stop Capture button to end capture at a point you select (the Start Capture button toggles to a Stop Capture button while you are capturing video).

Studio automatically stops capturing if your hard drive fills up or when the duration you entered is reached.

Studio will perform Automatic Scene Detection based on your setting in the SmartCapture Options dialog box (Setup > Capture Source).

# NON DV-CAPTURE

The follwing section describes capture from Non-DV sources. Studio can capture video from the following Non-DV sources:

- A camcorder or VCR connected to a Pinnacle StudioDC10plus or Pinnacle Studio AV
- A camcorder or VCR connected to a Pinnacle USB Video Capture Cable or other DirectShow compatible capture device
- A camcorder or VCR connected to a Pinnacle PCTV or other TV Tuner PCI board
- USB video cameras or web-cams
- If you are using a a DV camcorder and 1394 port, please refer to to the section headed "DV Capture".

# **Capture Options**

The controls and options displayed in Capture mode vary depending on your capture hardware. The following section describes those controls and options.

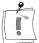

Note: if your hardware does not support a particular control or option, it will not be displayed.

# **Quality Options**

Studio offers three pre-set quality choices; *Good*, *Better* and *Best* quality, and a *Custom* option. The video capture settings, including picture size, frame rate, compression characeristics and quality, for each of the pre-sets depend on the capabilities of the capture hardware being used. Keep in mind that the higher the quality, the more disk spee is required. Choose the Custom pre-set to select you own video cpature settings. For more information on video capture settings see in Appendix A.

### Audio and Video levels

Studio provides slide-out Option trays for video and audio capture options to suit either your work style or your specific equipment configuration. This section provides a summary. See Appendix A for more information.

Capture options affect both the video and audio you are digitizing. This is a critical point in the non-linear editing process, since you are locking in the brightness, contrast, hue and saturation values of each clip you digitize. This becomes significant when you mix different video sources within a single project.

Although you will have the option of adjusting video properties in Edit mode, setting your video options correctly as you capture will save you from time-consuming scene-to-scene color correction.

Setting your audio options correctly as you capture will ensure consistent volume levels and quality.

### Video Options

First choose the type of video you wish to digitize by clicking the appropriate Source button (S-Video or composite video). The slide-out Video Options tray then allows you to control the brightness (video gain), contrast (black level), sharpness, and color saturation of each video clip digitized.

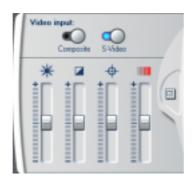

# **Audio Options**

You can digitize the audio that accompanies your video by clicking the Audio Capture On button. If your clip is video only, click the Audio Capture Off button. The slide-out Audio options tray includes settings for Input Level and Balance.

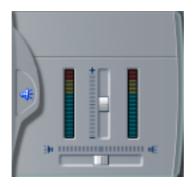

#### To capture non-DV video:

- 1. Verify the source video is connected to your hardware's Composite or S-Video input.
- 2. Verify that your camcorder or VCR's audio output is connected to the audio input of your capture device. If your capture device does not have an audio input, your camcorder or VCR's audio output should be connected to the audio input of your PC sound board.
- 3. Click the Capture button in the Movie menu bar. The Capture Mode interface is displayed.
- 4. Select a Quality pre-set—the higher the Quality, the larger the captured files.
- 5. Click the Start Capture button . The Capture Video dialog box is displayed.
- 6. Type in a name for your source video. Next, enter the duration for this capture.

Please, note that Windows 98 and Millenium have limitations on maximum file size. For FAT16 disks the limit is 2 GB. For FAT32 disks the limit is 4GB. Studio calculates the duration of the video that fills the maximum allowable file in the desired quality, and displays this as the maximum duration for this capture.

- 7. If you're capturing video from a camcorder or VCR, press the Play button on the camcorder or VCR.
- 8. Click the Start Capture button in the Capture Video dialog box.
- 9. During capture, the Preview window displays the incoming digitized video that is being saved to your hard drive.
- 10. Click the Stop Capture button to end capture at a point you select (the Start Capture button toggles to a Stop Capture button while you are capturing video).

Studio automatically stops capture if your hard drive fills up or when the duration you entered is reached.

Studio will perform Automatic Scene Detection based on your setting in the SmartCapture Options dialog box (Setup > Edit > Capture Source).

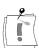

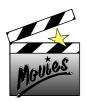

# **Chapter 5: Using the Video Album**

### SELECTING AND OPENING A CAPTURED VIDEO FILE

Captured source video files are stored on your hard drive. They are selected and opened with standard Windows file/folder navigation tools found at the top of the left Album page.

### To open and select a captured video

1. If the Video Scenes section of the Album is not already on top, click the Show Video tab and on the left edge of the album.

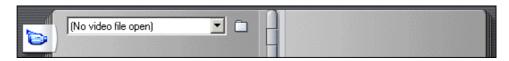

The Album flips to the Video Scenes section and displays file navigation tools in the upper left corner.

2. Select a video from the dropdown list or press the *File Cabinet* button to navigate to a different folder.

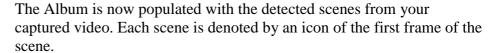

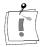

Note: If you have captured Preview-quality video using a DV camcorder and your IEEE/1394 port, the scenes are denoted in the Album outlined with a dotted white line.

# WORKING WITH THE VIDEO ALBUM

Scenes are displayed in the order in which they were captured. This order cannot be changed in the Album, but scenes can be assembled in the movie in any order.

The Album offers a number of shortcuts when displaying video files.

Clips captured in Preview quality display outlined with a white dotted line in the Album. Clips captured at full DV quality do not show the white dotted outline.

- When clips are placed in the Movie Window, a green checkmark appears in the upper-right of the Album's icon.
- When you delete a clip from the Movie Window, the green checkmark disappears from the Album icon.
- When you Play a clip from the Album, a progress bar appears at the bottom of that file's Album icon.
- Your Album automatically creates additional pages to hold image icons. At the top of the right-hand Album page, Studio shows you how many pages are in your Album and your current page number.

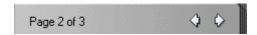

Click an arrow to move forward or back through the pages.

### REVIEWING VIDEO SCENES IN THE ALBUM

Scenes are displayed in the order in which they were captured. This order cannot be changed in the Album, but scenes can be assembled in the movie in any order.

### To view captured video starting from a selected scene

- 1. Click on the first scene to select it. The Preview window displays the first frame of the selected scene.
- 2. Click the Play button in the Preview window. The Preview window now plays the scenes in the Album. Progress is indicated in three ways.
  - Studio highlights the scenes successively as they are played.
  - The Player scrubber in the Preview window shows the current point of play relative to the entire movie.

Each Scene window contains a *Progress indicator* that shows the point of play relative to that scene. As the movie continues to play, the Progress indicator travels from scene to scene.

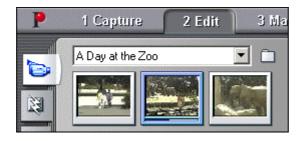

### Displaying Scene Start and Length

As you move the pointer over scenes, the pointer changes to a grabber symbol. If you pause momentarily on the scene, the start time and length is displayed. If you leave the grabber on the scene, the display persists for several seconds.

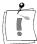

Note that the start time is the time code from the original source video in minutes, seconds, and frames.

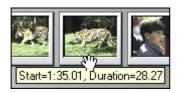

### Selecting Scenes

Studio offers a variety of ways to select scenes in the Album and in the Movie window. Selection techniques follow standard Windows conventions. A highlighted border indicates selected scenes. You can use combinations of these techniques.

- Choose *Edit* > *Select All* from the menu bar, or press Ctrl + A to select all the scenes in the Album, including subsequent Album pages not visible.
- Shift-click to select a range of continuous scenes.
- Ctrl-click to select discontinuous selections.
- Click-hold-drag to marquee to an area.
- Press the arrow keys to navigate through the Album grid.

# Combining and Subdividing Scenes

After previewing your scenes, you might want to combine or subdivide some into larger or smaller units. Both techniques are easy, and are similar to each other.

#### To combine scenes in the Album

- 1. Select the scenes to be combined.
- 2. Right-click on one of the scenes.
- 3. Choose *Combine* from the pop-up menu, or select *Album* > *Combine* Scenes from the main menu bar.

The selected scenes are combined into one. Only selected adjacent scenes are combined. Furthermore, they are joined in the order in which they appear in the album, regardless of the order in which they were selected. Album order proceeds across rows and then down the page. To revert, press Ctrl + Z, or click the *Undo* button.

Non-adjacent scene is not combined

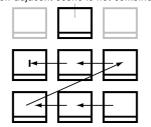

If you marquee two or more discontinuous sets of scenes using the shiftdrag technique, each set of adjacent scenes is combined, but the two sets are not combined with each other.

### To subdivide scenes in the Album:

- 1. Select the scenes to be subdivided.
- 2. Right-click on one of the scenes.

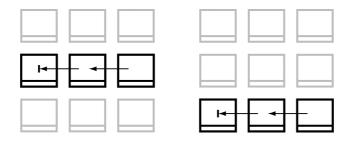

3. Choose *Subdivide* from the pop-up menu, or select *Album* > *Subdivide* Scenes from the main menu bar.

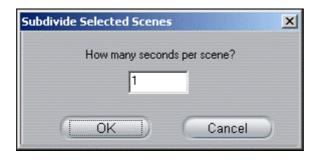

The Subdivide Selected Scenes dialog box appears.

4. Choose the length of the subdivided scenes by typing in a value.

The smallest increment of subdivision is one second. Any video remaining after subdivision is added to the last scene.

5. Click OK.

A progress bar appears, the scene is subdivided, and new scenes are added to the Album. To revert, press Ctrl + Z, or click *Undo*.

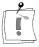

Note: You can subdivide these scenes still further, provided they retain a minimum duration of one second.

### Re-Detecting Scenes

If you combine or subdivide scenes and later decide that you'd prefer to revert to their original state, you may re-detect any scene or selection of scenes. The detection results are identical to those that resulted from opening the captured video.

#### To re-detect scenes

If you have subdivided scenes, you must first recombine them. Even if you cannot remember exactly what you did and recombine more than is necessary, the detection process will restore the original scene sequence.

- 1. Select any scenes you have subdivided, right-click on one of the selected scenes, and chose *Combine Scenes* from the pop-up menu.
- 2. Select the resulting scenes that you wish to re-detect.
- 3. Right-click on any of the selected scenes and choose Detect Scenes from the pop-up menu.

The following window appears as Studio redetects the scenes and repopulates the Album with the original scenes.

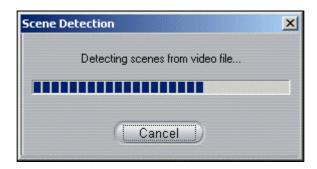

### To Change thumbnails in the Album

- 1. Select the scene to be changed.
- 2. Use the Player control to find the frame you wish to be the thumbnail.
- 3. Right-click on the scene and choose Reset Thumbnail from the pop-up menu.

# Adding Comments to Scenes

Studio offers the ability to add custom names to scenes as they appear in the Album, then sort and display scenes by these names. The default view for the Album is the Icon view.

Studio offers a "Details View" option for Album scenes (currently at Album > Details View) which displays each scene by icon and time code. Left-click on the selected clip's icon and a text field appears, allowing custom naming or comments for that specific clip.

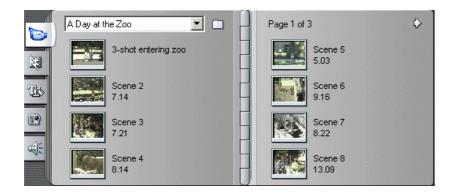

Additionally, you have the option to select Album scenes by comment. Use *Album* > *Select By Comment* to open this dialog box:

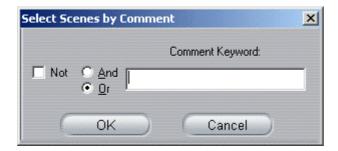

Entering a keyword into the text field and clicking OK highlights all Album scenes containing that keyword. In this example, the keyword is *3-shot*:

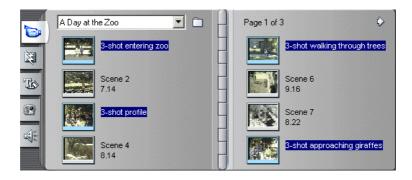

# Finding Scenes

Studio offers simple and convenient tools to locate scenes in your Project and in the Album.

- Right-click on any scene in your Project and select Find Scene In Album. The requested scene is highlighted in blue in the Album.
- Right-click on any scene in your Album and select Find Scene in Project, and Studio highlights in blue the requested scene (or scenes) in the Project.

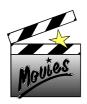

# **Chapter 6: Using and Adjusting Scenes in Your Movie**

# **WORKING WITH SCENES**

Studio provides a variety of video cues regarding the scenes in a Movie or a captured video file

- Clips captured at full DV quality display icons with gray borders, while clips captured in Preview quality display outlined with a white dotted
- When clips are placed in the Movie Window, a yellow checkmark appears in the upper-right of the Album's icon.
- When you delete a clip from the Movie Window, the green checkmark disappears from the Album icon.
- Right clicking on a scene in the Abum and choosing *Find Scene in Movie*, will highlight any occurrences of the scene in the Movie Window
- Right clicking on a scene in the Movie Window and choosing Find Scene in Album will highlight that scene in the Album
- When two contiguous scenes from capture file are placed in sequence in the Movie Window, the border between the scenes is displayed as a dotted line.

# Adding Scenes To Your Movie

There's more than one way to add a scene to your movie:

- Drag a clip from the Album and drop it into the Movie window
- Copy a clip from the Album or the Movie window, select another clip in the Movie window and replace it with the copied clip by Ctrl+V or rightclicking and selecting Paste.

# **Working with Multiple Video Capture Files**

For some projects you may want to combine scenes from separate source tapes, or scenes from the same tape captured as separate video clips. Studio makes this easy:

- 1. Drag and drop scenes from the first captured video clip into the Movie Window.
- 2. Using the drop-down list or the File Cabinet button, open the second captured video clip. Studio displays only your current clip in the Album, although previous clips remain in the Movie Window until they are deleted.
- 3. Drag and drop scenes from the second captured video clip into the Movie Window. Continue in this manner until you have all desired scenes in the Movie Window.

# TRIMMING SCENES

Video scenes and other clips that are too long can be trimmed to remove the excess. Unlike traditional trimming processes, no data is lost: Studio sets new start and end points for the clip in the Movie window, but does not alter the original Album scene. This means you can always reset scenes to their original state, or select different trim points.

Studio offers two ways to trim.

- Directly on the Timeline
- With the Trim tool.

The basic process involves selecting a point near the beginning of the scene to which you want to trim (the In point). Once this point is selected, the Trim command trims the excess from the beginning of the scene to this new point. Trimming from the end (the Out point) works the same way.

# **Trimming on the Timeline using Handles**

The quickest way to trim is by dragging the edges of scenes directly onto the Timeline, without accessing any menus. Watch the Preview window as you trim, so you can find the frame on which you want to end or begin.

### To trim a single scene on the Timeline

The following exercise shows how to trim scenes directly on the Timeline by trimming the end of the first scene.

- 1. Delete all but one scene from the Timeline. If no scenes are on the Timeline, drag one to it from the Album.
- 2. Fine adjustments are easier when the time scale is expanded. Expand the time scale so the scene resembles the following illustration.

Position the pointer anywhere on the Timeline except directly over the Edit line. The pointer becomes a clock symbol; click-drag it to the right to expand the Timescale.

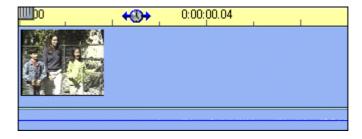

The illustration above shows maximum expansion. Each tick mark represents a single frame.

3. Position your mouse pointer over the right edge until it becomes a leftarrow.

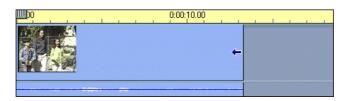

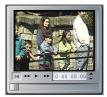

4. Click-drag to the left. The Preview window shows the current frame. As you trim, the frame displayed in the Preview window becomes the last frame and your arrow becomes a left-right arrow.

Release the mouse button. The scene is now trimmed.

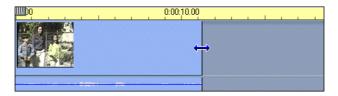

#### To trim with more scenes on the Timeline

When more than one scene is on the Timeline, you first need to select the scene to be trimmed.

- 1. Select *File > New Project* to open a new file, or simply delete all the scenes from the Timeline (press Ctrl + A, then Delete).
- 2. Drag the first two scenes from the Album onto the Timeline. (If you are using A Day at the Zoo, note that the Timescale is relatively short.)
- 3. To expand the Timescale, right-click in the time ruler. Choose 30 seconds from the pop-up menu.
- 4. Select the right-hand scene. Your Video track should now look like this:

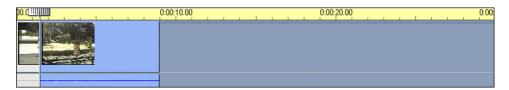

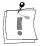

Note that the last frame of the first scene is displayed in the Preview window. As long as the right scene remains selected, you can continue to trim more video by dragging the edge to the right again, or restore some of the trimmed video by dragging the edge to the left.

5. Select the second scene. Move your cursor over the left edge of the second scene until it becomes a right arrow.

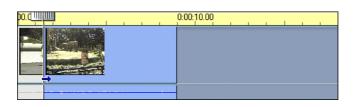

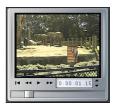

6. Drag the left edge of the second scene to the right.

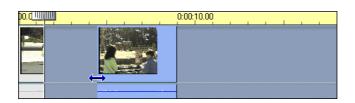

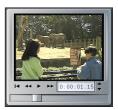

7. Release the mouse button. The left edge of the second scene snaps back against the right edge of the first scene.

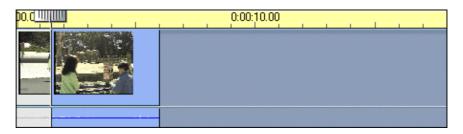

The beginning of the second scene is now trimmed. The first frame of the second scene is displayed in the Preview monitor.

# **Troubleshooting Tips**

If you are having difficulty manipulating the edges of scenes, try the following.

- Verify that the scene you wish to trim is selected, and that it is the only scene selected.
- Expand the Timescale until it is easier to make fine adjustments.
- Be careful not to expand the Timescale too far. If that does happen, scenes will appear very long. Undo enough times until the scale is restored, or use the scale tool to reduce the Timescale.

# **Contiguous Clips**

Clips that are adjacent on your source video will appear with a vertical dotted line between them when in the Timeline View of the Movie Window. This is for ease of tracking, and does not affect how you manipulate clips in the Movie Window.

# SPLITTING AND COMBINING CLIPS

If you want to insert another scene (or a still image or graphic) into the middle of a clip, you can split any clip in the Video track of the Timeline View into two parts, and then insert the new item.

### To split a clip in the Timeline View of the Movie window

- 1. Place the clip in the appropriate track of the Movie window.
- 2. Choose the split point.

You may use any method that adjusts the current position, such as moving the Timeline scrubber, clicking *Play* and then *Pause*, or changing the Counter.

- 3. Right-click within the clip you wish to split, and select *Split Clip* from the drop-down menu. OR
- 4. Make certain your scrubber displays the Edit Line where you wish to split the clip, and click the Razorblade Tool.

The clip is split at the point of the current position.

### Restoring a **Split Clip**

To restore a split clip you can Undo, replace it, or use the Trim tool.

### To restore a split clip:

- First try to *Undo*. Even if you performed other actions after you split the scene, the multilevel Undo allows you to restore the split scene.
- If you elect not to *Undo* other actions as well, you can replace both halves of the split clip with an original from the Album, or . . .
- Delete one half of the split clip, and trim out the other.

To combine clips in the Movie window:

Select the clips you wish to combine, then right-click and choose Combine Clips. This feature works only with clips which were originally contiguous in your source video, or previously split in the Movie Window.

### The Razorblade (Split Clip) Tool

The Razorblade Tool sits above the righthand portion of the Timescale. It offers instantaneous splitting of scenes as they play in the Album or in the Movie Window. Simply select a scene and use your [Space] bar to Start and Stop the scene. As you do so, notice the Razorblade icon becomes active. Click the Razorblade and you immediately split the scene. The Razorblade then becomes inactive until you move the Scrubber or Play another scene.

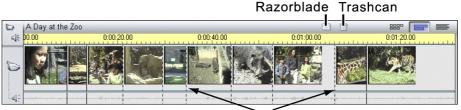

Indicates contiguous clips on source video

### The Trashcan (Delete Clip) Tool

The Trashcan Tool is sits just to the right of the Razorblade Tool. It provides a quick means of deleting any clip or clips selected in the Movie Window. Keep in mind that this tool deletes the selected clip from the Movie Window, but not from the Album.

# TRIMMING VIDEO SCENES WITH THE CHANGE CLIP PROPERTIES TOOL

The Change Clip Properties tool provides a convenient place to perform trimming functions for any type of clip, including video scenes. It includes the benefits of the prior two methods in that you can perform precise and fast trimming. As you work, you receive visual feedback. Once you have completed a trim, you can preview the scene to make sure you like it, and reset it if you don't.

Click the buttons at the left of the Movie window menu bar to open and close the Video or Audio Toolbox, or double-click on the video or audio clip in the Movie window.

Video Audio Toolbox Toolbox open open

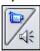

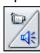

### **Orientation to** the Change Video Clip **Properties Tool**

When trimming video scenes, the Change Video Clip Properties tool is configured as shown in the following illustration. On the left and right are two Preview windows, showing the beginning and ending frames. In between these is a set of Transport controls that play the scene as you are working. A set of Trim Calipers is found at the bottom. At the top are a Name field on the left, and *Duration* field on the right.

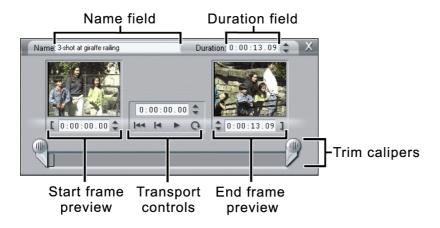

### Start/End Trim **Scene Preview** Windows

The Trim Scene Preview windows show the first and last frames of the scene. Before you trim, they display the first and last frames of the original scene in the Album. As you trim, they display frames of the new start and end.

At the bottom of the Trim Scene Preview windows are several controls for etting trim points. The left and right Trim To buttons with bracket symbols trim the start and end to the current frame shown on the Player. The Counter displays the current start/end time. You can also manually type in values on the Counter to set new trim points. The Up/Down arrow buttons increment/decrement the current position by single frames.

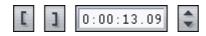

#### The Player Window During Trimming

During trimming, playback is controlled from the Toolbox, and the Preview Player controls are not displayed.

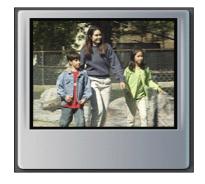

#### Using the Movie Window Scrub Slider

A convenient way to rapidly move to the general area you want to trim is to use the Timeline scrubber in the Movie window. As you move it, the Trim scrubber and Player scrubber track its movements.

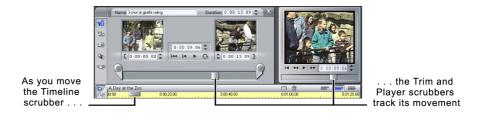

### **Transport Controls**

Between the Start/End Preview windows, are a set of Transport controls.

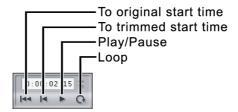

From left to right their functions are as follows.

- Click the left-most button **to** go to the untrimmed start of the scene.
- Click the second button to go to the new trimmed start time.
- The third button plays the scene, and changes to a Pause button during play. The Player stops when you click it a second time.

As you play, the Trim scrubber moves from one segment to the next so you can accurately review the trimmed and untrimmed portions.

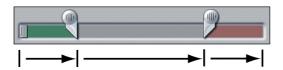

Click the right-most button ot loop the scene continuously, at which point its function changes to Pause.

#### Trim Calipers

The Calipers provide a fast way to make accurate trims, and provide instant graphical feedback on how much you have trimmed. Slide the left and right markers to the point at which you want the scene trimmed. Move the Trim scrubber to scrub the trimmed scene.

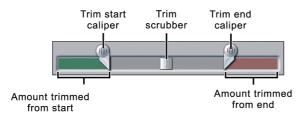

#### **Duration Counter**

This Counter shows the length of the scene, and operates in the same way as other counters in Studio. However, changing its value manually increases or decreases the scene length by adding or subtracting from the end of the scene.

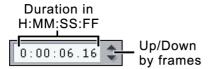

#### Scene Name

You can give your scene names that are more meaningful to you by typing them in the Name Field. These names are visible only when the Movie window is in Text view.

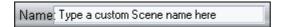

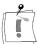

Tool Tip: to see the new name, move the cursor over the thumbnail in the Album or in the Movie Window

# **Resetting Trimmed Scenes**

You can Undo if you don't like the results of a trim, or you can manually reset the trimmed scene.

- Use one of the following ways to reset a trimmed scene.
- Drag the scene edge directly on the Timeline until it stretches no further, or drag the Trim tool to the end
- Use the Trim tool to drag the Caliper to the end
- Use the Trim tool, but click to go to the clip start; then, click under the first frame preview window to set the start frame

# EDITING AUDIO AND VIDEO SEPARATELY

Up to this point we have discussed the editing of clips consisting of video locked to its audio component. Studio now offers the ability to edit either video or audio separately by locking and unlocking selected tracks.

### **Locking Tracks**

In the Timeline View, roll your cursor over the five track indicators on the left edge of the window. You can click on any or all of the icons and lock each track individually. A locked track is immediately grayed out in the Timeline view, and cannot be selected in either the Storyboard or Text view.

Drag, drop, and trim video and audio clips separately as you choose to lock and unlock individual tracks.

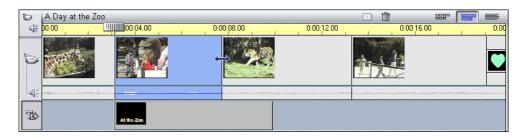

Locking the Title Overlay track will keep an overlay or transition's original duration while you trim audio and video clips.

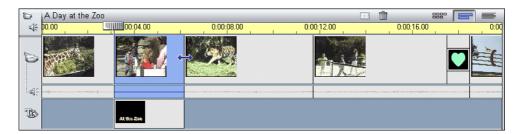

Without locking Title Overlay, trimming the video clip above it would trim the overlay or transition.

# Insert Editing

Using the Timeline View of the Movie Window, Studio supports audio and video insert editing. Here's a quick example:

Elizabeth is eating lunch, explaining the differences between an African elephant and an Asian elephant. The video is a waist-shot of her as we listen to her explanation. We will insert our video-only clip of the African elephant precisely where Elizabeth describes the size and shape of the animal's ears.

Previewing Elizabeth's voice track, we determine the In and Out points of our video insert.

1. Lock the original sound (also called "sync sound") track by clicking on the audio icon at the far left of the Timeline View. The icon remains depressed and the track changes color.

Select Elizabeth's video clip

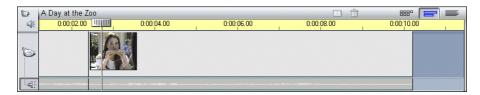

2. Position the Scrubber at the point you want the insert to start and use the Razorblade Tool to split the scene. Repeat this for the point you want the inesrt to end.

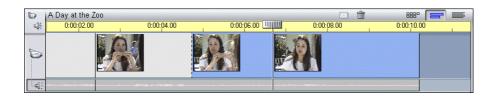

3. Delete the video clip between the two cuts you just made.

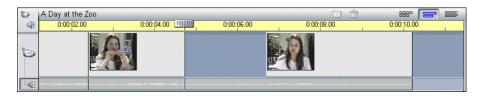

4. Drag the elephant clip from the Album into the hole in the video track that you've just opened up.

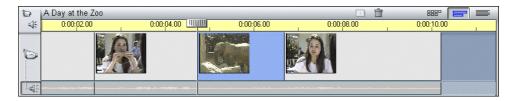

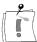

Note: If the inserted clip's duration is greater than that space you created its end will be trimmed to fit the space.

When you Play the sequence, you now see the African elephant when Elizabeth describes the shape of its ears, then back to Elizabeth as she continues talking. This technique also applies to audio inserts, where you would lock the video track, open up the audio track, and drop in a new audio clip.

# SPLIT EDITS

An advanced editing technique involves changing the In points of synchronous audio or video from adjacent clips in the Movie Window. This is known generically as a "split" edit, and specifically as either an "L-cut" (where video precedes its sync audio) or a "J-cut" (where audio precedes its sync video). These examples will demonstrate both types of split.

First, the L-cut. Elizabeth is seated at lunch, describing to the children the trumpet of a bull elephant. The next clip is the elephant on-camera with a rousing trumpet, demonstrating Elizabeth's description. The most common transition would be to cut from Elizabeth to the bull elephant:

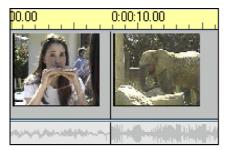

Audio and video cut simultaneously

Next, you make the editorial decision to cut from Elizabeth fifteen frames earlier, but keep her audio while we first see the bull elephant. Notice that the shape of Elizabeth's icon and her audio track roughly form the letter "L"—hence the term "L-cut."

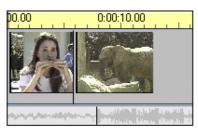

Audio cuts after video

Studio makes it easy to perform split edits. To perform the L-cut:

1. Expand the Timeline so you can count fifteen frames.

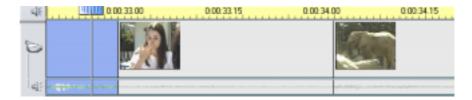

2. Select the right-hand clip and trim the elephant fifteen frames to the left.

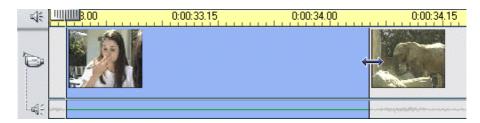

3. Lock the video track and select the left-hand clip of Elizabeth. Drag the right-hand edge of her audio clip 15 frames to the left.

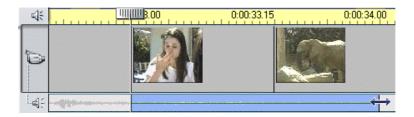

4. Unlock the video track.

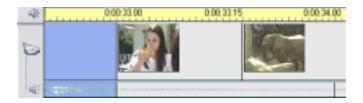

When you Play your movie, you now see Elizabeth describing the elephant and we cut to the elephant fifteen frames before it trumpets.

Your final editorial decision is to hear the elephant's trumpet while Elizabeth remains on-camera, for twenty frames, then cut to the bull. Notice that the icon of the elephant and its associated audio track approximate a "J."

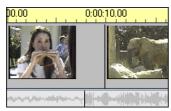

Audio cuts before video

### To perform this edit:

- 1. Expand the Timeline so you can count twenty frames.
- 2. Select the left-hand clip and trim Elizabeth twenty frames to the right.
- 3. Lock the video track and trim the elephant's audio twenty frames to the left.

4. Unlock the video track.

When you Play your movie, you now hear Elizabeth describing the elephant and we hear the trumpet twenty frames before we see the elephant.

# ADJUSTING VIDEO PROPERTIES OF SCENES

Studio provides video property effects that you can Preview in real time, and which allow you to adjust eight video parameters for each clip or stillframe in your Movie Window. Using the *Color/Visual Effects* Toolbox you can adjust settings for:

- Luminance (Brightness and Contrast)
- Chrominance (Hue and Saturation)
- Style (Blur, Emboss, Mosaic, and Posterize)

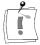

The Color/Visual Effects Toolbox also has a dropdown menu for selecting four global Color Types. In addition to All Color (the original color of the video clip) you can select Black and White, Single Hue, or Sepia.

### Hue

This is the distinction between colors; the attribute of colors that permits them to be classed as red, green, and blue. Moving the slider to the left will take fleshtones toward red; moving to the right takes them toward green.

### Saturation

This is the quantity of pure color, which is diluted when mixed with white. Moving the slider to the left decreases the amount of color; moving to the right increases the amount of color.

# **Brightness**

This is the relative intensity of a picture, without regard to color

### Contrast

The range of light and dark values in a picture or the ratio between the maximum and the minimum brightness values. Moving the slider to the left lowers contrast, and displays mainly as shades of gray, while moving the slider to the right increases contrast and displays as blacks and whites with very little gray.

### **Blur**

This is an effect akin to defocussing a camera. Studio offers 10 steps of Blur.

#### **Emboss**

This ia an effect which emulates the look of an emboss, meaning to raise in relief from a surface. Studio offers 10 steps of Emboss.

### Mosaic

This is an effect which breaks an image into increasingly larger colored squares as you move the slider to the right. Studio offers 64 steps of Mosaic.

### **Posterize**

This is an effect transforming a normal video image into a collage of flattened single-colored areas, without graduations of color and brightness. Studio offers 7 steps of Posterize.

# ADJUSTING PLAYBACK SPEED OF SCENES

This tool allows you to vary the speed of any video clip from onetenth normal speed to five times normal speed.. Set the slider to the speed you wish to apply to the clip. Notice that the clip changes length in the Movie Window as you vary its speed.

Conversely, you can size a clip to a specific duration in the Timeline view of the Movie Window (as long as it is between 1/10th and 5 times the clip's original duration). Just select the clip with the Change Speed Toolbox open, and your cursor changes to the Speed Change cursor when you drag the right edge of your clip.

If your clip has motion which looks choppy when slowed down, you have the option of smoothing the motion by interpolating frames (that is, creating intermediate frames).

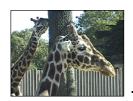

# **Chapter 7: Creating** and Using Still Images

You can import images—such as photographs or drawings in most standard formats—and video frames, which can be grabbed with the Studio Frame Grabber. Titles are also a type of still image, and may themselves contain imported images and grabbed frames.

Still images can be placed on the Video track or the Title Overlay track. Still images on the Title Overlay track are superimposed on top of the video.

When you place a still image in the Movie window, a copy of the image file is imported into the Studio project. This makes the Studio project more transportable; however, changes to the original image file are not reflected in the Studio project. If you change the original image, replace the image in Studio.

### **Full-Screen Images**

A full-screen image is one that is placed on the Video track, and fills the entire screen, replacing the video. When the preceding video clip ends, Studio plays the still image clip. The visual effect is that the video ends, and is replaced by the graphic until the next video clip or still image begins.

A Full-screen Title Replaces the Video:

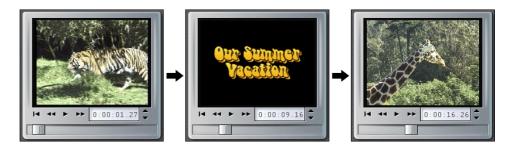

# **Overlay Images**

An overlay image is placed on the Title Overlay track and is superimposed on top of the moving video, without replacing the video.

An Overlay Appears on Top of the Video:

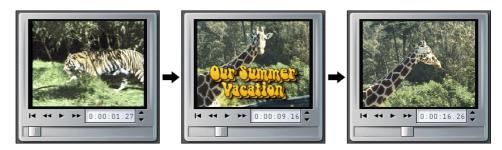

### To add a full-screen still image

Still images such as photographs, clip art and so on are added from the Photo/Frame Grab section of the Album. Titles are added from the Title section of the Album. You'll add a title from TitleDeko.

- 1. Select *File > New Project* from the main menu bar to clear the Movie window.
- 2. Click the *Show Videos* tab on the Album, and drag two video scenes onto the Timeline.
- 3. Click the *Show Titles* tab on the Album. The Album *Titles* section is displayed.
- 4. Drag your title in between the two video scenes.

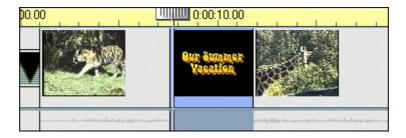

5. Click the *Play* button in the Player to preview the movie. Don't clear the Movie window yet, because we will be adding an overlay image later.

# **About the Overlay Process**

Overlays are created in two ways. The primary method is through the title editor TitleDeko; however, you can also import a still image file. TitleDeko is covered in Chapter 9. This chapter explains importing graphics as overlays.

An overlay still image appears to have a solid background, yet—when you place it on the Title Overlay track—the background disappears, allowing the video to show through. How does Studio do this?

**Controlling Transparency** for Still Images For still images placed on the overlay track, Studio uses the color of the topleft pixel of the image to determine the transparent color. All pixels that match this color are assigned Opacity of 0% (fully transparent or clear). Because these pixels become transparent, the pixels of video behind them show though.

This function works well for still images that have consistent solid background colors. However, if you find that your particular overlay image background color does not work well for this, change the color Studio uses for the background. You can use an image-editing program, like Photoshop or PaintShop Pro to change the top-left pixel to the desired color.

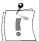

Note that graphics imported into TitleDeko are not given transparent backgrounds.

Also note that graphics imported into TitleDeko, through the Import Image button **!** are not given transparent backgrounds. However, if you click the *Show Photos and Frame Grabs* tab on the left side of the album, and navigate to the folder in which your desired image is stored, you can drag it down to the Title track and it will have a transparent background. Again, the top left pixel color determines which color is transparent.

### To add an overlay still image

The Titles section of the Album should still be open. If not, click its tab.

1. Drag a still image from the Album to the Title Overlay track under the first video clip on the Timeline.

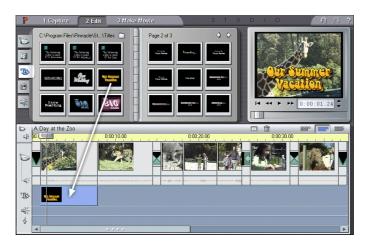

2. Play the movie to see the overlay effect.

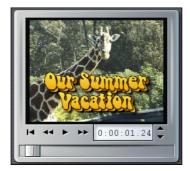

The top-left pixel of the overlay image is black, so Studio makes all the black pixels in the overlay image transparent, allowing the video to become visible in the background.

### THE FRAME GRABBER

The Frame Grabber can capture a still image from any video source, and save it in many standard graphic formats. You can use the grabbed frames in other software applications, manipulate them in image editing software, or re-insert them back into your movies as still images. You can also import them into title images with the title editor, TitleDeko.

### **About Grabbing Images**

You can choose a frame to grab from one of two sources:

- From a movie (a captured video file already on your hard drive)
- From video input (live camera or other video source)

After you grab the frame, the Frame Grabber offers two options for using it:

- Add To Movie (add it to the Video track)
- Save To Disk (save it to your hard drive as a graphic file)

Adding it to the Video track places the grabbed frame before the video clip that is currently selected. When you save to your hard drive, a fullresolution image is stored. You can save the file in most standard graphic formats.

### **Using the Frame Grabber Tool**

Use the Frame Grabber tool in conjunction with the Player. Open the Toolbox and click the Frame Grabber button. Play the movie or source video until you see the frame you want, and grab the frame, which is displayed in the Preview window. Once the frame is grabbed, you can add it to the movie or save it to disk.

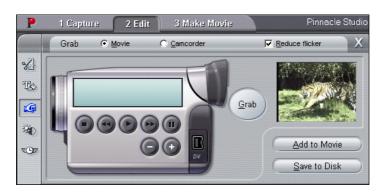

#### Transport Controls

If your source video is a DV camcorder or VCR connected to a 1394 port, Studio provides convenient on-screen transport controls. Locate the frame you wish to grab using these controls.

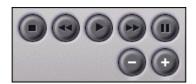

From left to right, the Camcorder Transport controls are: Stop, Rewind/Review, Play, Fast Forward, and Pause. You can also use the Frame Reverse/Forward buttons to search through a camcorder tape at different speeds to locate the specific frame you wish to grab. Refer to Chapter 4 more a more detailed explanation of Transport controls.

#### Reduce Flicker

If the source video of the frame grab contains a large amount of motion, the grabbed frame may show flickering, which can be reduced or eliminated by clicking the Reduce Flicker checkbox. Because Reduce Flicker reduces resolution, you are given the option of turning it on or off.

#### To grab a frame from a movie and add to a movie

- 1. Select *File > New* from the main menu bar to clear the Movie window.
- 2. Drag a few video scenes from the Album onto the Video track and select the one in front of which Studio is to place the grabbed frame.
- 3. Click the Open Video Toolbox button and then the Frame Grabber button . The Frame Grabber tool is displayed in the Toolbox.
- 4. Verify you are feeding your source video to Studio.
- 5. Select From Video Input.
- 6. Play the source video to the frame you wish to capture.
- 7. Press Pause to stop the source video on your desired frame.
- 8. Click the *Grab* button.
- 9. Click the *Add to Movie* button.

Studio places the grabbed frame on the Video track of your movie in front of the video clip you selected.

Continue on to the next example without making any changes to Studio.

#### To grab a frame from a movie and save it

Saving a grabbed frame is a nearly identical process, except you click the Save to Disk button instead of the Add to Movie button.

- 1. Select the From Movie button.
- 2. Use the Player control to locate the frame you wish to grab.
- 3. Press *Pause* to stop the movie on your desired frame.
- 4. Click Grab.
- 5. Click the *Save to Disk* button.

A Save File dialog box appears.

- 6. Choose the file folder in which to save the image. Give the file a name you'll recognize later by typing in a name in the file name box. Save the file.
- 7. The default file type is BMP. To choose another file type, click the pulldown arrow to drop down the file type list. Scroll down to select a file format.
- 8. Choose the resolution for the image (we recommend 640 x 480).
- 9. Click the Save button.

### TRIMMING STILL IMAGES

Still images are trimmed in one of two ways:

- Directly on the Timeline
- With the Change Clip Properties tool

Trimming on the Timeline **Using Handles** 

Trimming still images directly on the Timeline works like trimming scenes on the Timeline: grab the left or right edge and drag.

### Trimming with the Change Clip Properties Tool

Double-click on the image while in Timeline view to display the Change Clip Properties tool. Because there is little about a still image that can be changed, the Change Clip Properties tool offers only two options for still images.

- To set the length the still image is displayed, change the counter in the Duration counter.
- To give the image a custom name, type the name in the *Name* field.

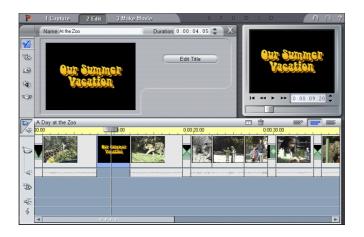

For titles, the *Edit Title* button is enabled. To edit a title, click this button. The title editor, TitleDeko, opens with that title in its editing window, ready for you to make changes. Click the Accept button when you are finished. The revised title appears in the Movie window.

### **Adjusting Still Images Properties**

The same tool used to adjust video properties (See Chapter 6) can be used to adjust Still Images, including titles.

Using the *Color/Visual Effects* Toolbox , you can adjust settings for:

- Luminance (Brightness and Contrast)
- Chrominance (Hue and Saturation)
- Style (Blur, Emboss, Mosaic, and Posterize)

The Color/Visual Effects Toolbox also has a dropdown menu for selecting four global Color Types. In addition to All Color (the original color of the video clip) you can select Black and White, Single Hue, or Sepia.

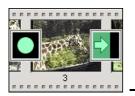

# Chapter 8: Adding and Using Transitions

This chapter explains transitions, and shows you how to add them to your movie.

Transitions are placed on the Video track between two video clips, between full screen graphics, or between a combination of these clip types.

Transitions can also be placed on the Title Overlay track, to bring titles on and off the screen. Transition types include 3D transitions (Hollywood FX), Fade, Dissolve, Wipe, Slide and Push. Studio offers numerous variations of Wipe and Slide transitions. For all transitions, except Fade, you can set the duration and direction to suit each movie's specific requirements. The only variable for Fade is duration.

To select the Transitions section of the Album, click the *Transitions* tab.

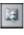

The following example illustrates a *Slide Right* 

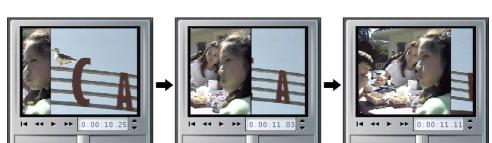

### **Transition Types and their Uses**

Transitions are used based on the content of the video and what you are trying to do with your movie. Properly used, transitions let you subtly reinforce the meaning of the movie and how it plays without the audience becoming aware that a transition is employed. If you watch professionally produced video on television, you'll see many ways to improve your own tapes. Generally, it is advisable to refrain from overusing transitions that tend to cause abrupt changes or otherwise draw attention to them. There's a big difference between a subtle Dissolve from one clip to the next, and employing a heart-shaped Wipe.

In the project file *sample1.stu* you already find some transition effects to look at. The following picture shows an example for the use of several different transition effects.

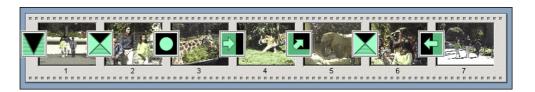

#### Cuts

A cut is the absence of a transition, producing an immediate shift from one scene to the next. Depending on the content you have, this can be very useful.

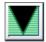

#### **Fades**

This transition fades the first portion of the video clip up from a black screen, or fades the last of the clip down to a black screen. If Fade is used between clips, the video clip that is playing fades down. The incoming video clip then fades up (this is sometimes referred to as a *crossfade*). The Fade transition is the first transition in the Transition section of the Album.

Fade is typically used when there is a large break in the continuity. Examples include fading up from black at the beginning of your movie, or down to black at the end. It also can be used to indicate a new section has started. For example, a movie of a play might benefit from fading down to black at the end of one act, and then fading up from black as the next act opens.

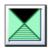

#### Dissolves

A Dissolve is a gradual change between one video clip and another. The Dissolve is a widely used transition that avoids abrupt cuts from one clip to the next. Unless you intentionally want a cut, which can also be considered a type of transition, consider a Dissolve. While a short Dissolve can take the edge off a cut, a long Dissolve is useful to suggest the passage of time.

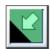

#### Wipes

A Wipe appears as if the incoming video clip is wiping over the current video using one of many directions or patterns.

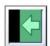

#### Slides

A Slide appears as if one video clip is sliding over the previous clip.

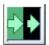

#### Pushes

A Push appears as if a new video clip is pushing the current clip off the screen.

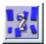

#### Hollywood FX for Studio 3D Transitions

Pinnacle Systems Hollywood FX offer an impressive array of 3D transitions and effects. These dramatic effects are ideal for opening sequences, sports or action footage or music videos. Hollywood FX's quality is outstanding, and satisfies professional expectations, while still being easy-to-use.

Studio includes 16 unique effects from Hollywood FX Basic for Studio. In addition, Studio includes demo versions of more than 80 other FX that you can preview from within Studio (the demo FX are watermarked with a Pinnacle "P" logo). If you like the demo FX, you can purchase the Hollywood FX *Plus for Studio* add-on by clicking the e-commerce link within Studio.

Hollywood FX *Plus for Studio* includes full unwatermarked versions of all the demo FX in Studio, as well as the Easy FX editor that lets you customize all of your Hollywood FX, by giving you control of settings like reversing the flight direction, rotating the direction of flight 360 degrees, turning on/off shadows, shine and lighting and turning on/off anti-aliasing for smooth edges.

### THE TRANSITIONS ALBUM

### **Dropdown Tab**

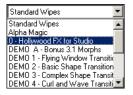

Select the type of transition you wish from the dropdown at the upper left of the Transitions Album. Studio gives you 74 Standard Wipes, 52 Alpha Wipes, 16 Hollywood FX three-dimensional transitions and 84 demo (watermarked) Hollywood FX three-dimensional transitions.

### **Displaying Transition Type**

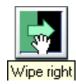

As you move the cursor over the transition icons in the Album, the cursor changes to a grabber symbol. If you pause momentarily on the icon, the transition type is displayed. If you leave the cursor on the transition, the display persists for several seconds.

### **Previewing Transition Effects**

Select a transition icon and watch the Player Preview window. The Player demonstrates the effects of the transition using the conventions of "A" and "B" where A represents the current clip and B the new clip.

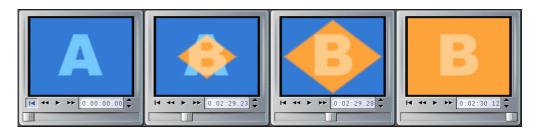

To see a detailed view, stop the Player and use the Frame Reverse/Forward buttons to step through the effect one frame at a time.

### Adding Transitions to your Movie

Transitions are placed on the Video track by dragging them from the Album just as you would add any other item. You can do this in any view. To quickly add transitions, the Storyboard view can be useful.

Transitions are also trimmed like any other clip. See Chapter 6 for details on trimming clips.

#### To add a transition

The following example shows how to select and place transitions, and how they look in your movie.

- 1. Select *File > New Project* to clear the Movie window.
- 2. Click the Storyboard View button in the Movie window menu bar (you can also use Timeline View).
- 3. Click the video scene Album if it is not already selected.
- 4. Drag at least six scenes onto the Storyboard.

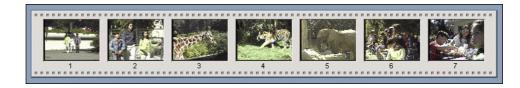

- 5. Click the Album Transitions tab.
- 6. Click-hold on the Fade In or Out transition and drag it in front of the first scene on the Storyboard.

Release the mouse button. The transition and the first clip are selected. Play the movie to see the Fade effect.

7. Next, add the remaining transitions as indicated.

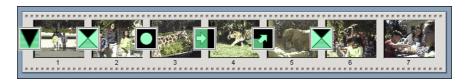

### **Previewing Transitions in Your Movie**

One of Studio's features is the ability to preview transitions in the Player window. Just drag and drop a transition into the Movie Window, click the Play button (or hit your [Space] bar) and watch how the transition works with your material.

You can also preview transitions by scrubbing through them in the Preview Player or on the Timeline of the Movie Window.

Because Hollywood FX are complex 3D transitions, Studio uses the 3D accelerator hardware on your graphics board for real-time previews. If you have 3D acceleration, select it in Setup > Edit.

If you don't have hardware 3D acceleration, Studio uses software acceleration. Due to the complex nature of these 3D transitions, previews work differently than with 2D transitions:

When you preview in the Player Window, your movie plays in real time with reduced resolution (this affects preview only—when you Make Movie your transition is rendered at full resolution and frame rate).

When you preview with the scrubber and hold down the Alt key, the transition plays at full resolution but—depending on your PC's capabilities—may not play in real time. Again, this affects preview playback only. When you Make Movie the transition is rendered at full resolution and frame rate.

### TRIMMING TRANSITIONS

Transitions are trimmed in one of two ways:

- Directly on the Timeline
- With the Transitions Trim tool.

#### Trimming On The Timeline

Trimming transitions directly on the Timeline works in a similar fashion as trimming Scenes on the Timeline: Select the transition, and then grab the left or right edge and drag.

### **Using the Trim Transitions Tool**

The Trim Transitions tool works in a similar fashion as the Trim Scenes tool described in the previous chapter, with a few minor exceptions.

Because they are so similar, this section covers only the differences.

Select at least two scenes from A Day at the Zoo and drag them to the Timeline or Storyboard. Then, drag a transition in between two of them. The example below illustrates the Trim Transitions tool applied to a Slide Right transition.

To display the *Trim Transitions* tool, double-click on the transition or select the transition and click the *Toolbox* button.

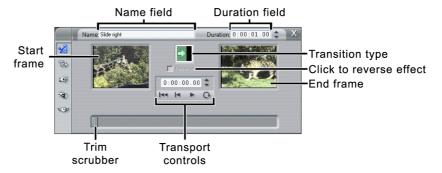

The Start Frame, End Frame, Trim Scrubber and Transport controls, as well as the *Name* and *Duration* fields, work identically to their counterparts for the *Trim Scenes* tool.

Next, click-drag the Trim scrubber to the center. As you move the Trim scrubber, notice that the incoming video appears to slide diagonally from lower left to upper right in the Preview window.

### Reverse Direction Checkbox

You can change the direction of some transitions by checking the Reverse Direction checkbox.

### **AUDIO TRANSITIONS**

Clips dragged into the Movie Window have synchronous video and audio. When played, video and audio cut from one clip to the next. When a transition is placed between two clips, audio always crossfades as in this illustration:

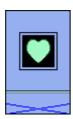

The only exception to this convention is the Fade In/Fade Out transition which takes the audio completely out then back in again:

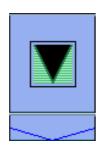

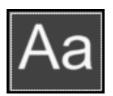

# Chapter 9: **Creating Titles and Graphics**

TitleDeko is an integrated title editor program that allows you to quickly and easily create professional quality titles and graphics. Titles can contain words, shapes, background colors, and photos or graphics imported from other programs. Text and graphics can scroll vertically—like closing credits in a motion picture—or crawl horizontally like a TV news bulletin.

#### **How Titles Are Created**

TitleDeko appears in a separate window with its own user interface. It creates titles that are inserted into your Studio movie. You can also save titles separately for use in other Studio movies.

You create a title in the TitleDeko window. You type in text, apply a style, and complete it by resizing, repositioning, rotating, or by adding shapes or pictures. When you're done, click the *Accept* **button** (green check mark, upper right corner) and the title is automatically inserted into the Studio Movie window.

### Launching TitleDeko

You can launch TitleDeko in three ways. The manner in which you launch TitleDeko determines if the title is an overlay or full screen (you can change this later).

#### Launching from the Movie Window

For an overlay title, double-click on the Title Overlay track where you want the title to appear. For full-screen titles, right-click on the Video track.

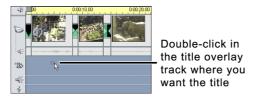

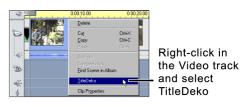

### Launching from the Video Toolbox

Click the *Video Toolbox* button to open it, then click the *Title* button. This displays the Title tool. Click either the Title Overlay or Full Screen Title Full Screen Title

#### Launching from the Main Menu Bar

Choose *Toolbox* > *Create Title*, then click either the *Title Overlay* or Full Screen Title button to launch TitleDeko.

### THE TITLEDEKO USER INTERFACE

TitleDeko is a separate application with its own user interface that offers menus, windows and toolbars.

### **TitleDeko Window**

TitleDeko windows follow standard Windows conventions—you can open, close, move and resize them.

- The Menu Bar provides menus of commands and other choices (not shown in illustration). Frequently used commands have Toolbar buttons.
- Toolbars containing Tool Groups that can be "torn off" or rearranged.
- A Preview window that shows a what-you-see-is-what-you-get (WYSIWYG) view of your work along with lines denoting a "video safe" area which will always be visible in your final movie.
- A Preset Styles window that shows the style presets that can be applied to text and other objects. You can modify the presets and create new ones.
- A Status line that provides information about the tool in use, text cursor coordinates, whether movement is set to coarse or fine, and so forth.

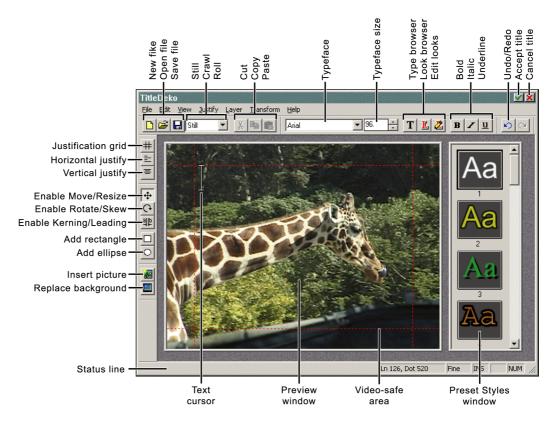

#### **Tool Functions**

At the top and sides of TitleDeko are two Toolbars that offer fast access to frequently used TitleDeko functions. In addition, all functions can be selected via the menus. Frequently used functions also have keyboard shortcuts.

### New, Open and Save Files; Cut, Copy and Paste

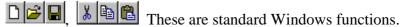

#### Typographical Characteristics

Before you can change typographical characteristics, select the text you want to change. Click the drop-down list arrows to choose a typeface and its To preview the typeface before you select size Arial **▼** ||80. it, click the Typeface Browser button II, and then choose the face you want from the browser window. To make text bold, italic and/or underline, click the respective button

#### TitleDeko Motion

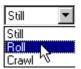

By default, TitleDeko creates static pages of text and graphics (select *Still*) which can be brought on and off the screen using Studio's transition effects.

TitleDeko also allows you to create moving titles, such as rolling credits (select *Roll*) and text that scrolls across the screen (select *Crawl*).

When you select either *Roll* or *Crawl*, a scroll bar appears at the right edge of the TitleDeko window, and you can create multiple pages of text and/or graphics which will move either vertically from bottom to top of frame (*Roll*), or move horizontally from right to left of frame (*Crawl*).

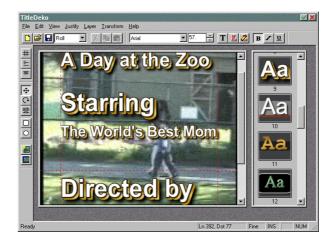

#### Look Browser / Edit Looks

Lick the *Look Browser* button to display a window that contains all the preset looks. Clicking on a specific look applies a set of appearance attributes to the selected object.

Click the *Edit Look* button to modify the currently selected look. There are numerous fine adjustments that are explained in greater detail later.

### Grid / Horizontal / Vertical Alignment Browsers

Alignment browser tools are active depending on whether the selected object is text or a non-text object (such as a circle). For example, you can right-align a circle, but you can't justify it like text by spreading out the words and letters.

# Click the Justification Grid button for a browser that gives you a fast way to align objects.

To change the horizontal or vertical alignment and/or justification of text characters, click the respective button and choose the type of alignment you wish. Note that some alignments also work on objects.

#### Undo / Redo

Click *Undo* to undo the last action. Undo will undo multiple levels of action, limited only by available memory. Redo undoes the last Undo.

### Accept / Reject Title

Accepts or rejects the title or overlay and returns you to Studio.

### Move / Scale, Rotate / Skew

Depending on how you select the text or object, these tools have different functions. The cursor will change to show the active function.

#### Text Kerning / Leading

Spreads text lines vertically (leading—rhymes with "bedding"), or words and letters horizontally (tracking), or adds/removes space between individual letters and words (kerning).

### Add Rectangle, Ellipse

Click to add these shapes. Hold the Ctrl key down while drawing the shape to constrain the shape to a square or circle.

#### Insert Picture

Click to insert an image from your hard disk or other media. Pictures are treated like objects in that you can scale, skew, and size them. Please note that pictures get a transparent background only if they contain an alpha channel (e.g., a 32-bit .bmp).

#### Replace Background

Allows you to make adjustments to the color, opacity and other details of the background, or select a picture to be used as the background.

### Additional Menu Commands

#### Coarse / Fine

From the main menu bar, select *Transform > Coarse* or *Fine* to change the increments used in moving the cursor via the keyboard.

#### Make Full Screen

From the main menu bar, select *Layer* > *Make Full Screen* to enlarge a picture to fill the screen.

#### Find, Find Next and Replace

From the main menu bar, select *Edit* > *Find*, *Find Next* or *Replace* to perform text search and replace functions analogous to those of a word processor.

### LET'S MAKE A TITLE

On the following pages, you'll find three title examples. Example 1 is nearly identical to the one in Chapter 3, A Tour Through Studio. If you've already completed this example, just open the sample file "Sample1.stu" and continue with Example 2. The subsequent examples build on this basic title to show more advanced TitleDeko features.

Example 2 demonstrates how to move titles with transitions.

Example 3 demonstrates creating a Crawl.

Example 4 enhances the text in a number of ways including resizing, rotating and skewing. In addition, this example adds a shape behind the text to which a style is applied.

Example 5 demonstrates inserting a picture and changing the background color.

### Example 1 Creating a Basic Title

- 1. Drag the first video scene from the Album onto the Video track.
- 2. Double-click on the *Title Overlay track* below the first video clip. When you finish the title, Studio places it at the point on the Timeline where you double-clicked.

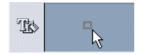

3. TitleDeko launches and a text I-Beam cursor awaits text entry. Type the words: A Day at the Zoo.

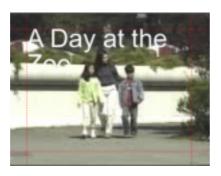

Next, you will change the type size and apply a new style to it, but you must first select the text.

4. Press Ctrl + A or use your mouse to click-drag over the text to select it. The text is now surrounded by a selection box with handles on its sides.

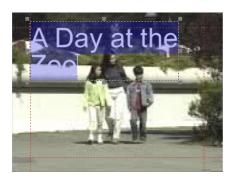

5. A sampling of styles is displayed in the window to the right of the textentry window. (If the Preset Styles window is not visible, select View > Preset Styles.) Scroll down to number 9 and click it.

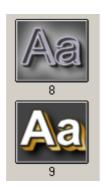

6. The style characteristics are applied to the text.

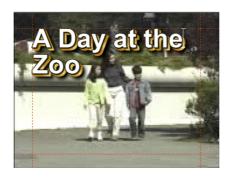

7. Click the *Move/Resize tool* button • To resize the text, press Ctrl + A to select it, then position the cursor on the lower right handle while pressing the Shift key to proportionally shrink the text.

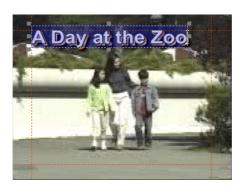

8. To center the text, click the *Horizontal Justify* button 🔳 to display its pop-up choices. Click the *Center* button

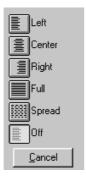

9. Your title is centered, and appears as follows.

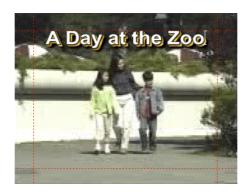

10. To create a title that rolls text vertically through the frame from bottom to top, like the credits at the end of a movie, select Roll from the Motion dropdown in TitleDeko's Toolbar. If you wish you may type additional lines of text. The TitleDeko window will scroll to accept as many line of text as you add.

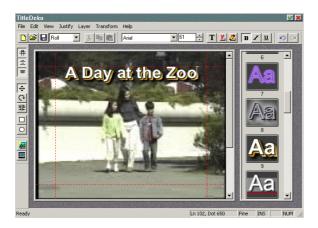

11. Finally, select the *Accept* button (the green check mark). Your title now rolls from bottom to top of frame when you Preview the movie. (for more details on text motion, see Rolls and Crawls in Example 3).

You return to Studio from TitleDeko. Studio places the title under the first Video Scene where you double-clicked on the Title Overlay track to launch TitleDeko.

To preview your title click the Play button in the Player. The text will roll up the screen. The roll speed of the text is inversely proportional to the duration of the title on the timeline. The longer the duration, the slower it rolls, and vice versa.

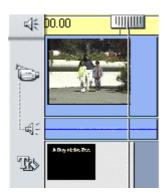

### Example 2 **Using Transitions with Titles**

You can use Rolls and Crawls to bring graphics and titles on- and off-screen. You can also add transitions to bring your title on and off the screen. To add a transition to a title:

- 1. Double-click on "A Day at the Zoo" in Title Overlay track to open the TitleDeko window.
- 2. Choose Still from the dropdown menu in the Toolbar.
- 3. Click Accept **\(\sigma\)**.
- 4. Click the Transitions tab on the Album.

Drag and drop two Slide Right transitions onto the Title Overlay track before and after the title overlay.

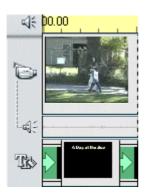

Preview the movie, and watch how the title slides in from the left, pauses for a moment, and then slides off to the right. You can use combinations of transitions and Roll/Crawl modes to introduce text into your movies. TitleDeko lets you experiment because it's so easy and quick to see how a combination works with your clip.

### Example 3 Creating Rolls and Crawls

As explained earlier in this chapter, Rolls are pages of text that move from bottom to top of screen, while Crawls are pages that move from right to left of screen in a single line. This example will show how to create a Crawl because it's somewhat less intuitive than creating a Roll.

- 1. Double-click on the Title Overlay track of the Timeline View to open TitleDeko.
- 2. Choose Crawl from the dropdown menu.
- 3. Type "Now is the time for all good men to come to the aid of their country."
- 4. Click Accept. Click Play in the Preview window.

The text crawls from right to left across the bottom-third of the screen. You may speed up or slow down the crawl speed by shortening or lengthening the title clip in the Timeline view.

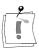

Note. To position Crawl text other than in the lower-third of the screen:

- 5. After choosing Crawl from the dropdown and entering your text in the TitleDeko window, reposition your text I-beam cursor in its original upper-left position with the Ctrl + Home command.
- 6. Select *Transform > Move* from the TitleDeko Toolbar.
- 7. Use Alt + [Down Arrow or Up Arrow] to slide the initial line of text to the screen position where you wish the crawl to run.
- 8. Click Accept .

### **Example 4 Modifying the Text**

In this example, you enhance the title created in Example 1 by rotating and skewing the text. You don't need to follow this example exactly. Feel free to experiment.

1. Click the *Move/Resize* button . Select the text and position the cursor anywhere within the text or on the border (except on the handles) so the cursor is a Move symbol that looks like a cross. Experiment with moving the text.

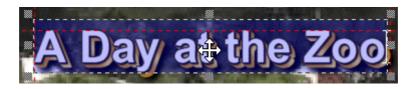

2. Next, click the *Rotate/Skew* button . Rotate the text.

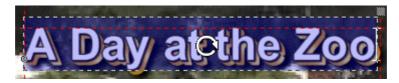

3. In the following illustration, the text was rotated . Style 9 applied . resized <u>and</u> and finally skewed by grabbing the upper right handle with the *Rotate/Skew* tool .

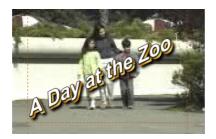

4. Next, click the *Rectangle* button. A white rectangle appears. Click the *Move/Resize* button and resize the rectangle like this: the Rotate/Skew button, grab the upper right handle and skew the rectangle until it looks like this \_\_\_\_\_\_. Position the *Rotate/Skew* cursor over the shape and rotate it to match the text angle. Click the Style 8 icon. Move the shape over the text and select Layer > Send to Back from the menu bar.

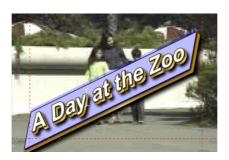

### Example 5 Inserting a Picture and Replacing the Background

This example shows how to insert a picture and change the background color. A picture can be a photograph, a frame of grabbed video or a drawing (see Chapter 7: Creating and Using Still Images).

- 1. While in TitleDeko, select *File > New* to clear the Preview window and start a new title.
- 2. Click the *Insert Picture* button ... A standard Windows file dialog box appears. Navigate to a picture, and double-click it.
- 3. The picture appears in the Preview window.

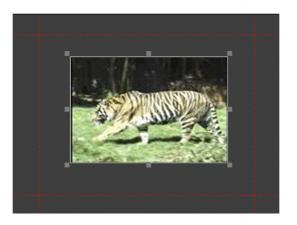

4. To change the background color, click the *Replace Background* button Click the Background is a Color Gradient radio button.

5. To change the gradient, click in each of the boxes. The *Color Picker* window appears. Choose the desired color. In this case, the top two and bottom two boxes were made the same color to create a "ramp" effect that goes from light at the top to dark at the bottom.

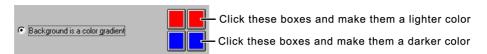

6. Finally, add text that complements the picture.

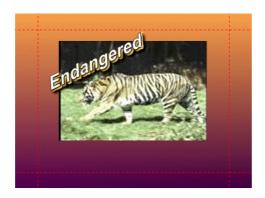

YOU ARE NOW FINISHED WITH THE EXAMPLES. THE REMAINDER OF THIS CHAPTER DISCUSSES THE FINE POINTS OF TITLEDEKO.

### SELECTING TEXT AND OBJECTS

TitleDeko is character-oriented. You can select individual characters, words, lines or pages to change their position, size, or style. Consequently, text selection feels a little different than in other software, particularly word processors.

### To select all text characters or objects

Type several lines of text, then try the following selection methods until text selection seems comfortable

• Choose Select All from the Edit menu, or press Ctrl + A, or click-drag across the text with your mouse. A transparent blue selection box with handles appears around all of the text.

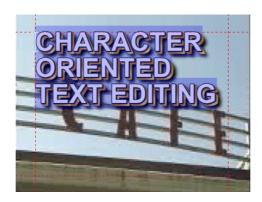

### To select a single word or object

• Double-click the word or object. Or, use the arrow keys to move the cursor to the beginning or end of the word, then hold Shift and press the right or left arrow.

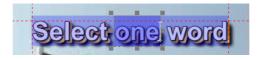

A darker transparent blue selection border with handles appears around the word or object.

### To select a random section of text spanning more than one line

• Drag across, then down or up the text, or diagonally.

Or, position the cursor at the beginning or end of the desired selection area, and press arrow keys while holding the Shift key. Also, the Tab key moves the cursor from one word to the next.

Selected text within blocks is denoted by a darker transparent blue selection border with handles as shown in this illustration. The entire block is surrounded by a selection border with handles.

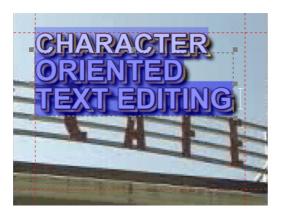

To deselect text or objects, click anywhere outside the selected area.

### FORMATTING TEXT AND OBJECTS

You can format text and objects by choosing a style with preset attributes, or manually by adjusting attributes such as boldness, size, typeface and spacing.

To select and change the typeface, click the down arrow and choose the typeface from the drop-down list, or click the Typeface Browser button for a graphical display of typefaces, and double-click the one you want.

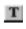

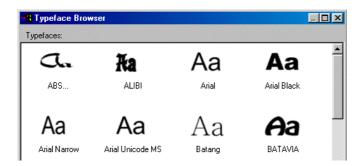

To change the point size of text, type a new value into the Size field or click the arrow buttons

To change text to bold, italic and/or underline, select the text to be changed. For bold, italic and underline, click the corresponding button in the Editor menu bar, or use the shortcuts Ctrl + B, Ctrl + I, and Ctrl + U.

### **Applying Looks to Text and Objects**

One of TitleDeko's most powerful features is its library of preset looks. Looks include color, texture and transparency attributes that are applied to the face, edge and shadow of objects. With a click of the mouse you can instantly change the appearance of an object from glowing purple neon to blue metallic.

browser graphically displays the looks you can pick. Just double-click the look you want.

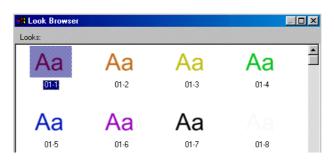

### Justifying Text

Justification operates differently in a video character generator than in a word processor. TitleDeko uses justification controls to position all objects, including rectangles and ellipses, as well as text. You can Justify objects via menu selections, buttons, keyboard shortcuts and keypad shortcuts.

### Justification Buttons

Three buttons provide access to the same functions: *Justify* , *Horizontal* Justify , and Vertical Justify .

The Justify button provides the same Bottom, Middle, Top functions as does the Justify menu, and also has Left, Center, Right controls for each. Click the Justify button to display a grid that resembles a Tic-Tac-Toe grid. To use the grid, select the text or object, and click the button that indicates how you want the text justified, or where you want the object positioned.

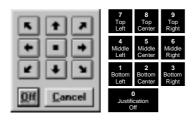

The numeric keypad also emulates the functions of the grid, and thus offers a quick way to position or justify text and other objects, which is particularly useful if you have many repetitions to do. Hold down the Ctrl key, and press one of the numbers on the numeric keypad to quickly justify text (and objects). Notice that the position of the marker in the grid button changes, as do the Horizontal and Vertical Justification buttons.

The *Horizontal* and *Vertical Justify* buttons display controls to manipulate text and objects in those directions. In addition, these buttons also contain Full and Spread functions that apply only to text. Select the text or object, click the button that indicates how you want the text justified or where you want the object positioned. The choices are obvious except for Full and Spread.

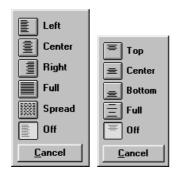

Full Horizontal, Full Vertical and Spread Justification

Full horizontal justification makes the text flush—or even—with both the left and right sides of the text field box, except for the last line of text which remains left justified. Full vertical justification makes the text flush—or even—with both the top and bottom of the text field box. Spread justification makes all lines of text flush with both the left and right sides of the text field box, including the last line.

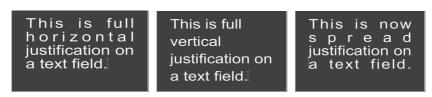

#### **Tools and Selection Handles**

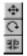

Three buttons (Move/Resize, Rotate/Skew, Kerning/Leading) have dual functions depending on the handle you select. The current function is denoted by cursor shape. The following text explains these cursor shapes and how they function on text and other objects. The following section, Transforming Text and Objects, explains how to access the dual functions of these tools.

When you select an object, handles appear on the corners and midpoints as shown in the illustration on the left. In the case of Rotate and Skew, a single handle appears in the upper right corner as shown on the right.

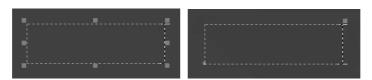

### Kerning / Leading Tool

This multifunction tool is used to change several characteristics. The associated cursors appear only on the handles.

**Note:** The Kerning and Leading cursors # 4 appear only on the handles.

#### **Kerning**

Kerning is adjustment of the space between words and letters. Kerning is typically used for very large letters. Some characters in combination with each other produce spacing that is visually unpleasing.

To kern text, click the *Kerning/Leading* button, select the characters to kern, hold down Alt and press the right/left arrows to increase/reduce the space between selected characters. Or, use the cursor + to drag the handle at either side of the selected text.

#### Leading

Leading (rhymes with "bedding") is the amount of space between lines of text. To change the leading, click the Kerning/Leading button, select the text, and use the cursor # to drag one of the handles above or below the text block.

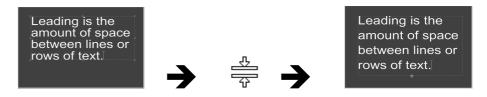

### **LAYERS**

Layers allow you put one object in front of another. To move a layer forward or backward, select the object. From the Layer menu, choose one of the menu commands such as Layer > Send Back One Layer, or press its command key equivalent Ctrl + [-].

### TRANSFORMING TEXT AND OBJECTS

### Move / Resize Tool

**Moving** 

The Move cursor indicates moving is enabled. It appears everywhere on the selection box except at the handles.

Resizing

Corner handles acontrol height and width together; middle handles on the right or left # control width only; and middle handles on the top or bottom control height only. Hold down Shift while dragging a corner handle to constrain the aspect ratio during scaling.

In the following example, the word in the center has not been changed. The widths of the words on the left and right are narrowed and expanded respectively.

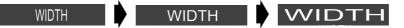

#### Rotate / Skew Tool

**Rotating** The Rotate cursor indicates rotating is enabled. It appears everywhere

on the selection box, except at the upper right handle.

The Skew cursor early appears only when you position it on the upper right Skewing

handle. Use the Skew function to make objects appear slanted.

### Using and Modifying Styles and Looks

### About Looks and Styles

As you have seen, applying a look changes the appearance of text and objects. A look consists of a face, edge and shadow. Each of those has a variety of parameters you can also adjust.

A style includes a look, plus any other formatting or transformations that can be applied to text or objects. For example, styles can include typeface, size, and rotation, in addition to a look.

### Applying Looks to Text and Objects

To select and change looks, click the *Looks* button **2**. The Looks browser graphically displays the looks you can pick. Just double-click the look you want.

### **Editing Looks**

To create your own custom effect, change the detail attributes of the current look. You cannot save your changes in the Looks browser. However, you can save them as part of a style.

The look details (face, edge and shadow) each have its own set of attributes such as color, size and blur, which you change to create a custom look. The face is the font rendered in the current attributes. The edge is an additional line around the face, and the shadow is an offset second image of the face and the edge.

Select *View > Look Editor*, or click the *Edit Current Look* button. The *Look* Editor window appears, with a tab for each of the three details.

#### The Details and Attributes

Most of the Attribute controls are obvious, so the following does not explain those in depth. In addition, a small preview window in the lower left corner shows your adjustments, which makes it easy for you to experiment.

### **Face**

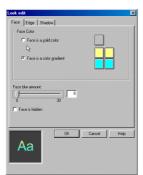

### Edge

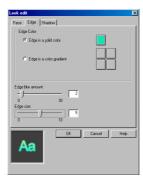

#### Shadow

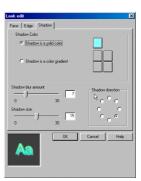

Face, edge and shadow details have several items in common:

- Choice of solid or gradient colors. These operate the same as described later in this chapter in the section on Backgrounds.
- A Blur slider, which varies the fuzziness of the face, edge or shadow detail. You can adjust the slider, or type in a precise number.

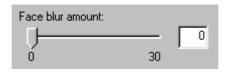

Face, edge and shadow details differ in these respects:

The face detail has a checkbox that turns off the face altogether, leaving only the edge and shadow.

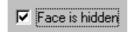

The edge detail allows adjustment of the edge size or thickness, either with the slider or by typing in a precise value.

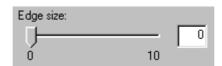

The shadow detail also allows you to change the direction of the imaginary light source that creates the shadow.

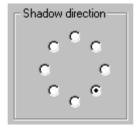

### **Accessing the Style Window**

Styles are accessed in the Style window.

To display the Styles window, select *View > Preset Styles* from the menu bar. The Styles window contains graphic representations of 24 preset styles. To select a style, click on it.

Style Window

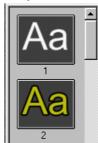

### **Creating your own Styles**

You can replace any of the 24 preset styles with a style of your own. Create text or an object with the attributes you want for your new style. Next, rightclick on the preset style you wish to replace. Select Deposit Current Style Here.

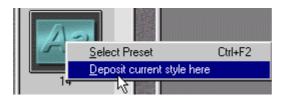

### THE BACKGROUND

Backgrounds fill the screen behind all the text and objects. Full-screen titles always have an opaque background. Overlay titles have either no Background—in which case the text and objects appear directly on top of the video—or a semi-opaque background that the video shows through.

### **Replace Background Window**

You control all aspects of the background with the Replace Background window.

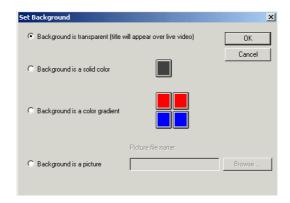

#### Transparent Backgrounds

Select this to create an overlay with no background. This is the default choice for overlay titles.

### Solid Color Backgrounds

Selecting this creates a background consisting of a single color. In the case of an overlay title, this background could be semitransparent.

### **Gradient Backgrounds**

Gradient backgrounds consist of two or more colors that are blended smoothly together. In the case of an overlay title, each color can have its own level of opacity.

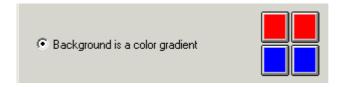

To make the top a single color that merges into a single color at the bottom, choose the same color for both of the top buttons and a different color for the bottom pair of buttons.

#### Picture Backgrounds

To use a picture as the background, type in the path name, or click the Browse button, navigate to the directory that contains the file, and choose the file.

### **Selecting Colors and Opacity**

#### **Colors**

To select color and opacity for a solid or gradient background, click on the corresponding Color button. The Color Picker appears. Except for opacity, the choices in this screen are self-explanatory and conform to Windows Color Picker standards.

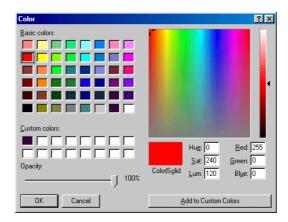

#### **Opacity**

The following illustrations show that, as you adjust the opacity slider down from 100%, the background becomes increasingly transparent.

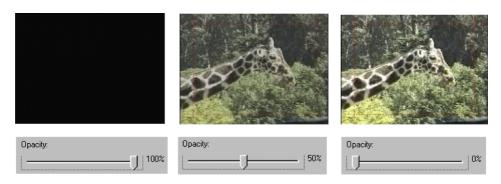

### TRIMMING TITLES AND GRAPHICS

Titles and graphics are trimmed in one of two ways: directly on the Timeline, or with the Transitions Trim tool.

### **Trimming on the Timeline Using Handles**

Trimming titles directly on the Timeline works in a similar fashion as trimming scenes on the Timeline: grab the left or right edge and drag.

If you are having difficulty manipulating these edges, refer to Chapter 6, Using and Adjusting Scenes in Your Movie, for a detailed explanation of trimming on the Timeline.

### Trimming with the TitleDeko Tool

To display the TitleDeko tool, select the title and click the *Toolbox* button.

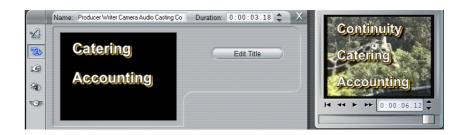

The two functions you can perform in the TitleDeko Trim tool are changing the duration or end point, and renaming the image.

The duration is changed by entering new values in the Duration fields, or by clicking the Up/Down arrow buttons. You can use the Player to preview the effect, but you must use the Duration fields. You can also type in a custom name for the image (the default name is whatever text you create in the TitleDeko window). This name appears in the Text View of the Movie window.

### **Locking the Title Overlay Track**

In the Timeline View, roll your cursor over the five track indicators on the left edge of the window. You can click on any or all of the icons and lock each track individually. A locked track is immediately grayed out in the Timeline view, and cannot be selected in either the Storyboard or Text view.

Locking the Title Overlay track will keep an overlay or transition's original duration while you trim audio and video clips.

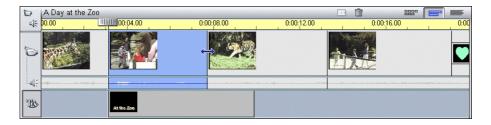

Without locking Title Overlay, trimming the video clip above it would trim the overlay or transition.

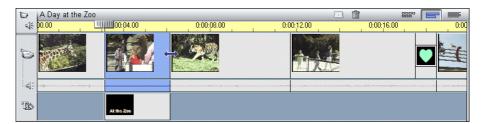

## Chapter 10: Adding Sound Effects and Music

Studio accesses and plays common digital audio file types. For example, you can add audio files stored on your hard disk in WAV or MP3 format, or import audio directly from an audio CD. In addition, the audio track of all video clips is captured along with the video, and is always available.

Studio also provides some exciting additional features. To complement your movie, you can record voice-overs and other audio directly from your computer, and automatically create any length and type of background music.

Audio clips are selected and placed on their tracks in the same manner as video clips. Once an audio clip is placed on its track, you edit it as you would a video clip. You can lock it in place, or move its location on the Timeline, adjust the volume, and trim from the beginning or end.

### Overview of the Timeline Audio Section

The Movie window contains three tracks on which you may place audio.

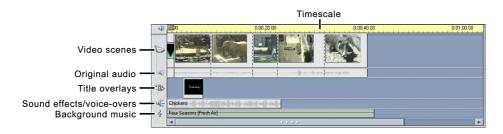

#### Video Scene Audio Track

This contains the audio portion of video scenes, referred to in this manual as original or synchronous audio because it was originally recorded with the video, and is synchronous with the video track.

#### Sound Effects and Voice-over Track

The most common uses for this track are voice-overs and sound effects: however you can place any WAV or MP3 file on this track, containing any type of content. Examples include sound effects such as applause, or music saved in WAV or MP3 format.

### **Background Music Track**

Use this track to include music from audio compact disks (CDs) and SmartSound background music. Although SmartSound will always be background music, the CD audio can be any type of audio. You can also place WAV or MP3 files on this track.

## SELECTING AND PREVIEWING AUDIO CLIPS IN THE ALBUM

## Selecting Audio Clips in the Album

Studio offers a variety of ways to select audio clips in the Album. You can Shift-click to select contiguous clips, Ctrl-click for noncontiguous selections, area select with the lasso, and use combinations of these techniques. In addition, you can use the arrow keys to navigate through the Album grid. Selection techniques follow standard Windows conventions.

Selected audio clips are highlighted.

## **Previewing Audio Clips**

You will probably want to preview the audio effects before placing the clips on the Timeline to get a better feel for their length and how they fit in with your movie. Any audio clip in the Album can be previewed. After you select a clip (or clips), they play automatically.

## PLACING AUDIO CLIPS ON THE TIMELINE

WAV and MP3 files are placed from the Album whereas CD music, voiceovers and SmartSound background music are added via their Toolbox tools. The following two sections explain both techniques.

# Placing Audio Files from the Album

Place WAV or MP3 audio clips on their tracks the same way you would drag a scene from the Album.

## To place an audio file on the Voice-over and Sound Effect track

- 1. Click the Sound Effects Album tab
- 2. The Album displays the section for Sound Effects. The page is populated with sound files (if you chose to install them).
- 3. Place your pointer on the CarHorn sound icon. After one second, a popup displays a small window letting you know that CarHorn is a WAV file 0.12 seconds long.
- 4. Click on the *CarHorn* sound to preview it.

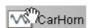

5. Drag the clip to the Voice-over and Sound Effect track. The clip remains selected.

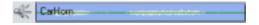

6. To hear the sound again, click the *Play* button.

## Placing other Types of Audio Using the Toolbox

#### To Place a CD sound track on the Background Music track

- 1. Select *File > New Project* to open a new file so the Movie window is empty.
- 2. Click the *Audio Toolbox* button , then the *Background Music* button in the Tool Selector area.

The Name and Track field contain nothing. The CD Title drop-down lists contain Untitled (please put an audio CD in CD drive) until you insert a CD, type in the CD name and select a track. Subsequently, Studio remembers the CD name and track number.

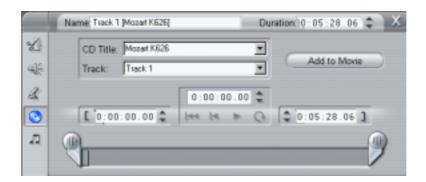

- 3. Type in a name for the CD, or click the down arrow button in the CD Title drop-down list and choose a CD you have previously named.
- 4. Click the down arrow button in the track drop-down list and select the track you wish to place in your movie. You can select a portion of the track by trimming it using the Trim Calipers. For more information on trimming audio clips, see Trimming Audio Clips at the end of this chapter.
- 5. Click the *Add to Movie* button.

The CD track is placed on the Timeline. Note that you can place the audio CD music clip at any point on the Timeline by first positioning the Timeline scrubber at that point. If no clip is selected, the CD music is placed at the beginning. In the following example, the second scene was selected before clicking the Add to Movie button, and the clip was placed at that point on the Timeline.

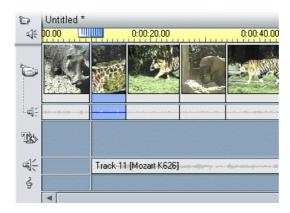

6. To hear the sound clip when it is on the Timeline, click the *Play* button on the Player, or double-click the sound clip and click the *Play* button in the CD Music Tool.

## CD Recording Options

Depending on your CD drive, Studio offers a number of recording options. The choices are found in the CD/Voice-over tab (Setup > CD/Voice-over):

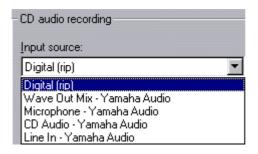

The default method is digitally ripping from your CD to Studio, where the audio is transferred digitally. If you have an older CD drive and can't rip, Studio lists alternate options based on your audio board.

# CREATING BACKGROUND MUSIC

SmartSound combines a style of music along with a specific type to produce an appropriate background sound track.

SmartSound consists of two main software components: the program built into Studio for choosing and controlling music creation, and the sound files themselves. Because the sound files are large (around 250 MB), the default install does not include them. If you didn't install them, and you find yourself using this feature a lot, you can install these files any time for more convenient access, or continue to use them directly from the CD to conserve drive space.

#### To create background music with SmartSound

- 1. Select the clips to which you which you want the SmartSound added.
- 2. Click the *Audio Toolbox* button , then the *Create Background Music* button in the Tool Selector area.

The SmartSound window appears.

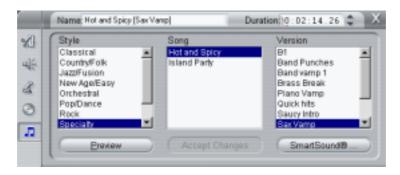

3. Choose a style, song and version from the lists.

To try this out, pick the default style Classical, song Four Seasons and version Fresh Air. The number of versions that appears depends on the duration of the selected clips. By increasing duration, more versions may appear in the window.

4. Choose the length of the music in seconds, if you want it to be longer or shorter than the clips you selected.

The SmartSound clip is placed on the CD Audio track.

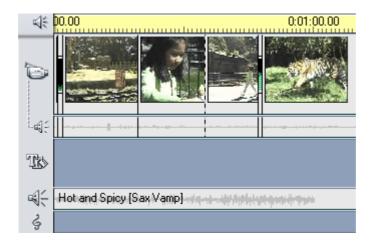

## CREATING A VOICE-OVER

Studio makes voice-overs as easy as a telephone call. Just open the Voiceover Recorder and speak into the microphone. You can narrate as you watch the movie play so your words are in sync with the action on the screen. You can also use the recorder to record other sounds with your microphone.

Before you can record audio into Studio, you need to connect a microphone to the input jack of your PC sound board.

#### To record a voice-over

Before you begin recording, review the video scenes in your movie and decide when you want the voice-over to begin and end. To see how recording operates, you can practice the following example without using the microphone.

1. Select *Toolbox* > *Record Voice-over* from the main menu bar or click the *Voice-over* button in the Toolbox.

The Voice-over Recording window appears. Note that the Recording lamp is not lit.

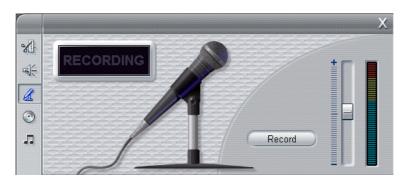

2. Select the point on the Timeline at which the voice-over is to begin. You may do this by selecting a clip, playing the movie and stopping it at the desired point, or moving the Timeline scrubber.

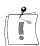

Note: You must have at least one video clip in the Timeline to record a voice-over.

3. Pick up the microphone and move your cursor over the record button, which will turn red. Click the *Record* button—it toggles to a Stop button.

The unlit *Recording lamp* changes to Standby, then a 3-2-1 countdown so you are prepared. (Even if you don't start speaking exactly on cue, you can always reposition the beginning of the voice-over clip on the Timeline.)

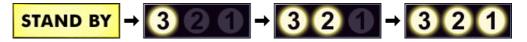

4. When the *Recording lamp* lights and the movie begins playing, begin speaking. As you speak, watch the movie so you can stay in sync.

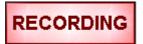

5. When you are finished, click the *Stop* button

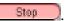

The lamp goes out, and the voice-over clip is automatically placed on the Voice-over track of the Timeline.

6. Review your voice-over by clicking on it and clicking the *Play* button.

### Voice-over Level

The record level for a voice-over is set when you record the voice-over, and cannot be changed; however, you can adjust the playback volume at any time. Record level is set with the *Recording Level* slider on the right of the Voice-over window. To the right of this slider is a level meter.

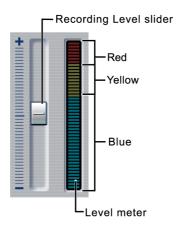

Watch this meter to make sure your recording levels don't get too high or low—the indicator changes color from blue (0-70% modulation), through yellow, to red. Generally, you'll want to keep your audio peaking in the yellow (71-90% modulation) and out of the red (91-100% modulation).

# **Editing Voice-overs**

Edit the voice-over in the same way as any other audio file. You can reposition the voice-over clip on the Timeline, adjust the volume, and trim the beginning or end.

# **Voiceover Recording Options**

You can adjust factory-preset values for recording quality. This section provides a brief summary. See Appendix A for detailed information.

To access these options select Setup > CD/Voice-over from the main menu bar.

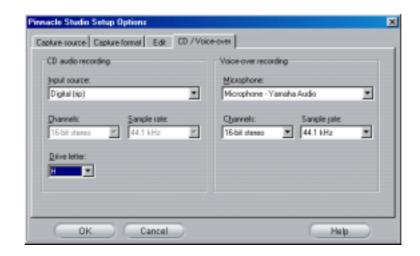

Voice-over recording options include a list generated by Studio, and based on your particular sound card. This list details the multiple ways you can connect a microphone to your sound card. The list will look like this example only if you have a Yamaha sound card.

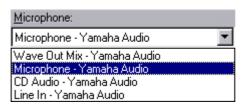

Choose from this list, then connect your microphone in the manner indicated (Line In, Mic In, etc.)

Voice-over Recording Options also include *Channels* and *Sample Rate* adjustments. These options control the quality of voice-overs or other recorded audio. Set them at the highest quality level you anticipate needing, but keep in mind that increasing quality requires more disk space.

# **ADJUSTING AUDIO VOLUME**

# Anatomy of an Audio Clip

An audio clip icon on the Timeline has several parts. Clip length is denoted by the vertical bars. The actual content of the audio is indicated by the waveform. A continuous type of sound, such as a car engine, would have many pulses packed closely together. A staccato sound has sets of pulses spaced apart.

Two other lines indicate the normal and adjusted audio levels. The normal, or unadjusted, audio level of 0 dB is the gray line; adjusted audio is the red line.

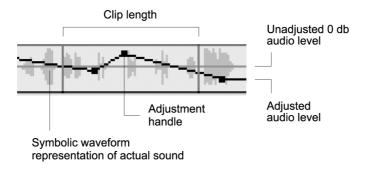

#### **Cursors**

The following cursors indicate the operations you can perform.

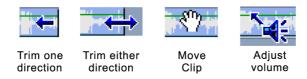

## **ADJUSTING AUDIO LEVELS**

Audio levels of individual clips can be adjusted directly on the Timeline, or in the Volume window. Each technique offers its own advantages. Adjusting on the Timeline gives you a good sense of time versus volume, whereas the Volume window facilitates adjusting the relative volumes of the tracks with respect to each other.

# **Adjusting Audio Clip Volume on the Timeline**

The audio level can be adjusted directly within the clip. Use the pointer to move the red line that represents the audio level.

#### To raise or lower volume

- 1. If you do not have an audio clip on the *Voice-over* and *Sound Effect* track, place one there now.
- 2. Select the clip. Note that the unadjusted (0 dB) *Volume Level* line is displayed.
- 3. Position the pointer over the *Volume line* until it becomes an Up/Down arrow.

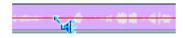

4. Click-drag the line up to increase the volume.

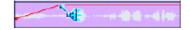

- 5. When you release the mouse button, Studio places a volume adjustment handle at the point where you release the button.
- 6. Play the sound to hear the effect of your adjustment. You can adjust existing points using the same method.

#### To reset volume level

Right-click within the audio clip you adjusted. Choose Remove Volume Changes from the menu. All adjustment points are removed.

## Adjusting Audio Levels with the Volume Tool

The Volume tool offers a greater degree of adjustment functionality organized into one convenient location. The Volume tool operates in a similar way to a traditional audio mixer.

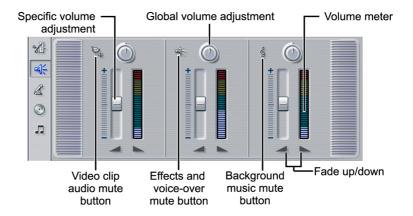

You can control the volume of the individual tracks with respect to each other—on the fly or with playback stopped. In addition, you can fade the audio in or out at any point. The Volume tool also displays the volume with meters similar to those on stereo equipment.

Tracks are indicated by the symbol in the upper left corner of each section. Specific volume is controlled by clicking on the Volume sliders and adjusting them up or down. Global volume is controlled by grabbing the indicator on the dial and rotating the dial (8'clock position is full off, and 4 o'clock position is full up).

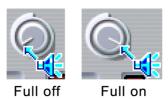

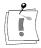

Note: Use Global volume to raise or lower a track in its entirety, including the ramps and fades made with the Specific volume slider.

## **See How It** Works

First, populate the Timeline by dragging several video scenes and WAV sound effects onto their tracks. Add a section of background music or a CD audio track to its track. Your Movie window should be similar to the following example.

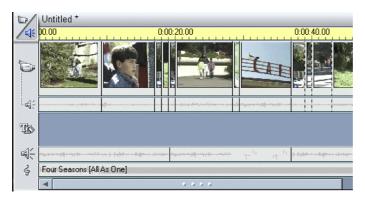

Click the Player *Play* button There is a jumble of sound as the three Audio tracks play over each other. The meters indicate the volume of each track. To unclutter the sound, experiment with adjusting the volume levels.

As you make adjustments, you can hear the results, and see the effect in the Audio Level Adjustment line within the clip that is on the track you are adjusting.

## **Static Volume** Adjustment

Next, try static adjustment. Click the Timescale in the Movie window to activate the Timeline scrubber. Experiment by moving the scrubber left and right. Notice how the various displays in the Volume tool and Player Preview windows change.

Stop at a point on the Timeline. The displays freeze. Now make volume adjustments using the Volume sliders. Note the effect in the Audio Level Adjustment line within the clip itself. An adjustment point is added and the line level is changed.

## On-the-Fly Volume Adjustment

First try making adjustments on the fly. Click the *Play* button | and—as the Movie plays—click on the Video clip *Specific Volume* slider and pull it down to the bottom. The background music predominates. When you come to a point in the movie where you want to hear the Video clip audio, raise the slider.

Note that adjustment points are added and the line level is changed to match the way you moved the *Volume* slider.

## Muting a track

Any or all of the three audio tracks can be muted with the Volume tool.

Simply click the track indicator, and it toggles to an "off" position as it mutes that track and places a red line across the bottom of the audio clips in that track.

## Fade In and **Fade Out Buttons**

Below each Volume slider is a set of Fade buttons that contain ramp symbols — Clicking these produces a Fade In or Out at the current position of the movie. To see this effect, scrub to a location within the movie, click one of the buttons, and note the result in the corresponding Audio Level Adjustment line.

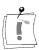

Note: the duration of these fades is variable from zero to fifty-nine seconds, and is selected in the Setup >Edit tab under Volume Fades.

You may notice that sometimes the Fader buttons are grayed out, which means a Fade is not possible at this point because the scrubber is at the beginning or end of a clip.

**Global Volume Dials**  Once you have made specific volume decisions on each track, you can raise and lower any track's overall volume by using that track's Global volume

# **TRIMMING AUDIO CLIPS**

Audio clips are trimmed in one of two ways:

- Directly on the Timeline
- With the Audio Trim tool.

## Trimming on the Timeline

Trimming audio clips directly on the Timeline works in a similar fashion as trimming scenes on the Timeline: grab the left or right edge and drag.

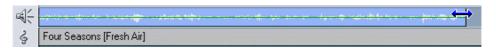

# Trimming with the Audio Tools

The Trim Audio tool works the same way as the Trim Video Scenes tool described in Chapter 6, with the following exceptions.

To display the Trim tools for audio, double-click on the audio clip, or select the transition and click the *Trim* button in Toolbox tool selection area.

Whereas the Trim Scenes tool shows the start/end video frames, the Trim Audio tool shows the audio clip. In the case of a WAV file audio clip, a waveform that represents the sound is displayed.

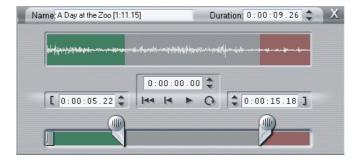

The controls for the WAV Trim tool operate in exactly the same way as those for the Video Scenes Trim tool. The only difference is that a

waveform of the WAV file is displayed instead of the Start/End video frames.

For CD music, the CD and track names are displayed instead. As with the WAV Trim tool, the controls operate the same way as in the Video Scenes Trim tool.

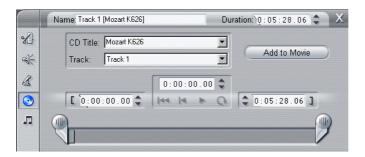

The Trim tool display for background music is a slight variation: The Background Music tool is displayed, except that the Trim Tool button is selected. As with the Transition Trim tool, the only adjustments you can make are the duration and name. Duration is changed by entering new values in the Duration fields, or by clicking the Up/Down arrow buttons. Trimming does not remove music. Rather, it generates a new song of the desired length that has a proper beginning and end.

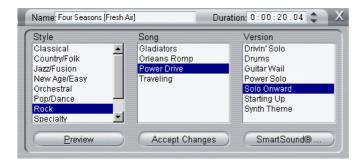

You can also type in a custom name for the music. This name appears in the Text view of the Movie window.

# **Locking Audio tracks**

Studio allows you to lock any or all of the three audio tracks in the Timeline view of the Movie window. When you lock an audio track, you still have the ability to trim, insert, or delete clips on the remaining tracks. You may lock audio tracks two different ways:

- Click on the track intentifier icon at the far left of the window. The icon remains indented and the track darkens.
- In the Volume Tool, click the track identifier icon at the top of each track. The icon remains detented with a line through it, and a red line appears across the bottom of all clips in that track.

# Od (:00

# Chapter 11: **Making Your Movie**

Studio gives you a variety of ways to share your video creation. This chapter explains how to:

- Attach a DV camcorder or a DV VCR
- Connect a VHS or S-VHS (analog) camcorder or VCR
- Connect a TV set or video monitor
- Output your movie to videotape
- Save your movie as an AVI file
- Save your movie as an MPEG file
- Share your movie via the Internet..
- Save your movie as a Windows Media or RealVideo file.

## CONNECTING THE CAMERA...

## ... with an IEEE 1394 cable

After the software application installation is complete, connect your DV video device to your PC. You can connect any DV video device (camcorder or VCR) with an IEEE-1394 DV connector.

To connect your DV camcorder/VCR to your PC, use an i.LINK cable (4pin to 6-pin) as illustrated here.

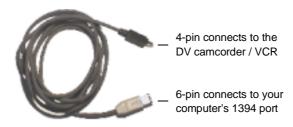

- 1. Connect the 6-pole plug of the i.LINK cable to the 1394 connector of your computer (i.e. StudioDV, StudioDVplus). The connector is normally to be found on the rear of your computer.
- 2. Next connect the i.LINK cable to the DV device.

Connect the 4-pin connector of the i.LINK cable to the DV IN/OUT or the DV OUT connector of your DV camcorder/VCR. Next, switch the camcorder/video recorder to VTR mode.

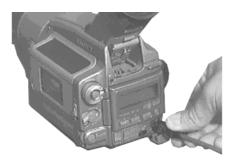

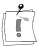

Please note: many of the PAL devices sold Europe are equipped with a **DV output only** and do not support the recording of DV data back onto video tape. On these devices the DV connection is labeled DV OUT (and not DV IN/OUT).

## ... with analog audio/video cables

If you want to transfer your video to the computer using analogue connections, to do this you will need a capture device for analogue video in your computer, e.g. Studio Online, Studio PCTV or Studio DC10plus (supported by Studio Version 7.04 onwards).

Connect the recording device (camera or VCR) using a composite or S-VHS lead. (Studio Online is fitted with a composite input only).

Please refer to the user manual that came with your video capture card/TV card and contact the manufacturer for further information.

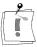

Note: If your video recorder only has a single audio output, plug it into the left channel (white color code).

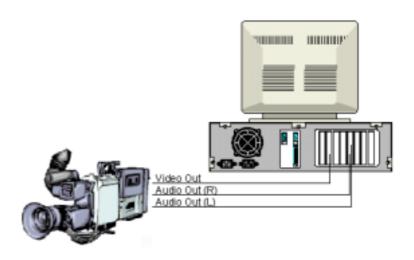

## OUTPUTTING TO A CAMERA/VIDEO RECORDER...

#### ... with an IEEE 1394 cable

If your 1394 device has a DV input, all you need is a 1394 connection between the 1394 device and the camera/recorder.

## ... with analog audio/video cables

If you have a Studio product, which has an analogue (TV or video) output, e.g. Studio DVplus or DC10plus (supported by Studio Version 7.04 onwards), proceed as follows:

Connect the video outputs of the capture card to the inputs of the video recorder and the audio outputs of the sound card (or the Studio DVplus, depending upon which hardware you are using) to the audio inputs of the video recorder.

# CONNECTING THE TV SET/VIDEO MONITOR

To view the recorded footage, a TV set or a video monitor must be attached to the DV camcorder/VCR.

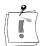

Please note: Not every DV camcorder supports this function of simultaneous output to TV!

Some camcorders have an integrated display, in which case you do not need to attach a video monitor. If you don't wish to connect a TV set or video monitor to your DV camcorder/VCR, you can always use Studio's Preview window.

## **OUTPUT YOUR MOVIE TO VIDEOTAPE**

Click the *Make Movie* button 3 Make Movie on the main menu bar. The portion of the screen above the Movie window changes to display the Make Movie window, with the controls needed to make a videotape or digital movie.

Check that your camcorder/VCR is connected and ready to record your movie.

- If your movie includes clips that were captured clips in Preview-quality, Studio will prompt you to load your source tape(s) in your DV camcorder/VCR. Studio will re-capture those clips at full resolution.
- Studio then renders any transitions and titles you've added to the movie.
- When Studio has completed its batch capture and Intelligent Rendering, the Status window will indicate that your movie is ready for output.

Here are the steps to make your movie.

1. Click the *Make Tape* file button to bring up the controls shown here:

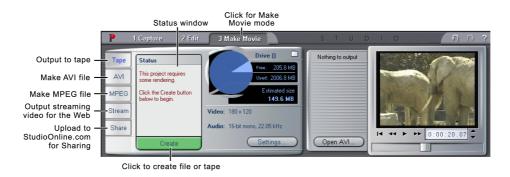

- 2. Click the *Create* button
- 3. If you have used Preview-quality clips, this is when Studio displays a dialog box prompting you to insert the original DV tape(s) into your DV camcorder/VCR.

Studio then re-captures full DV-quality clips to replace the Preview-quality clips. It's good practice to slide the record-inhibit tab on your master tapes to "Save" to ensure there's no accidental recording over original material.

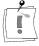

Note: Studio relies on continuous, uninterrupted time code to re-capture these clips. If your original tapes have discontinuous time code (i.e., time code re-zeros at a location other than the beginning of your tape), you must manually cue to the portion of the tape which holds the clip(s). Studio will then perform an accurate re-capture of the clip(s) and provide you with trim handles. You can see the extra frames by opening any re-captured clip with the Change Clip Properties tool.

4. Studio begins Intelligent Rendering, which renders only the parts of your movie where you have added effects (wipes, dissolves, title overlays, etc.). Intelligent Rendering saves you time and disk space.

Intelligent Rendering is entirely automatic, except that you may be asked to insert audio CDs which are part of your movie. During Intelligent Rendering, Studio gives you complete feedback on the status of the process. It tells you what part of the Intelligent Rendering process it is performing via messages in the Status window.

A message in the Status window will inform you that Intelligent Rendering is complete, and Studio will prepare for output to your camcorder or VCR. This takes a few seconds.

You can terminate the Intelligent Rendering process at any point by clicking the Cancel button. Once you do, however, you cannot continue. If you wish to record a finished videotape of the same movie, you need to start from the beginning.

5. Verify that the camcorder/VCR is powered on, and that you have inserted a tape cued to where you wish to begin recording. You now have two options:

If you want to record your movie on a DV tape, Studio gives you the option to automatically Start and Stop Recording on your DV camcorder/VCR. For this purpose, click the button Settings... (to the right of the *Create* button) and then activate the corresponding check box under *Output Options*. Then click the *Play* button underneath your Player window.

If you want to record your movie on a standard (VHS or S-VHS) tape, put your VCR into Record, then click the Play button in the Player window and watch your movie output through your DV device to videotape.

# SAVE YOUR MOVIE AS AN AVI FILE

In some instances, you may wish to output your movie in AVI file format. Generally, AVI files are larger and not as high quality as MPEG files. But AVI files can be edited, and AVI files will run on Windows 3.1 computers.

If you choose to save your movie as an AVI file, Studio gives you control over several CODEC settings. Files can be greatly reduced; however, do keep in mind the trade-off between file size and quality: the more you compress, the more you reduce quality. Both video and audio compression are adjustable. Video compression adjustments include frame size, frame rate, and data rate/compression. For audio, you can select a single channel (that is, monaural) and adjust the sampling rate.

The default CODEC included with Studio D is the Studio DV CODEC. If you wish to output your movie in another format, you can use any Video for Windows-compatible CODEC installed on your PC, as long as that CODEC is also installed on the PC which will play your digital movie.

The Studio application lets you turn your current project into an AVI file. Use the following steps.

1. Click the *Make Movie* button 3 Make Movie on the main menu bar.

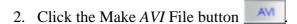

3. Click the *Settings* button Settings...................... Verify that the *Include Video* and *Include Audio* checkboxes are selected.

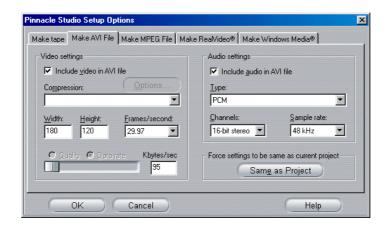

Options are provided for turning these off because you may want to make an AVI audio-only file to save the sound as an AVI for import into another program. You also might not want to include audio in a video, such as a small Web page animation, and can reduce the file size by eliminating audio. Under each option is the compression setting currently in effect. The Make AVI File Setup Options are detailed in Appendix A.

4. Check the Diskometer to make sure you have enough drive space.

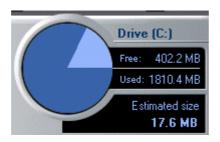

5. Click the *Create AVI file* button Create AVI file...... Type in a name for your AVI file.

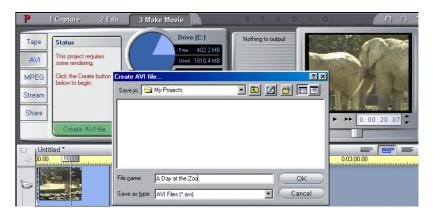

The default directory in which your file will be saved is

#### C:\forall My Documents\forall Pinnacle Studio\forall My Projects.

Click OK to start the AVI file creation process. To create the AVI file, Studio will decode each frame of MPEG video, render whatever titles and effects are present, and compress the resulting frame using the CODEC you specified in the Setup Options Control Panel.

This is generally a slow process; actual time depends on the speed of your computer and the length of your video.

## **Checking your** Results

Once your movie has been rendered, you can review the results using the Windows Media Player. You can launch the Windows Media Player by clicking on the button to the left of the *Settings* button.

## SAVE YOUR MOVIE AS AN MPEG FILE

The MPEG file format is supported on all Windows 95, Windows 98, and Windows NT PCs. Generally, MPEG files are smaller and of higher quality than AVI files. To convert your movie to an MPEG file, click the Make

*MPEG* file button to bring up the controls shown below.

## Step #1: Check your settings.

1. Click the *Settings* button Settings... to bring up the Options Tab.

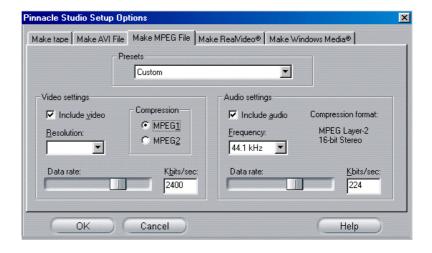

2. Choose the Preset which meets your need. For more information on the Custom preset, see Appendix A.

## Step #2: Click the Create MPEG File button Create MPEG Ste...

Type in a name for your .mpg file. The default directory in which your file will be saved is

# C:\footnote{My Documents\footnote{Pinnacle Studio\footnote{My Projects}} You can change this to place your movie anywhere you'd like.

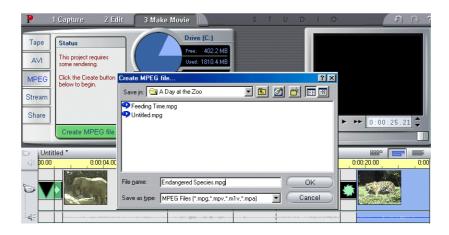

## Step #3: Click OK.

When you click the *OK* button in the *Create MPEG File* dialog box, Studio begins making the MPEG file. You can see the progress of Studio by the progress bars which appear in the Player window.

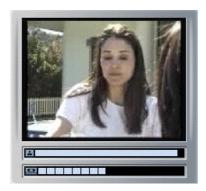

## **Step #4: Checking Your Result.**

When Studio is finished rendering, you are ready to play your movie. To the left of the Settings button are two additional buttons the Launch Windows Media Player button and the Send Email button.

## SAVE YOUR MOVIE AS A REALVIDEO FILE

With RealVideo, you can save your movies for playback on the Web. You can share those movies with anyone around the world who has the popular RealNetworks® RealPlayer® software, available free for the download from www.real.com.

Click the Stream button, to bring up these controls:

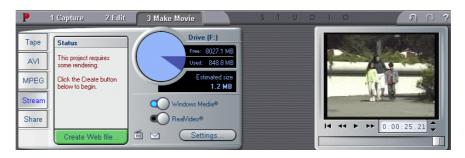

Click the RealVideo

## **Step #1: Check your settings**

Click the Settings button Settings... to bring up the RealVideo options tab.

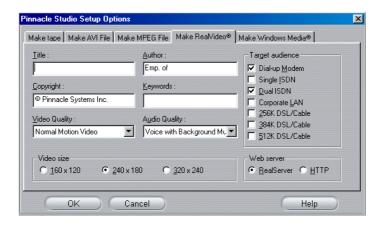

See Appendix A for a description of the Make RealVideo Setup Options.

## Step #2: Click the Create Web file . . . button Create Web file...

Type in a name for your .rm file. The default directory in which your file will be saved is

#### C:\footnote{YMy Documents\footnote{Pinnacle Studio\footnote{My Projects.}

You can change this to place your movie anywhere you'd like.

#### Step #3: Click OK.

When you click the OK button in the Create Web file . . . dialog box, Studio begins making the .rm file. You can see the progress of Studio by the progress bars which appear in the Player window.

## **Step #4: Checking Your Result.**

When Studio is finished rendering, you are ready to play your movie. To the left of the Settings button are two additional buttons the *Playback by RealPlayer G2* button and the *Send Email* button. Send Email opens a *Choose Profile* dialog box which asks for your email Send name, then accesses your email program and attaches your new movie as a RealVideo file, ready for viewing.

## SAVE YOUR MOVIE AS A WINDOWS MEDIA FILE

With Windows Media you can save your movies for streaming playback on the Web. You can share those movies with anyone around the world who has the popular Windows Media Player software, available free for the download from www.microsoft.com.

Click the Stream button, to bring up these controls:

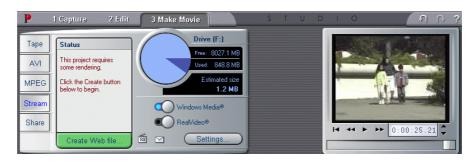

Click the Windows Media button.

## **Step #1: Check your settings**

Click the Settings button Settings... to bring up the Windows Media options tab.

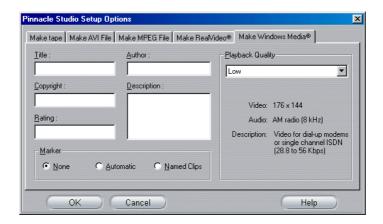

See Appendix A for a description of the MakeWindows Media Setup Options.

## Step #2: Click the Create Web file . . . button Create Web file...

Type in a name for your . wmv file. The default directory in which your file will be saved is

#### C:\footnote{YMy Documents\footnote{Pinnacle Studio\footnote{My Projects.}

You can change this to place your movie anywhere you'd like.

## Step #3: Click OK.

When you click the *OK* button in the *Create Web file* . . . dialog box, Studio begins making the .wmv file. You can see the progress of Studio by the progress bars which appear in the Player window.

### Step #4: Checking Your Result.

When Studio is finished rendering, you are ready to play your movie. To the left of the Settings button are two additional buttons 🔟 💟 the Playback by Windows Media button and the Send Email button. Send Email opens a Choose Profile dialog box which asks for your email Send name, then accesses your email program and attaches your new movie as a Windows Media file, ready for viewing.

## SHARE YOUR MOVIE VIA THE INTERNET

Studio makes it easy to share your movie on the Internet. Click the Share button to bring up the controls shown below:

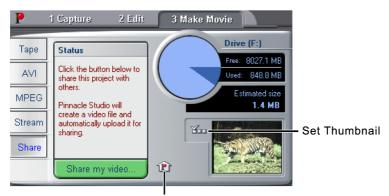

Go to StudioOnline.com

- 1. By default, Sharing displays the first frame of your movie on your personal MyStudioOnline web page. An icon of that frame appears above the Set Thumbnail button. If you want another frame of your movie to appear, use the Playback controls in your Player to find the frame of your choice, then click the Set Thumbnail button.
- 2. Click the Share My Video button to begin the process of sharing your movie. Studio Online will start rendering your movie to a new file.

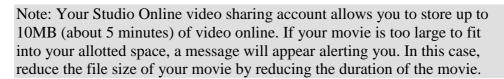

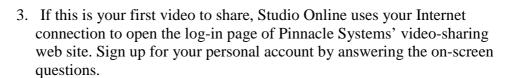

- 4. Studio Online then uploads your movie to the web site, where it is converted to RealVideo and Windows Streaming Media formats.
- 5. Your browser opens to your personal MyStudioOnline page where you choose a "video postcard" template to display your video, and then send emails to family and friends, inviting them to view your creation.

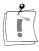

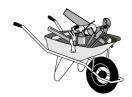

# **Appendix A: Setup Options**

Options are provided to adjust certain factory-preset default values. The default values work well for the vast majority of situations and hardware. However, you may wish to modify them to suit either your work style or your specific equipment configuration.

## The Studio Setup Options Dialog Box

Choosing Setup from the Main Menu accesses the options dialog box. The Options dialog box is subdivided by functions: the Capture, Edit, and CD/Voice-over function tabs

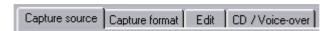

and the Make Movie function tabs

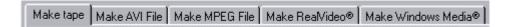

Once you change an option, it remains changed for all subsequent Studio sessions. There is no master reset. If you want to return to the factory preset values, use the information in the following sections.

# CAPTURE SOURCE/CAPTURE FORMAT TAB SETTINGS

The Capture Options tab is divided into three areas: Capture devices, Scene detection, and Data rate. Changes affect the entire capture. If you want to change only one capture session, make sure you reset the values before the next session.

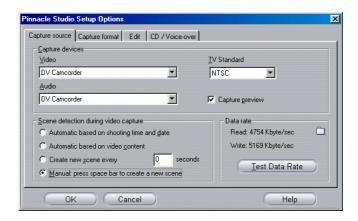

## **Capture device Options**

#### Video

Studio senses which capture device you have connected to your hardware, and will display that device as a default in your Option Tabs (e.g., USB Webcam, PCTV, DV camcorder, etc.).

#### **Audio**

Studio senses if you're capturing from a DV device, or from an analog device (with analog, Studio shows which sound card you have installed, and what options you have for capturing audio).

#### TV Standard

Choose the standard that is compatible with your capture device and your TV monitor or video monitor (NTSC or PAL). NTSC is the standard used in North America and Japan. PAL is the standard used in most other places.

#### **Capture Preview**

Choose whether you will capture at full quality or Preview quality (if Preview, you will select compression in the *Capture Format* Tab).

### Scene detection during video capture

## Automatic scene detection based on shooting time and date

This choice is available only with a DV source. Your DV camcorder records not only images and sound, but also the time, date, and various camera exposure settings (see your camcorder manual for more detail). This information is termed *data code*, and is transferred through the 1394 link along with video and audio (this option is not available with an analog capture device).

This data code tells Studio when each new scene begins, and allows SmartCapture to grab an icon of each new scene and display it in the Album. Data code does not work if:

- a blank (unrecorded) section of tape is being played back
- the tape is unreadable due to tape damage or electronic noise
- the tape was recorded by a camcorder without the time or date set
- the tape is a copy of another tape
- the tape was shot on an 8mm or Hi8 camcorder, and is being played back on a Digital8 camcorder

#### Automatic scene detection based on video content

Studio will detect scenes based on the visual changes in the video. This is especially useful if you are capturing analog material being played back on a Digital8 camcorder.

#### Create new scene every X seconds

This choice is available only with a DV source. Studio will detect scenes every X seconds, where X is a value between 1 and 9999 seconds (this option is not available with an analog capture device).

#### Manual scene detection

This choice is available only with a DV source. Studio does not perform automatic scene detection with this option. Rather, you have the choice of watching the Capture process and manually creating a scene icon each time you press the [Space] bar on your keyboard.

#### **Data Rate**

The DV format is fixed at a 5:1 compression ratio. The data transfer rate needed to transfer real-time from the DV camcorder/VCR is approximately 3.6 MB/sec. The transfer rate of your capture drive must be at least 4 MB/sec to allow for any variations across the drive.

By clicking the *Test Data Rate* button, you can test your current capture drive. Studio writes and reads a file of known length, and gives you a readout of the results in KB/sec (e.g., 4000 KB/sec = 4 MB/sec).

If you have attempted to capture DV scenes and your capture drive can't accept the DV data rate, a dialog box will inform you of the problem. You have the option of choosing another drive, or adding one which meets the 4 MB/sec criterion.

## Capture format Options

Studio will detect whether your capture device is DV or analog, and display one of the following two tabs.

## Capture quality for . . . (DV devices)

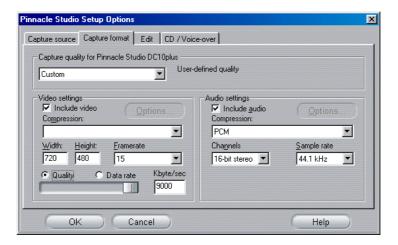

## **Full quality**

As the tab reminds you, capturing full DV quality takes almost 200 MB of disk space per minute of video. If you have copious disk space, the advantage of this setting is that you won't have to re-capture clips at full resolution when you output your finished movie.

#### **Preview quality**

This is your option when disk space is at a premium. Studio offers you a number of choices of Preview-quality capture, each with its own subset of options:

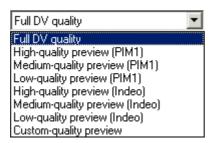

Choosing Custom-Quality preview allows you to choose your own settings for Preview Quality capture.

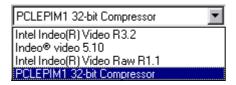

By default the List all codecs check box is not checked. The only codecs that are listed are those that have been certified by Pinnacle Systems for use with Studio Preview-quality capture.

When you choose Custom-quality preview and select List all codecs, all codecs installed on your PC will be listed.

Note: Using codecs that have not been certified by Pinnacle Systems for use with Studio Preview-quality capture may produce undesirable results. Pinnacle Systms can not provide technical support for porblems associated with the use of codecs that are not certified by Pinnacle Systems for use with Studio Preview-quality capture.

## **Capture Quality for . . . (analog devices)**

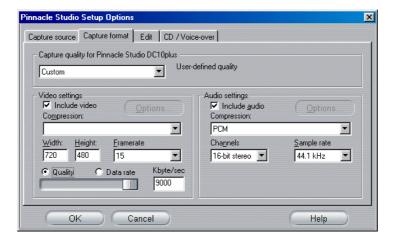

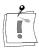

Studio offers four capture quality settings for analog devices:

- *Good*—suitable for email and the Internet
- Better—suitable for Video CD
- Best—suitable for VHS
- Custom—user-defined by optional choices

## **EDIT TAB SETTINGS**

The Edit Options tab is divided into three areas: one for the quality of voiceover recordings, one for the size of storyboard thumbnails, and one for the default durations of fades, transitions, and graphics.

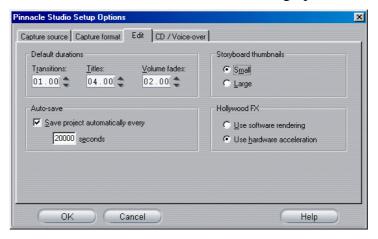

# **Duration Options**

Duration times are measured in seconds and frames. After 29 frames for NTSC—or 24 frames for PAL—the counter increments to the next second.

#### **Transitions and Graphics**

This setting controls the duration a transition or still image will be visible, unless you trim it on the Timeline or change the value of its Duration field in the Change Clip Properties tool. Note that the default time values are different: one second for transitions; four for graphics and still images, and two for volume fades.. (deleted maximum duration's – mi)

#### **Volume Fades**

This option changes duration values for the Volume Fade buttons

found in the *Change Volume* tool in the Toolbox. Specifically, it sets the amount of time audio volume is increased or decreased from the current position to the new volume level. The maximum duration is 59 seconds.

## Hollywood FX

As explained in Chapter 8, Hollywood FX are complex 3D transitions. If your graphics board has 3D acceleration, click the *Use hardware acceleration* radio dial and you'll experience real-time previews. If you don't have graphics acceleration, select the *Use software acceleration* radio dial. You can preview your 3D transitions by holding down the Alt key and scrubbing through the transition. Both choices affect preview playback only. When you Make Movie, the transition is rendered at full resolution and frame rate.

## **Storyboard Thumbnails**

This is where you choose Large or Small thumbnails for the Storyboard View icons in the Movie window.

## **CD/Voice-over Tab Settings**

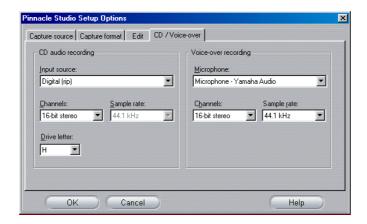

# **CD** audio recording

Studio senses your audio board, and in the Input source dropdown list offers the choices you have in transferring CD content. Of course, the highest quality transfer is always digital (ripping the CD tracks).

# **Microphone**

Studio senses your audio board, and in the Microphone dropdown list, offers the possible choices you have to attach a microphone to your hardware.

## MAKE TAPE SETTINGS

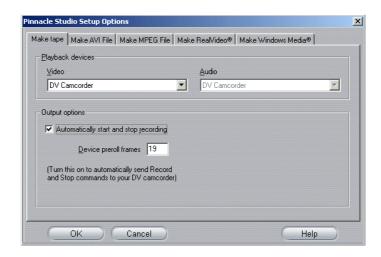

As with Capture, Studio automatically senses the hardware you have installed, and configures the Make Tape Playback destination accordingly.

If you are printing (Making Tape) to a DV device, you have the option of manually starting and starting the device, or choosing to perform the operation automatically.

Here's how you automatically print to your DV device:

- 1. Click the Make Movie button on the main menu bar. The portion of the screen above the Movie window changes to display the Make Movie window.
- 2. Click the Tape tab.
- 3. Click the Settings button. The Make tape Setup Options tab opens.
- 4. Check the *Automatically Start and Stop recording* box to enable the automatic function

With most DV Devices there is a small delay between the time they receive the command to Record and the time it actually begins recording to the tape. In Studio this is referred to as the Record delay time. This delay varies form device to device so you may need to change this value for best results with your particular device.

- 5. Click OK
- 6. Click Create

Studio renders your movie then sends the Record command to your DV Device Studio outputs the first frame of your movie (without audio) to your DV device for the duration entered for Record delay time, giving the device time to thread tape and begin recording.

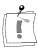

Hint: When you play back your tape, if the first part of you movie was not recorded, you should increase the Record delay time setting. If your movie starts with a still of the first frame you should decrease the Rcord delay time setting.

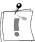

Hint: If you wish to send black to your recording device during its Record delay time, place a blank title in Studio's video track just prior to the start of your movie (a blank title is video black). If you wish to record black at the end of your movie, place a blank title in your video track following the final frame of your movie.

## MAKE AVI FILE TAB SETTINGS

The *Make AVI File* tab options allow you to adjust compression settings. You may do this because the files are too large, you want higher quality, or you are creating them for a special purpose (such as Web files, where you may want a specific frame size and other characteristics).

Compression settings are changed in the Settings dialog boxes.

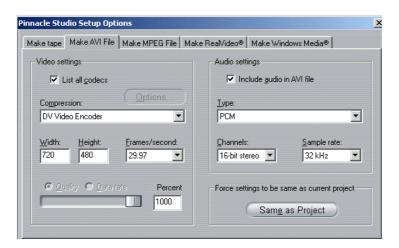

## **Video Compression Settings**

#### Compression

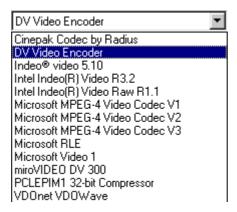

Choose the compressor (CODEC) that is most suitable for your intended use. When making an AVI file, you'll want to consider your intended viewer's computer platform, and what will most effectively play on that system.

## Width and Height

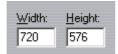

Width and height are measured in pixels. The default setting of 720 x 576 pixels is the resolution at which Studio captures. Decreasing width and height greatly decreases file size because the amount of data decreases with the size, but compression reduces the effect. As you adjust one parameter, the other also changes to maintain a standard 4:3 video frame aspect ratio.

## Quality/Data Rate

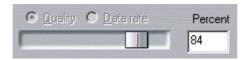

Depending on the CODEC being used, you can adjust the percentage of quality or data rate with the slider. The higher the percentage you choose, the larger the resultant file.

#### Frame rate

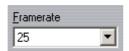

The default is 29.97 frames per second, which is the standard for NTSC video (PAL default is 25 frames per second). You may want to set the frame rate lower for applications such as Web video. Most Pentium-based computers can play 352 x 240 at 15 frames per second smoothly. Higher performance PCs will be bale to play back video with larger frame sizes and higher frame rates smoothly.

# Audio Compression Settings

## **Audio Settings**

If you want to keep file sizes to a minimum, audio for many digital uses can be set to 8-bit mono at 11 kHz. For a general rule, try 8-bit 11 kHz for audio that is mostly voice-overs, and 16-bit stereo at 22 or 44 kHz for audio that is predominantly music. By comparison, CD-ROM music is 16-bit stereo sampled at 44 kHz. Another way to consider evaluating an audio compression choice is that 11 kHz is comparable to AM radio quality, 22 kHz comparable to FM and 16-bit stereo, 44 kHz to audio CD quality.

#### **Type**

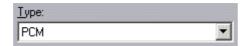

In most cases, you will choose either PCM (Pulse Code Modulation) or ADPCM (Adaptive Delta PCM).

#### **Channels**

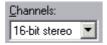

You may choose between 8- and 16-bit mono and stereo sound. Sound quality and file size increases as when you add a second channel or increase bit depth.

#### **Sample Rates**

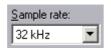

Digital audio is produced by taking small discrete samples of the continuous analog waveform—the more samples, the better the sound. For example, audio CDs are recorded at 44 kHz, 16-bit stereo. Audio can be sampled at 11 kHz for most digital uses, particularly for voice-overs.

# MAKE MPEG FILE TAB SETTINGS

This tab accesses the settings found in the *Make MPEG File* Settings dialog box..

You can choose presets for a variety of applications. There are presets for Internet playback, PC and multimedia playback and for burning your movie to disc in Video CD, SVCDs and DVD formats.

The Custom preset allows you to select or deselect audio and/or video, and independently vary your audio and video data rates.

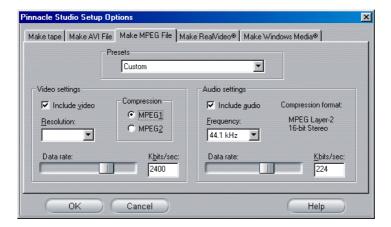

## Compression

You can choose either MPEG-1 or MPEG-2 compression. MPEG-2 offers higher resolution and higher quality than MPEG-1

Note: MPEG-2 files require special player software. If you do not have an MPEG-2 player installed on your PC you will not be able to play MPEG-2 files.

## Width and Height

Width and height are measured in pixels. Decreasing width and height greatly decreases file size because the amount of data decreases with the size, but compression reduces the effect. The maximum resolution for MPEG-1 is 384 x 288. The maximum resolution for MPEG-2 video is 720 x 576.

#### **Data Rate**

You can adjust the data rates for audio and video speratley using the sliders. Higher data rates yield higher quality, at the cost of larger files.

## **Audio Settings**

### Sample Rate

Digital audio is produced by taking small discrete samples of the continuous analog waveform—the more samples, the better the sound. MPEG supports two sample rates – 44.1kHz and 48 kHz.

#### **Data Rate**

You can adjust the data rates for audio and video speratley using the sliders. Higher data rates yield higher quality, at the cost of larger files.

# MAKE REALVIDEO TAB SETTINGS

This tab accesses the RealVideo file options, which determine how files are created for the popular RealNetworks® RealPlayer® G2 player, free for the download from http://www.real.com.

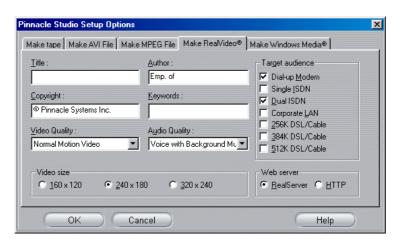

## **Title, Author and Copyright Fields**

These three fields are used to identify each RealVideo clip, and are encoded into the clip so they are not visible to the casual viewer.

## **Keywords**

This field accepts up to 256 characters, and allows you to encode keywords into each clip. This is typically used to identify the clip for Internet search engines.

### **Web Server**

To use the RealServer option, the ISP hosting your Web page must have a RealServer installed. If you are unsure, contact your ISP for confirmation, or use the Standard option.

• The RealServer option allows you to create a file that can be streamed from a RealNetworks RealServer. The RealServer supports a special feature that senses the connect speed of the viewer's modem, and adjusts its transmission to match this rate. Choosing this option allows you to select multiple "target audience" data rates (up to seven options can be selected).

Hint: the file created will grow in size with each rate you select, meaning it will take more time for you to upload the file to the Web server. Select only those target audiences you think you'll actually use.

• The HTTP option allows you to optimize playback for one of the six Target audience options listed.

Note: GeoCities provides RealServers to their Homesteaders.

## **Target Audience**

This selects the target audience modem connect speed. The lower the speed, the lower the quality of the video. If you wish your viewers to be able to view your movie as it loads, you should select a target audience rate that matches their modem speed.

When you select a specific target audience, you are actually specifying a maximum bandwidth for your RealMedia stream at the selected target audience. Bandwidth, measured in kilobits per second (Kbps), is the amount of data that can be sent through an Internet or network connection during a set period of time. Standard modems are commonly referred to by the bandwidth they are able to receive—for example, 28.8 and 56 Kbps.

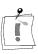

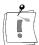

In addition to these standard audiences, you can record clips for connection speeds of 100 Kbps, 200 Kbps, or higher. These higher bandwidths, however, are generally more typical for audiences that use corporate Local Area Networks (LANs) or Digital Subscriber Line (DSL) modems.

If you want to keep file sizes to a minimum, audio for many digital uses can be set to 8-bit mono at 11 KHz. For a general rule, try 8-bit 11 KHz for audio that is mostly voice-overs, and 16-bit stereo at 22 or 44.1 KHz for audio that is predominantly music. By comparison, CD-ROM music is 16bit stereo sampled at 44.1 KHz.

## Video Quality

These are choices you make between image quality and frame rate. These are choices you make between image quality and frame rate.

- **Normal:** recommended for mixed content clips to balance video motion and image clarity.
- **Smoothest Motion:** recommended for clips that contain limited action, such as newscasts or interviews, to enhance overall video motion.
- **Sharpest Image:** recommended for high-action clips to enhance overall image clarity.
- **Slide Show:** with this option, video appears as a series of still photos and provides best overall image clarity.

## **Audio Quality**

Audio Quality: This drop-down menu lets you choose the characteristics of your audio track. Studio Online then uses this information to select the best audio compression used to create your RealVideo file. Voice Quality creates the smallest file, and Instrumental Music Stereo creates the largest file.

## Video Size

These three choices allow you to automatically re-size your movie. The smaller the resolution, the lower the data rate needed for your target audience.

## Make Windows Media Tab Settings

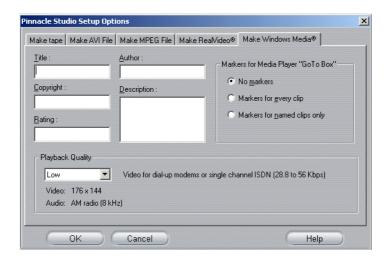

## Title, Author and Copyright Fields

These three fields are used to identify each Windows Media clip, and are encoded into the clip so they are not visible to the casual viewer.

## **Description**

This field accepts up to 256 characters, and allows you to encode keywords into each clip. This is typically used to identify the clip for Internet search engines.

## **Playback Quality**

Choose the playback quality of your movie based on the target platform—the capability of the computer(s) which will play your movie. Your audio and video parameters are displayed when you make your choice.

## Markers for Media Player "Go To" Bar

The Windows Media Player plays your movie once it's compressed. You have the option of including "tabs" or "clip markers" as you compress. These markers allow viewers to go directly to the beginning of any clip (if you choose not to name your clips, Studio names them automatically with the Project Name and the clip's original time code start numbers):

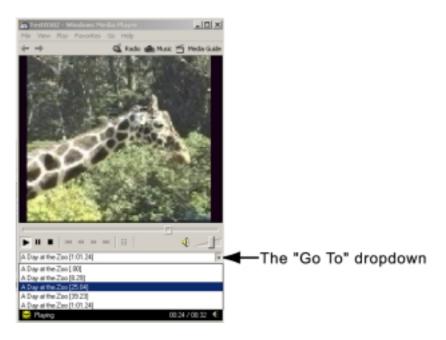

To access the "Go To" bar in the Player, go to View in the Toolbar, then Options > Custom Views and select the Go To box.

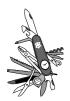

# Appendix B: Tips and Tricks

## **GENERAL INFORMATION**

To ensure the correct control of the camera it is important that your DV tape has a constant time code without gaps.

If your camcorder has a time code striping feature, then stripe your tape first. If not, then there are two ways to stripe your tapes. The first is to put a tape into the camcorder, put the lens cap on, and press Record. This will record black throughout the entire tape and create a continuous time code source track. If you don't have time to record black throughout the entire tape, then make sure that when you are recording your footage you record throughout the entire tape, from beginning to end without stopping. If you do start and stop while shooting, then before you begin a new shot, rewind your camcorder a few frames so that there will not be any blank spots between shots.

## **HARDWARE**

To use Studio effectively, your hardware should be optimally prepared and configured.

It is recommended that you UDMA IDE drives as they provide reliable video transfer performance with Studio. We highly recommend you capture to a hard disk other than the disk upon which Windows and the Studio software is installed.

Since recording video sequences in the DV format requires approximately a 3.6 MB per second data transfer rate, your hard disk should maintain a performance level of at least 4 MB/s. Higher transfer rates will insure reliability.

You can calculate the amount of hard drive space you'll need for your video using the 3.6 mg/sec value.

#### For example:

1 hour of video =  $(60 \text{ seconds } \times 60 \text{ minutes}) = 3600 \text{ seconds}.$ 3600 seconds  $\times 3.6 = 12,960 \text{ MB}$  or 12.9 GB of hard drive space.

Due to their automatic internal calibration, standard hard disks regularly interrupt the continuous data stream in order to recalibrate themselves. During capture, this is not apparent since images are temporarily stored in memory. But during playback, only a limited number of images can be temporarily stored in this manner.

For smooth playback, a continuous data stream—with no interruptions—is required. If not, the image will "jerk" at regular intervals, even though all frames are present and even if the hard disk is very fast. A/V-rated drives do not have this problem.

## Preparing your hard disk

Prior to capturing video, you should:

- End task on background applications. Before opening your Studio product, hold down the Ctrl and Alt keys on the keyboard, then hit Delete. This will open the Close Program window. Click on the individual applications listed in the Close Program window and select End Task. Do this for all applications listed in Close Programs EXCEPT Explorer and Systray.
- Click on Start > Programs > Accessories > System Tools > ScanDisk. Make sure *Thorough* is checked, and click *Start* (this may take awhile).
- After scandisk is done, click on *Start > Programs > Accessories > System Tools > Disk Defragmenter* (this may take awhile).
- Turn off Energy saving features (Point your mouse on your desktop, right click, and select *Properties > Screensaver >* (under Energy... *Settings*). Make sure everything under *Settings for... power schemes* is set to *Never*.

General Note: Video Editing programs do not multi-task very well. Do not use any other program while making movie (videotape or CD) or capturing. You can multi-task while editing.

When working with some UDMA hard disks, the playback may "jump" when an AVI file is played back at higher data rates. This can be traced back to the fact that the hard disk carries out a recalibration while reading the file, thus interrupting playback.

## **RAM**

The more RAM you have, the easier it is to work with Studio. You will need at least 64 MB of RAM to work with the Studio application, we highly recommend 128 MB (or more) of RAM

#### **Motherboard**

You should use at least a Pentium II 300 system.

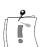

## **S**OFTWARE

## Color depth adjustment

- 1. 16 bit color depth is recommended.
- 2. Point your mouse on your desktop, right click, and select *Properties* > *Settings*.
- 3. Under *Colors*, choose *High Color* (16-bit).

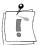

The overlay settings effect only the display on the computer monitor, while recorded sequences will always appear in full color and resolution at the video output.

#### Windows 98

To improve system performance under Windows 98, you can make the following modifications.

## Hard disk settings

- 1. Go to Start > Settings > Control Panel > System. Click on the Performance tab, then File System, then Troubleshooting tab.
- 2. Click to the left of Disable write-behind caching for all drives option to select it and click OK.
- 3. Under the Hard-disk tab, set the Read-ahead optimization option to None.
- 4. Insure that DMA is enabled for your hard disk (see Apppendix C, Troubleshooting for instructions on enabling DMA

## **CD-ROM** drive setting

Under Windows 98, you can specify automatic notification for a CD-ROM.

- 1. Select *Start > Settings > Control Panel > System > Device Manager*.
- 2. Click on CD-ROM.
- 3. Click on your CD-ROM drive name.
- 4. Select *Settings* > *Options*.
- 5. Deactivate *Auto insert notification*.

Do not operate an enhanced IDE CD-ROM drive in parallel with an enhanced IDE hard disk. This combination can lead to an unnecessary reduction in the speed of your hard disk. Instead, use the second IDE interface for your CD-ROM drive.

#### **Taskbar**

Switch the clock on the taskbar off.

- 1. Right-click the mouse on the taskbar.
- 2. Select *Properties*.
- 3. Deactivate the *Show Clock* option.

## INCREASING THE FRAME RATE

If your system is unable to achieve an adequate frame rate (25 fps for PAL/SECAM, 29.97 fps for NTSC), try the following:

## Deactivate network driver and applications

Network operations often cause interruptions during recording and playback. We recommend not working in a network.

## **Audio recording**

Record audio only when you actually need it, because sound requires a great deal of processor time during video recording We recommend a PCI Soundboard.

## Digital video with audio

When recording digital video sequences with audio, remember that the audio also takes up hard disk space:

- CD quality (44 kHz, 16 bit, stereo) requires about 172 KB/sec.;
- Stereo quality (22 kHz, 16 bit, stereo) approx. 86 KB/sec., and
- Mono quality (22 kHz, 8 bit, mono) still requires 22 KB/sec.

The better the sound quality. The highest quality (CD) is rarely required. However, the lowest quality (11 kHz/8 bit, mono) rarely provides acceptable audio sequences.

## STUDIO AND COMPUTER ANIMATION

If you are editing computer animation (i.e., Flics) with Studio or wish to combine them with digital video, please note the following important information:

## Match frame sizes

Create your animations using the same frame size and image refresh rate as your original video:

| Quality | TV-Cropping | NTSC      | PAL       | Audio                |
|---------|-------------|-----------|-----------|----------------------|
| DV      | Yes         | 720 x 480 | 720 x 576 | 44 kHz 16-bit stereo |

Failure to do this will result in unnecessarily long rendering times and, after the rendering, flaws may be visible when the animation is played back.

## **SMART CAPTURE TIPS (DV ONLY)**

SmartCapture relies on continuous, uninterrupted time code to recapture your clips. If your original tapes have multiple sections of discontinuous time code, each section was captured as a separate file. Before it can recapture your clips, Studio will prompt you to cue the tape to that section where the clip is recorded.

To help you recognize the correct section of tape, the Preview window will display an image of the first frame of that clip. When you have cued to the correct section, Studio will recapture all required clips from that section. If you followed the naming convention suggested in Chapter 4, *Capturing Video*, Studio will proceed to the next section of tape and repeat the process until all required clips from that source tape have been recaptured. Not following the naming convention results in changing source tapes much more often.

When Studio recaptures your clips, it will capture about 1 second of extra footage at the start and end of your clip. Studio automatically trims each clip to match the exact start and end points you chose for your movie, but this extra captured footage allows you to adjust start and end points of each clip if you happen to change your mind after recapturing. You can do this either on the Timeline or by using the Change Clip Properties Tool.

## **CLIP NAMING CONVENTIONS**

If you capture multiple segments from the same tape, we strongly recommend you use the following naming convention:

For each capture file that originates from the same tape, use a name that starts with the same word.

For example, if you have a tape that contains three different activities all shot on your vacation, then you would name the captures:

Vacationpicnic Vacationsailing Vacationsoccer

Following this convention will greatly reduce the number of times you will have to switch tapes during the Make Tape process.

Note: Digital8 camcorders allow playback of analog 8mm and Hi8 tapes. Analog tapes do not contain DV time code, and as a result, cannot be used for SmartCapture. You can, however, dub these tapes to Digital8, and SmartCapture will read the new Digital8 time code, allowing batch capture of 8mm and Hi8 footage.

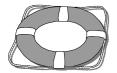

# Appendix C: Troubleshooting

Before you begin troubleshooting make sure of the following:

You have any Operating System updates for Windows 98. If not, go to http://windowsupdate.microsoft.com/default.htm, and download them. Ensure that all other installed hardware is functioning normally with the latest drivers, and is not flagged in Device Manager (*Start* > *Settings* > *Control Panel* > *System* > *Device Manager*). If any devices are flagged you should resolve these issues before starting installation.

## **INSTALLATION**

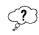

#### **Problem**

My computer crashes when I start Studio, or crashes during capture.

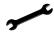

Solution

Some graphics boards only request 32 MB, while actually accessing 64 MB. The system maps Studio directly behind the graphics boards, so that the graphics driver is reaching into the Studio area. You must change the graphics board mapping manually.

If the Studio memory area is located directly after one of the graphics board's memory areas, you must use the device manager to move the graphics board memory resources to a different area. For example, the current setting is

Graphics board: at **F0000000-F1FFFFFF**, Studio: at **F2000000-F2FFFFFF**,

you must move the graphic board memory to, for example **E0000000- E1FFFFF**.

Proceed as follows to change the mapping for your graphic board's memory area:

- 1. Go to *Start > Settings > Control Panel > System > Device Manager*.
- 2. In *Device Manager*, click on the plus (+) sign to the left of *Display Adapters* to open the submenu. The current graphics board is displayed.
- 3. Click once on your graphics board's name and click *Properties*.
- 4. In the *Properties* window, click on the *Resources* tab.
- 5. Deactivate the *Use Automatic Settings* check box.
- 6. Click on a new memory range under the *Resource* type.
- 7. Click on the *Change Settings...* button.

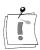

Windows 98 must not indicate any other conflict in the *Conflict Information* box. If it does, then you must select a different memory range.

- 8. Click *OK* to save your changes and exit *Device Manager*.
- 9. Restart Windows 98, so your changes take effect.

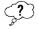

## **Problem**

Windows 98 keeps trying to redetect the DV board on startup.

Studio gives the error message, "Studio can not initialize the video capture device. Please restart windows and try again."

Hardware not found during installation.

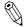

Possible cause

The PCI slot in which the hardware is installed was not assigned an IRQ in the BIOS.

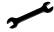

Solution

If you cannot explicitly assign an IRQ to the PCI slot in the BIOS, you must define an IRQ as AVAILABLE for the PCI bus.

In this case, the hardware should be assigned a unique IRQ via the corresponding PCI slot during installation.

- 1. Go to *Start > Settings > Control Panel > System > Device Manager*.
- 2. In Device Manager, click on Computer, then click on the Properties button to display the system IRQs.
- 3. Look at setting (IRQ) 9,10,11,12, & 15. If there is a device listed on each of them (not including IRQ for PCI steering), then remove one of the devices or change the IRQ assigned to it. (To change an IRQ, refer to the preceeding section for changing the memory addresses. Rather than choosing a new memory range, choose a new Interrupt Request).
- 4. Open the submenus for 1394 Bus Controller, and Sound, video and game controllers. If PCI Multimedia Video device, Texas Instruments OHCI Compliant IEEE 1394 Host Controller, or 1394 DV camcorder exist, click on it to highlight it, and then click Remove.
- 5. Restart Windows 98. The following message should appear during startup:

New hardware component detected...

If this message does not appear during startup, install the hardware in a different PCI slot. If this still does not solve the problem, either the hardware is defective, or the video board is having problems with your system's motherboard.

## **OPERATION**

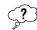

#### **Problem**

Images are missing from the recording, or the video is jerky.

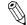

Possible cause

Your hard disk's transfer speed is too low.

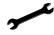

Solution

When working with some UDMA hard disks, the playback may "jump" when an AVI file is played back at higher data rates. This can be traced back to the fact that the hard disk carries out a recalibration while reading the file, thus interrupting playback.

This problem is not caused by Studio, but is the result of the manner in which the hard disk operates and interacts with other system components.

There are several solutions you can use to increase the speed of your hard disk:

- 1. End task on background applications. Before opening your Studio product, hold down the Ctrl and Alt keys on the keyboard, then hit *Delete*. This will open the *Close Program* window. Click on the individual applications listed in the Close Program window and select *End Task*. Do this for all applications listed in *Close Programs* EXCEPT Explorer and Systray.
- 2. Click on *Start > Programs > Accessories > System Tools > ScanDisk*.
- 3. Make sure Thorough is checked, and click Start (this may take awhile).
- 4. After scandisk is done, Click on *Start > Programs > Accessories > System Tools > Disk Defragmenter* (this may take awhile).
- 5. Turn off Energy saving features (Point your mouse on your desktop, right click, and select *Properties* > *Screensaver* > (under *Energy... Settings*). Make sure everything under *Settings for... power schemes* is set to *Never*.
- 6. Go to *Start > Settings > Control Panel > System*. Click on the *Performance* tab, then *File System*, then the *Troubleshooting* tab.
- 7. Click to the left of *Disable write-behind caching for all drives* option to select it and click *OK*.
- 8. Under the hard-disk tab, set the Read-ahead optimization option to None. In general, this will result in an increase in the data transfer rate. CAUTION: In some hard disks, this can result in a decrease in the write rate!

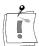

General Note: Video Editing programs do not multi-task very well. Do not use any other program while making movie (videotape or CD) or capturing. You can multi-task while editing.

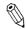

#### **Problem**

## Video Overlay does not work.

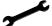

Solution 1

Your color depth may be set too high or too low. Set the color depth to 16bit.

- 1. Point your mouse on your desktop, right click, and select *Properties* > Settings.
- 2. Under *Colors*, choose *High Color* (16-bit).

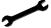

#### Solution 2

You may be using either a generic windows graphics card driver or an older version of your graphics card. Your graphics card driver may also be corrupt. Please contact your graphics card vendor to ensure you have installed the most current driver properly. Reinstall your graphics driver with the help of your video card manufacturer's Technical Support, or go to their web site, and download and install the latest driver.

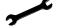

#### Solution 3

You may not have Direct-X installed properly. Go to Start > Programs > Studio > Help > DirectX Diagnostic Tool. Click on the Display tab and click on the Test button next to Direct Draw. After running that test, run the Direct 3D test. If your card fails these tests, please contact your graphics card vendor for support on this.

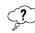

#### **Problem**

The playback to the computer monitor is jerky, audio- or video-frames are dropped.

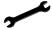

#### Solution

1. If you are using Preview-quality, remember that that has no effect on the quality of the final tape. When you make tape, Studio will go back to the DV source and record full-quality video from it.

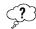

#### **Problem**

My DV device control is unavailable or unreliable.

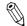

## Possible cause

You are not using Windows 98 Second Edition as an operating system, and the Second Edition device drivers are more robust.

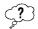

## **Problem**

My batch capture is inaccurate.

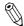

Possible cause

You do not have continuous, uninterrupted time code on your source tapes. SmartCapture needs continuous time code to accurately locate and recapture your clips.

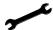

Solution

Make sure your source tapes have continuous, uninterrupted time code (see Chapter 4, Capturing Video).

-or

Make sure you are cueing to the correct segment of tape which holds the clip you are currently attempting to recapture (see Chapter 11, *Making Your Movie*).

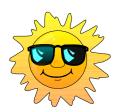

## **Appendix D: Useful Hints**

## VIDEO EDITING AND CAPTURING

All it takes to turn your raw footage into an interesting, exciting, or informative film is a little basic knowledge.

By means of clever editing, you can also build tension in your private video and captivate viewers with interesting special effects. Just the ability to combine shots in different ways makes it possible to produce varying effects. The right sound (whether original sound, commentary, ambience, or music) if used intelligently, can further supplement the selected sequence of cuts and support the intended effect of the images.

Even if editing makes or breaks a film, you should consider how your video footage is going to be used while you are taping. Nothing is more frustrating than discovering during editing that you are missing an important sequence, or that one camera angle does not fit with the others.

## Creating a Shooting Plan

It is not always necessary to have a shooting plan, but it can be very helpful for large video projects. A shooting plan can be as simple or as complex as you like. Starting with a simple list of the planned scenes, the possibilities include detailed camera directions and scripted dialog, or even a full-fledged script in which every single camera angle is described in detail along with duration, lighting, text, and props.

Draft of a simple shooting plan:

| Title: "Jack on the kart track" |                                                                                                    |                                                                                              |              |               |
|---------------------------------|----------------------------------------------------------------------------------------------------|----------------------------------------------------------------------------------------------|--------------|---------------|
| No                              | Camera angle                                                                                                    | Text / Audio                                                                                 | Duratio<br>n | Date          |
| 1                               | Jack's face with helmet, camera zooms out                                                                                          | "Jack is driving his first race". Noise of engines in the background.                        | 11 sec       | Tue.<br>06/22 |
| 2                               | On the starting line, driver's perspective; low camera position.                                                                   | Music is played in the hall, noise of engines.                                               | 8 sec        | Tue.<br>06/22 |
| 3                               | Man with a starting flag is accompanied into the scene to the start position. Camera stays, man goes out of the scene after start. | "Let's go". Carry out the start, add starting signal.                                        | 12 sec       | Tue.<br>06/22 |
| 4                               | Jack on the start<br>position from the<br>front, camera<br>follows, shows Jack<br>up to the bend, now<br>from behind.              | Music from the hall<br>no longer to hear,<br>add same music<br>from CD, noise of<br>engines. | 9 sec        | Tue.<br>06/22 |
| 5                               |                                                                                                    |                                                                                              |              |               |

## **Editing**

## **Using Varying Perspectives**

An important event should always be shot from varying perspectives and camera positions. Later, during editing, you can select and/or combine the best camera angles. Make a conscious effort to tape events from more than one camera angle (first the clown in the circus ring, but then also the laughing spectator from the clown's point of view). Interesting events can also take place behind the protagonists or the protagonists may be seen in a reverse angle. This can be helpful later when trying to establish a sense of balance in the movie.

## **Close-ups**

Don't be stingy with close-ups of important things or persons. Close-ups usually look better and more interesting than long shots do on a television screen, and they work well in post-production effects.

#### **Long Shots / Semi-Long Shots**

Long shots provide the viewer with an overview and establish the scene of the action. However, these scenes can also be used to tighten longer scenes. When you cut from a close-up to a long shot, the viewer no longer sees the details and it is thus easier to make a chronological jump. Showing a spectator in a semi-long shot can also distract briefly from the specific action.

#### **Complete Actions**

Always shoot complete actions with a beginning and an end. This makes editing easier.

## **Transitions**

Cinematic timing requires some practice. It is not always possible to film long events in their entirety, and in movies they often have to be represented in severely abbreviated form. Nonetheless, the plot should remain logical and cuts should almost never call attention to themselves. This is where transitions come into play. Transitions divert the viewer's attention from the action, enabling filmmakers to make chronological jumps, for example, without the viewer being conscious of them.

A differentiation is made between plot-related transitions (e.g., a close-up of an end product, the creation of which will now be shown in the film) and neutral transitions (e.g., close-up of a motif that is only indirectly related to the film; for example, showing an interested audience member during a podium discussion. Since the actual speaker is heard but not seen, it will be easy to cut to a point later in the speaker's presentation).

Furthermore, there are also external transitions, which show something apart from the action (during a shot inside the marriage registry, cut to the exterior of the marriage registry, where a surprise is already being set up). Transitions should underscore the message of the film and must always fit the respective situation, in order to avoid confusing viewers or distracting from the actual storyline.

#### **Logical Sequence of Action**

The shots strung together during editing must interact appropriately in relation to the respective action. Viewers will be unable to follow the events unless the storyline is logical. Capture viewer interest from the very beginning with a fast-paced or spectacular start and maintain that interest until the very end. Viewers can lose interest and/or become disoriented if scenes are strung together in a manner that is illogical or chronologically false, or if scenes are too hectic or short (under 3 seconds). Motifs should not vary too much from the scenes that follow them.

## **Bridging the Gaps**

Bridge the gaps from one filming location to another and use close-ups, for example, to bridge chronological jumps; start with a close-up, for example, and then after 7 to 8 seconds zoom to a semi-long or long shot and dwell on this shot again for a while (again approximately 7 to 8 seconds).

#### **Maintain Continuity**

Continuity is important with regard to chronology and situations. Sunny weather does not fit with spectators who opened their umbrellas.

## **Tempo of Cuts**

The tempo at which a film cuts from one scene to the next often influences the message and mood of the film. The absence of a particular shot and the duration of a shot are both ways of manipulating the message of the film.

#### **Avoid Visual Disjunctions**

Stringing together similar shots in succession may result in visual disjunctions (a person may be in the left half of the frame one moment and in the right half of the frame the next, or is shown with and then without eyeglasses).

## **Do Not String Together Pan Shots**

Pan shots should not be strung together unless they have the same direction and tempo.

## **Rules of Thumb for Video Editing**

(These do not always apply to experimental films and video clips)

- Do not string together scenes in which the camera is moving. Pans, zooms, and other moving shots should always be separated by static shots.
- Shots that follow one another should be from different camera positions. The camera angle should vary by at least 45 degrees.
- Sequences of faces should always be shot alternately from varying angles of view.
- Change perspectives when shooting buildings. When you have similar shots of the same type and size, the picture diagonal should alternate between front left to rear right and vice versa.
- Make cuts when persons are in motion. The viewer will be distracted by the ongoing motion and the cut will go almost without notice. In other words, you can cut to a long shot in middle of the motion.
- Make harmonious cuts, avoid visual disjunction.
- The less motion there is in a shot, the shorter it should be. Shots with fast movements can be longer.
- Long shots have more content, so they should also be shown longer.

Ordering your video sequences together in a deliberate manner not only permits you to produce certain effects, but even enables you to convey messages that cannot or should not be shown in pictures. There are basically six methods of conveying messages through cuts:

#### **Associative Cuts**

Shots are strung together in a certain order to trigger associations in the mind of the viewer, but the actual message is not shown (for example, a man bets on a horse race and, in very next scene, we see him shopping for an expensive new car at a car dealership).

#### **Parallel Cuts**

Two actions are shown in parallel. The film jumps back and forth between the two actions; making the shots shorter and shorter until the end is a way of building suspense until it peaks (example: two different cars drive from different directions at high speed toward the same intersection).

#### **Contrast Cuts**

The film purposely cuts unexpectedly from one shot to another, very different shot, in order to point up the contrast to the viewer (example: a tourist lying on the beach, the next shot shows starving children).

## **Substitutionary Cut**

Events that cannot or should not be shown are replaced by other events (a child is born, but instead of childbirth, the blossoming of a flower bud is shown).

#### **Cause and Effect Cuts**

Shots are related by virtue of cause and effect; without the first shot, the second would be incomprehensible (example: a man fights with his wife and, in the very next shot, winds up sleeping under a bridge).

#### **Formal Cuts**

Shots that vary in content can be strung together if they have something in common, for example, the same shapes, colors, motions (a crystal ball and the earth; a yellow raincoat and yellow flowers, a falling skydiver and a falling feather).

#### Soundtrack Production

Soundtrack production is an art, but it is an art one can learn. Of course it is no easy task to find the narration in the right place, but short, informative comments are often very helpful for the viewer. Narration should sound natural. Commentary that is wooden or too carefully phrased usually sounds unnatural and should be avoided whenever possible.

#### **Keep Comments Brief**

A general rule applicable to all commentary is that less is more. Pictures should speak for themselves, and things that are evident to viewers from the pictures require no comment.

#### **Preserve Original Sounds**

Spoken commentary should be mixed with both the original sounds and the music in such a way that the original sounds can still be heard. Natural sound is part of your video footage and should not be cut away altogether

if at all possible, because video without natural sound can easily seem sterile and less authentic. Frequently, however, the recording equipment captures noises from aircraft and cars that do not appear in the scene later. Sounds such as these, or loud wind noises, which are more distracting than anything else, should be masked or replaced with appropriate narration or music.

## **Select Appropriate Music**

Appropriate music adds a professional finishing touch to your movie and can do a lot to reinforce the message of a video. The music selected, however, should always be appropriate to the message of the film. This is sometimes a time-consuming matter and a challenge, but it is well worth the effort, since well-chosen music is usually greatly appreciated by the viewer.

## **Title**

The title should be informative, describe the contents of the movie, and awaken interest. With TitleDeko there are no limits to how creative you can be. As a rule, you can let your fancy run free when designing a title for your video. Here are a few tips on how to maximize the effectiveness of the title for your video.

## Use a Short, Clear Title

Titles should be short and in a large, highly legible font.

#### **Title Colors**

The following combinations of background and text are easy to read: white/red, yellow/black, white/green. Exercise caution with white titles on a black background. Some video systems are unable to handle contrast ratios in excess of 1:40 and are unable to reproduce such titles in detail.

#### **Time on Screen**

*Rule of thumb:* The title should be on screen long enough that it can be read twice. Allow about 3 seconds of onscreen time for a title with ten letters. Allow an additional second of onscreen time for every 5 additional letters.

Besides postproduction titles, natural titles, such as directional signs, street signs or title pages of local newspapers often also create interesting possibilities.

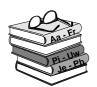

# Appendix E: Glossary

Multimedia terminology contains computer and video terminology. The most important terms are defined as follows.

Cross-references are indicated by  $\square$ .

| ActiveMovie          | Software interface by Microsoft for the control of multimedia devices under Windows.   DirectShow, DirectMedia                                                                                                    |
|----------------------|----------------------------------------------------------------------------------------------------|
| ADPCM                | Acronym for Adaptive Delta Pulse Code Modulation. It is a method of storing audio information in a digital format, and is the audio encoding and compression method used in CD-I and CD-ROM production.                                                                                                    |
| Address              | All available saving positions in a computer are numbered (addressed). By means of these addresses each saving position can be occupied. Some addresses are reserved for special hardware components and may not be used any longer. If two hardware components are using the same address, this is called "address conflict". |
| Aliasing             | An inaccurate display of an image due to the limitations of the output device. Typically, aliasing appears in the form of jagged edges along curves and angled shapes.                                                                                                    |
| Anti-aliasing        | A method of smoothing out jagged edges in bitmap images. This is usually accomplished by shading the edges with similarly colored pixels to the background, thus making the transition less apparent. Another method of anti-aliasing involves using higher resolution output devices.                                         |
| Aspect ratio         | The ratio of width to height in an image or graphic. Keeping the aspect ratio means any change to one value is immediately reflected in the other.                                                                                                    |
| AVI                  | Acronym for Audio Video Interleaved, standard format for digital video (& Video for Windows).                                                                                                    |
| <b>Batch Capture</b> | This is an automated process which uses an Edit Decision List to locate and re-capture specific clips from a videotape, usually at a higher data rate than the clip was originally captured. A file under DOS in which commands listed one below the other are executed in order from top to bottom.                           |
| Blacking             | The process of preparing a videotape for insert editing by recording video black and continuous control track on the entire tape. If the recording deck supports time code, then continuous time code will be recorded simultaneously (also called Striping).                                                                  |
| BIOS                 | Basic Input Output System. Basic In- and Output commands saved in a ROM, PROM or EPROM. The essential task of the BIOS is the control of Input and Output. When the system has been started, the ROM-BIOS carries out some tests. Parallel port, IRQ, I/O.                                                                     |

**Bi**nary Digit. The smallest element of a computer's memory. Among other things, bits are used to record the color values of pixels in an image. The more bits used for each pixel, the greater the number of available colors. For example:

1-bit: each pixel is either black or white.

4-bit: each pixel can be any one of 16 colors or gray shades.

8-bit: each pixel can be any one of 256 colors or gray shades.

16-bit: each pixel can be any one of 65,536 colors.

24-bit: each pixel can be any one of 16.7 million colors.

**Bitmap** An image format made up of a collection of dots or "pixels" arranged in rows.

**Blacking** The process of preparing a videotape for insert editing by recording video

black and continuous control track on the entire tape. If the recording deck

supports time code, then continuous time code will be recorded

simultaneously.

**Brightness** Also "luminance". Indicates the brightness of a video.

Byte One byte corresponds to eight bit. With one byte, exactly one character can be displayed (i.e. letter, number). The encoding is binary, this means in "zeros" (0) and "ones" (1).

**CD-ROM** CD-ROMs are mass storage media for digital data, such as digital video. CD-ROMs can only be read (ROM is a acronym for Read-Only Memory).

Channel Classifications of information in a data file to isolate a particular aspect of the entire file. For example, color images use different channels to classify the color components in the image. Stereo audio files use channels to identify the sounds intended for the left and right speakers. Video files use combinations of the channels used for image and audio files.

**Clip** Any media type that goes on the Storyboard or Timeline. Can be video images, video scenes, images, or audio files.

**Clipboard** A temporary storage area shared by all Windows programs used to hold data during cut, copy, and paste operations. Any new data you place onto the clipboard immediately replaces the existing data.

**Closed GOP** GOP

**CODEC** Acronym for Compressor/Decompressor, compresses (packs) and decompresses (unpacks) image data. There are different compression methods (software CODECs and hardware CODECs).

**Color depth** Number of bits delivering the color information for each pixel. In the black-and-white operation 1-bit color depth means 2<sup>1</sup>=2 colors, 8-bit color depth supply 2<sup>8</sup>=256 colors, 24-bit color depth 16,777,216 = 2<sup>24</sup> colors.

**Color model** A color model is a way to mathematically describe and define colors and the way they relate to each other. Each color models has a specific purpose; the two most common color models are RGB and YUV.

**Color saturation** Intensity of a color.

**Complementary** Complementary colors are opposite in value to primary colors. If you were

to combine a color with its compliment, the result would be white. For example, the complimentary colors of red, green, and blue are cyan,

magenta, and yellow respectively.

**COM Port** A serial port located on the back of your computer for attaching modem,

plotter, printer, or mouse to a system.

Composite video Composite video encodes luminance and chrominance information into one

signal. VHS and 8mm are formats which record and playback composite

video.

Color

rate

**Compression** A method for making files smaller in size on disk. There are two types of

compression: lossless and lossy. Files compressed with a lossless scheme can be restored to their original state with no change to their original data. Lossy schemes discard data during compression, so the file, when reopened

is slightly different.

**Cropping** Choosing the area of an image to be displayed.

**Data rate** Data per second, i.e. amount of data which a mass storage medium (hard

disk or CD-ROM) saves/plays back per second or the amount of data of a

video sequence per second.

**Data transfer** The measurement of the speed at which information passes between storage

mediums, (ex. CD ROM or Hard Disk), and the display device, (ex. Monitor or MCI device). Depending on the devices used, some transfer rates may

offer better performance than others.

**DCT** Abbreviation for Discreet Cosine Transformation. Part of the JPEG image

data compression: The brightness and color information is saved as

frequency coefficient.

**DirectShow** System extension by Microsoft for multimedia applications under Windows.

ActiveMovie.

**DirectMedia** System extension by Microsoft for multimedia application under Windows.

ActiveMovie.

**DirectX** Direct (X) Extensions is a bundle of several system extensions developed by

Microsoft for Windows 95 (among others DirectDraw, Direct3D) to make

possible video and game acceleration.

**Dissolve** A transitional effect in which the video is faded from one scene to the next.

**Dithering** The number of colors is increased for the human eye artificially by the

application of color patterns.

**Decibel** A unit of sound measurement that expresses the loudness of sound.

**Digital8** Digital videotape format which records DV-coded audio and video data on

Hi8 tapes. Currently sold only by Sony, Digital8 camcorders/VCRs can play

Hi8 and 8mm cassettes.

**Digital video** Digital video stores information bit by bit in a file (in contrast to analog

storage media).

**DMA** Acronym for **Direct Memory Access**.

**Driver** A file containing information needed to operate peripherals. The Studio capture driver operates the Studio capture board, for example.

**DV** Digital videotape format for recording digital audio and video on ¼"-wide Metal Evaporated tape. Mini DV tapes hold up to 60 minutes of content, while standard DV tapes can hold up to 270 minutes of content.

ECP Acronym for Enhanced Compatible Port. Enables an accelerated bidirectional data transfer via the parallel port, a slight data compression may arise. EPP

**Edit decision list** A list of clips and effects in a particular order that will be recorded onto

(**EDL**) your output tape or AVI file. Studio allows you to create and edit your own edit decision list by adding, deleting and reordering clips and effects in the Storyboard or Timeline view of the Movie window.

EPP Acronym for Enhanced Compatible Port. Enables an accelerated bidirectional data transfer via the parallel port, is recommended for Studio DV. ECP

**EPROM** Acronym for Erasable Programmable Read Only Memory. Memory chip that after programming saves it's data without power supply. The memory contents may be erased with ultraviolet light and can be re-written.

**Fade To/From** A digital effect that fades up from black at the beginning the clip or down to black at the end of the clip.

**Field** A frame of video consists of horizontal lines and is divided into two fields. All odd lines of a video frame are Field 1. All even-numbered lines are Field 2.

**File format** The ways in which a computer stores images or information on a disk.

**Filters** Tools that alter data to produce special effects.

**FireWire** Apple Computer's trademarked name for the IEEE-1394 serial data protocol.

**Frame** A single image in a video or animation sequence. If using full NTSC or PAL resolution, one frame consists of two interlaced fields.

**Frame rate** Frame rate defines how many frames of a video sequence are played in one second. The Frame rate for NTSC video is 30 frames per second. The frame rate for PAL video is 25 frames per second.)

**Frame size** The maximum size for displaying image data in a video or animation sequence. If an image intended for the sequence is larger than the frame size, it must be cropped or scaled to fit.

**Frequency** A number of periodically recurring processes (i.e. sound signals, images, alternating voltage per unit of time, normally per second (Hertz).

GOP In PPEG compression the data stream is divided into different sections first, the so called GOPs (Group of Pictures), each containing several frames. One GOP contains three types of frames: I-Frames, P-Frames and B-Frames.

GOP size The GOP size defines, how many I-, B-, or P-Frames (pictures) are included in one GOP. Current GOP sizes are for example 9 or 12.

Hardware Compression method which creates compressed digital video sequences.

These video sequences need special additional hardware to be recorded/played back and offer a better image quality than data compressed with software CODECs.

**Hi8** Improved version of Video8 using S-Video recorded on Metal Particle or Metal Evaporated tape. Because of higher luminance resolution and wider bandwidth, the result is sharper pictures than Video8.

**HiColor** For images, this normally means a 16-bit (5-6-5) data type that can contain up to 65,536 colors. TGA file formats support images of this type. Other file formats require prior conversion of a HiColor image into True Color. For displays, HiColor normally refers to 15-bit (5-5-5) display adapters that can display up to 32,768 colors.

**Hue** Differentiation of colors with terms like red, yellow, orange.

**Huffman-** Part of the JPEG image data compression. seldom occurring values receive a long code, while constantly-occurring values receive a short code.

**IDE** Acronym for Integrated Device Electronics. A hard drive-interface that combines all drive control electronics on the drive itself, rather than on the adapter connecting the drive to the expansion bus.

**IEEE-1394** Developed by Apple Computers and introduced as FireWire, this is a serial data transmission protocol with rates up to 400 Mbits/sec. Sony offers a slightly modified version for transmitting DV signals named i.LINK, providing transmission speeds up to 100 Mbits/sec.

**Image** An image is a reproduction, or picture of something. In this case, the term is used to describe digitized pictures, consisting of pixels, which can be shown on a computer display and manipulated by image enhancement software.

**Image** Method to reduce the amount of data of digital image and video files. **compression** 

Interlaced Interlaced describes the refresh method which the PAL and other TV systems use: The PAL TV image consists of two image halves (fields) of 3121/2 lines each. The NTSC TV image consists of two image halves of 2421/2 lines each.

**Interleave** An arrangement of audio and video to promote smoother playback and synchronization or compression. The standard AVI format equally spaces audio and video.

**I/O** Acronym for Input/Output.

**IRQ** Interrupt Request. Interrupt in a running process of the computer. Interrupts can be requested both by the hardware (i.e. keyboard, mouse) and the software.

**Irrelevance** Irrelevant (unimportant) information can be eliminated during the image data compression, since the human eye does not realize that this information is missing.

for compressing digital frames based on Discrete Cosine Transformation. One KByte (Kilobyte) corresponds to 1024 Byte. The "K" always stands **KByte** for the number "1024". A color made transparent so that a background image can show through. **Key color** Most commonly used when overlaying one video sequence on top of another, allowing the underlying video to display wherever the key color appears. A method to help in the compression of video files, which works by **Key frame rate** assigning certain frames as key frames whose video data is completely saved at the time of compression. The video data of any intervening frames between two key frames is then only partially saved. On decompression these partial frames reconstruct their data from the key frames (e.g. MPEG). Laser disk Medium which stores analog video. Information on laser disks can only be read, but not changed. Long shots Long shots later provide the viewer with an overview and establish the scene of the action. However, these scenes can also be used later to shorten longer scenes. When you cut from a close-up to a long shot, the viewer no longer sees the details and it is thus easier to make a chronological jump. Showing a spectator in a semi-long shot can also distract briefly from the actual action. Parallel port LPT Luminance Brightness MPEG file that contains video data only. APA, MPG M<sub>1</sub>V **MByte** One MByte (Megabyte) corresponds to 1024 A KBytes or also 1024 x 1024 bytes. Mark In / Mark In video editing, the mark in and mark out times refer to the starting and ending time codes that identify the portions of clips to be included in the Out project. Media Control Interface. Developed by Microsoft as a means to play audio MCI and video data. It is also used to connect a computer to an external video source such as a VCR or laser disc. Modulation A method for the transmission of electrical information. Video for Windows format for JPEG-compressed video sequences specified **Motion-JPEG** (M-JPEG) by Microsoft. MPEG file that contains audio data only. AMIV, MPG MPA

Acronym for Joint Photographic Experts Group. Also refers to a standard

**JPEG** 

**MPEG** of moving images. Compared to M-JPEG, it offers 75-80% data reduction with the same visual quality. MPEG file that contains both video and audio data. AMIV, MPA MPG MPV MPEG file that contains video data only. A MPA, MPG Non-interlaced Image refresh method, where the complete image is generated without skipping lines. A non-interlaced image (like your computer monitor) flickers much less than an interlaced image (like your TV). Acronym for National Television Standards Committee; also, a color TV **NTSC** standard created by this group in 1953 using 525 lines and 60 image fields per second. NTSC is used in North and Central America as well as other countries. PAL Acronym for Phase Alternation Line. Color TV standard developed in Germany using 625 lines and 50 image fields per second. It is the predominant European TV standard. By the parallel port data is transmitted via a 8-bit data line. This means that Parallel port 8 🛄 bit (1 🕮 byte) can be transmitted at the same time. This kind of transmission is much faster than via a  $\square$  serial port, but it is very sensitive over long distances. Parallel ports are indicated with LPT and a number (i.e. LPT1). Abbreviation for *picture element*. Pixels are the smallest elements of a Pixel monitor image. Port Electrical transfer point for the adaptation of audio, video or control data between two devices. serial port, parallel port The colors that are the basis of the RGB color model: red, green, and blue. **Prime colors** By varying how these colors are blended on screen, it is possible to create any other color. Ouarter Standard Image Format. MPEG I format describing the **OSIF** resolution which is 176 x 144 under PAL and 176 x 120 under NTSC. □ SIF Part of the JPEG image data compression. Relevant details are represented **Quantization** precisely, less relevant details for the human eye are represented with less precision. The area of a video display that is covered by sweeping the electron beam of Raster the display in a series of horizontal lines from upper left to lower right (from viewer's perspective). Redundance Redundant (superfluous) information can be eliminated during the image compression. During decompression the images can be restored completely. The RLE = Run Length Encoding method is part of the JPEG compression. Run Length **Encoding** Repeating values are not saved individually but with a counter, which states how often the values occurs in succession. The number of pixels which can be displayed on the monitor horizontally Resolution

and vertically. The higher the resolution, the more details can be displayed.

Acronym for Motion Pictures Experts Group. Standard for the compression

**RGB** Acronym for Red, Green and Blue, the basic colors of additive color mixing.

RGB describes the method used in computer technology where image information is transferred by dividing it into the three basic colors.

**ROM** Abbreviation for **R**ead **O**nly **M**emory. Memory chip that keeps it's data

without power supply after being programmed once.  $\square$  EPROM

**Scaling** Adaptation to the desired image size.

**Scene** One or more video clips that belong together thematically.

**SCSI** Acronym for Small Computers System Interface. SCSI is used as hard disk interface for high-performance PCs because of its high data rate. Up to eight

SCSI devices can be connected to a computer at the same time.

**SECAM** Acronym for Sequential Couleur à Mémoire. Color television transmission

system used in France and Eastern Europe developed on the basis of the PAL system operating with 625 lines and 50 image halves per second.

**Serial port** By the parallel port data is transmitted via a 1-bit data line. This means that

during a transmission of 8 bit (1 byte) these bits have to be transmitted one after the other. Thus, this kind of transmission is much slower than via a parallel port. Serial ports are indicated with COM and

a number (i.e. COM2).

SIF Standard Image Format. MPEG I format describing the resolution which

is 352 x 288 under PAL and 352 x 240 under NTSC. QSIF

**Single frame** A single frame is part of a series or sequence. When this series is watched

with enough speed, a "moving picture" is be created.

**Software** Compression method to compress digital video sequences which can be

**CODEC** played back without special hardware. The quality of these sequences

depends on the performance of the complete system. VHS quality is not

achieved.

**Still-Video** Method of creating still images (or "freeze-frames") from video.

**S-VHS** Improved version of VHS using S-Video and Metal Particle tape to deliver

higher luminance resolution, resulting in sharper pictures than VHS.

**S-Video** With S-Video (Y/C) signals, the brightness (luminance or "Y") and the

color (chrominance or "C") information are transferred separately using multiple wires, avoiding modulating and demodulating the video and the

resulting loss of picture quality.

**Time Code** The time code identifies the position of a frame in a video sequence with

respect to a starting point, (usually, the beginning of the clip). Its usual form is Hours:Minutes:Seconds:Frames (e.g., 01:22:13:21). Unlike a tape counter (which can be "zeroed" or reset at any point in a tape), time code is an

electronic signal written on a videotape, and is permanent once it is assigned.

**Transition** Transitions divert the viewer's attention from the actual action, enabling

filmmakers to make chronological jumps, for example, without the viewer

being conscious of them.

TrueColor

An image that contains enough color to appear "true" to life. For an image, this normally means 24-bit color, providing up to 16.7 million colors.

Twain driver

**TWAIN** defines a standardized software interface for communication between graphics and/or capture programs and devices that supply graphical information. If the TWAIN driver is installed, the capture function of the respective program (i.e. MS Imagine) can be used to load images directly from your video source into the graphics program.

The TWAIN driver supports 32-bit programs only and captures images in 24-bit mode.

**VCR** Acronym for Videocassette Recorder.

VHS Acronym for Video Home System. System commonly used for home VCRs to record and play back images and sound using a 1/2" tape. VHS systems use & composite signals consisting of brightness and color information.

**VISCA** A protocol used by several devices for controlling external video sources from computers.

**Video8** Video system using a 8 mm tape. Video8 recorders generate composite signals.

**Video CD** CD-ROM standard with MPEG compressed videos.

**Video decoder** Converts digital information into analog signals.

**Video encoder** Converts analog signals into digital information.

Video for Windows is a Microsoft Windows system extension which records, stores and plays back video sequences from hard disk (digital video).

**Video scan rate** Frequency with which the video signal is scanned onto an image display. The higher the video scan rate the higher the image quality and the less

noticeable the flicker.

Wav File format for audio signals, generally also the file extension for audio files

(\*.wav).

White balance In an electronic camera the amplifiers for the three color channels red, green,

and blue are adapted to each other in a way that white image parts of a scene are played without color cast and thus all colors within the color area of the

TV are played correctly.

Y/C is a signal consisting of two components: Y = Brightness information, C = Color information.

**YUV** Color model of a video signal where Y delivers the brightness information and U and V the color information.

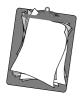

## Appendix F: License Agreement

CAREFULLY READ THE FOLLOWING TERMS AND CONDITIONS BEFORE USING THIS PROGRAM. USING THIS PROGRAM INDICATES YOUR ACCEPTANCE OF THESE TERMS AND CONDITIONS. IF YOU DO NOT ACCEPT OR UNDERSTAND THEM, YOU SHOULD PROMPTLY RETURN THIS PRODUCT TO YOUR VALUE-ADDED RESELLER OR DEALER.

The export and re-export of Pinnacle software products are controlled by the United States Export Administration Regulations and such software may not be exported or re-exported to any country to which the United States embargoes goods. In addition, Pinnacle software may not be distributed to persons on the Table of Denial Orders, the Entity List, or the List of Specially Designated Nationals.

By downloading or using an Pinnacle software product you are certifying that you are not a national of any country to which the United States embargoes goods and that you are not a person on the Table of Denial Orders, the Entity List, or the List of Specially Designated Nationals

## **Proprietary Property**

The Studio program, Pinnacle Systems' trademarks, product names, user manuals, documentation and other support materials are either patented, copyrighted, trademarked, constitute valuable trade secrets (whether or not they or any portion thereof may be copyrighted or patented) or are otherwise proprietary to Pinnacle Systems. In addition, this program may contain the proprietary property of others which has been licensed to Pinnacle Systems (such as utility or plug-in software or programs, clip art and sample files).

The RealProducer is included under license from RealNetworks, Inc. Copyright 1995-2001,

RealNetworks Inc. "RealProducer," "RealVideo," "RealServer," and "Real" logo are trademarks or registered trademarks of RealNetworks, Inc. All rights reserved. QDesign MPEG-2 Layer II Fast Encoder/Decoder (c) 1996-2001 by QDesign Corporation. Windows Media is a trademark of Microsoft Corporation . All other trademarks are the property of their respective owners.

You agree not to remove any product identification or notices of the proprietary restrictions from Pinnacle Systems' products or manuals.

## **License and Prohibitions**

#### You may:

- (a) use the Studio program and accompanying written materials ("programming materials") in connection with a single computer. A copy of the program is being furnished to you along with this license agreement. If you wish to use this program on more than one computer, you must license additional copies of the program;
- (b) use the program and accompanying written materials on a licensed computer network. A "computer network" is any combination of two or more terminals or computers that are electronically linked and capable of sharing the use of a single software program. A "licensed computer network" is a computer network for which you have purchased from Pinnacle Systems, or its dealer, sufficient copies of this program so that the number of concurrent users of this program on the computer network at any given time is not greater than that number of copies of the program so purchased;

- (c) copy the program once only solely for backup purposes in support of your use of the program so long as you prominently label the backup copy with the appropriate copyright notice;
- (d) use the program for your personal use or in your business or profession. Permitting unauthorized users access to the program and program materials is a violation of this license agreement; and
- (e) transfer the program and license to another party if the other party agrees to accept the terms and conditions of this agreement. If you transfer the program, you must at the same time either transfer all copies to the same party or destroy any copies not transferred. If you transfer possession of any copy of the program to another party, your license is automatically terminated.

## **Prohibited Uses**

You may not, without explicit prior written permission from Pinnacle Systems:

- (a) use, modify or transfer the program, or copy the program in whole or in part, except as expressly provided herein;
- (b) reverse-engineer, decompile or otherwise recreate the program or hardware in whole or in part;
- (c) make copies of or distribute, for profit or otherwise, or authorize the copying or distribution of the program, hardware, or materials related thereto, except as herein provided;
- (d) make alterations to the program or merge it into any other software;
- (e) grant sublicenses and leases or other rights in the program or program materials to others;
- (f) make verbal or media translations of the program, in whole or in part, or of the program materials;
- (g) modify the program for use on non-compatible hardware;
- (h) make telecommunications data transmissions of the program in whole or in part;
- (i) distribute the program on either a permanent or temporary basis to others;
- (j) make available any part of the program or program materials to any third party, other than your own properly authorized employees; or
- (k) make any alteration, modification, connection, disconnection, improvement or adjustment of any kind to or use Studio except as explicitly contemplated in the enclosed programming materials.

It is agreed that the violation by you of any of the prohibitions described above shall be a material breach by you of this license agreement, and any attempt to sublicense, assign, or transfer any of the rights, duties, or obligations under this agreement, except as expressly provided herein, is void.

## **Term**

The license is effective until terminated. You may terminate it at any time by destroying the program together with all copies in any form. It will also terminate upon conditions set forth elsewhere in this agreement or if you fail to comply with any term or condition of this agreement. You agree that upon such termination you will destroy the program together with all copies in any form.

## **Limited Warranty**

The program is provided "as is" without warranty of any kind, either expressed or implied, including but not limited to the implied warranties of merchantability and fitness for a particular purpose, with the sole exception of defective diskette(s) and Studio described below. The entire risk as to the quality and performance of the program is assumed by you. If the program proves defective, you (and not Pinnacle Systems, its Licensors, or its dealers) assume the entire cost of all necessary servicing, repair or correction.

## **Program Warranty**

Pinnacle Systems warrants to the original licensee that the diskette(s) on which the program is recorded, shall be free from defects in material and workmanship only for a period of thirty (30) days from the date of original purchase. If a defect covered by this warranty occurs during this period, and it is returned to the dealer from whom it was purchased not later than five (5) days after the end of such period, the dealer shall, at its option, either repair or replace the item. This warranty is in lieu of all other express or statutory warranties, and the duration of any implied warranty, including but not limited to the implied warranties of merchantability and fitness for a particular purpose, is hereby limited to said thirty (30) day period.

## **Updates**

Periodically Pinnacle Systems may introduce new versions or releases of the software. To qualify for notification of the availability of these new versions or releases and their prices, you must first complete and return the enclosed program registration card. All new versions or releases which are provided to you shall become part of the program and shall be governed by the terms of this license agreement.

## **Updates**

Periodically Pinnacle Systems may introduce new versions or releases of the software. To qualify for notification of the availability of these new versions or releases and their prices, you must first print out, complete and return the program registration card. All new versions or releases which are provided to you shall become part of the program and shall be governed by the terms of this license agreement.

## Index

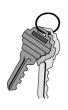

| 1                                       | В                                                 |
|-----------------------------------------|---------------------------------------------------|
| Abbreviations 4                         | Background 89                                     |
| Accept title 82                         | Background music 1, 31                            |
| ActiveMovie XXXIII                      | Background Music                                  |
| ADPCM X, XXXIII                         | Creating 105                                      |
| Adress XXXIII                           | Background Music 19                               |
| Album 6, 8, 35, 38, 43, 47              | Background Music Track 102                        |
| Aliasing XXXIII                         | Batch Capture XXXIII                              |
| Aanalog audio/video cables 116, 117     | BIOS XXXIII                                       |
| Animation XX                            | Bit XXXIV                                         |
| Anti-aliasing XXXIII                    | Bitmap XXXIV                                      |
| Aspect ratio XXXIII                     | Blacking XXXIII, XXXIV                            |
| Attributes 96                           | Bridging the Gaps XXIX                            |
| Audio                                   | Brightness XXXIV                                  |
| Options 41                              | Buttons, checkboxes, fields, drop-downs,          |
| Audio CD Music 19                       | sliders 114, 112, 108                             |
| Audio Clips                             | Capture button 42 Duration field [TitleDeko] 101  |
| Anatomy 109 Placing on the Timeline 103 | Start Capture button 42 Storyboard View button 22 |
| Previewing 103                          | Byte XXXIV                                        |
| Selecting 103 Audio Compression IX      | ·                                                 |
| Audio Compression Settings IX           | $\mathbf{C}$                                      |
| Audio Quality XIII                      | Camcorder 3                                       |
| Audio recording XIX                     | Camcorder Controller 7                            |
| Audio Settings IX, XI                   | Camera                                            |
| Audio Track 102                         | Connecting 115                                    |
| Audio Volume 109                        | capture 5                                         |
| Author XII                              | button 42 Capture format Options III              |
| Automatic scene detection II            | Capture mode 8, 38                                |
| Automatic Scene Detection 40            | Capture Mode 5                                    |
| Automatic scene detection based on      | Capture Quality II                                |
| video content II                        | Capture Quality for (analog devices)              |
| AVI Compression settings VIII           | IV                                                |
| AVI file 115                            | Capture Tab Settings I                            |
|                                         | Capture Video dialog box 42                       |
|                                         | Captured Source File                              |

Selecting and Opening 43 Conventions 4 Capturing Video 21, XVII Copy 81 CD music 114 Copyright XII CD quality XIX Counter 10 CD-ROM 2, IX, XIII, XVIII, XXXIII, Cropping XXXV XXXIV, XXXV, XLI Current Position 13 CD-ROM drive 2, XVIII Cursors 110 Create new.scene every X seconds II Cut 73, 81 Change Clip Properties 13, 16 Cuts Change Clip Properties Tool 55, 70, Associative XXXI XXCause and Effect XXXI Contrast XXXI Change Volume tool V Formal XXXI Parallel XXXI Channel XXXIV Substitutionary XXXI Channels X Tempo of XXX Clip V, XX, XXI, XXXIV D Clip Naming Conventions XXI Clip Placement Feedback Data code II Clipboard XXXIV Data rate I, XXXV Clips Data Rate III, IX, XI Splitting 54 Data transfer rate XXXV Clock XIX DCT XXXV Clock symbol, timeline 25 Decibel XXXV Close-ups XXVIII **Default Options** Coarse 83 Changing I CODEC 119, VIII, IX, XXXIV, Details 96 XXXVII, XL Dialog boxes, windows and menus Color depth XVIII, XXXIV Capture Video dialog box 42 Digital Movies Color depth adjustment XVIII Digital video XIX, XXXV, XXXVI Color model XXXIV, XLI Digital8 XXXV Color Picker 90, 99 DirectMedia XXXV Color saturation XXXIV DirectShow XXXV Colors XVIII, XXV, XXXII DirectX XXXV COM Port XXXV DirectX 5.0 2 Comments XXXI Disk Defragmenter XVII, XXIV Complementary Color XXXV Disk Space 39 Complete Actions XXIX Diskometer 6, 20, 38 Composite video XXXV Dissolve 24, 73 XXXV Compression VIII, IX, XI, XXXV, XXXVII, XL Dithering XXXV Compressor (CODEC) VIII DMA XXXV Computer animation XX Driver XXXVI Computer, minimum requirements for Duration 60, 101, V, XXVII, XXX, **XLIV** Continuity XXX Duration counter 70

|   | Duration Counter 58                 |   | Full quality capture option III                   |
|---|-------------------------------------|---|---------------------------------------------------|
|   | DV XXXVI                            |   | Full Screen Images 65                             |
|   |                                     |   | Full-quality 36                                   |
| E |                                     |   | Full-screen titles 79                             |
|   | ECP XXXVI                           |   |                                                   |
|   | Edit 5, 8, XXXVI                    | G | r                                                 |
|   | Edit decision list (EDL) XXXVI      |   | GeoCities XII                                     |
|   | Edit Line 13                        |   | Glossary XXXIII                                   |
|   | Edit Looks 82                       |   | GOP XXXVI                                         |
|   | Edit mode 8                         |   | Grab Frames 17                                    |
|   | Edit options tab Settings V         |   | Gradient Backgrounds 99                           |
|   | Edit Tab Settings V                 |   | Graphics 8, V                                     |
|   | Edit Title 71                       |   | Grid 82                                           |
|   | Editing XXVIII                      |   |                                                   |
|   | Effects 1                           | H | [                                                 |
|   | Ellipse 82                          |   | Handles 50, 70, 100                               |
|   | End Frame 77                        |   | Hard disk XVIII                                   |
|   | End point 101, XX                   |   | Hardware CODEC XXXVII                             |
|   | End task on background applications |   | Height IX, XI                                     |
|   | XVII                                |   | Help button                                       |
|   | EPP XXXVI                           |   | Studio 8                                          |
|   | EPROM XXXVI                         |   | Hi8 XXXVII                                        |
|   | Explorer XVII                       |   | HiColor XXXVII                                    |
|   |                                     |   | Homesteaders XII                                  |
| F |                                     |   | Hue XXXVII                                        |
|   | Fade 73, V, XXXVI                   |   | Huffman-Coding XXXVII                             |
|   | Fade To/From Black XXXVI            | Ι |                                                   |
|   | File format XXXVI, XLI              | 1 |                                                   |
|   | Find 83                             |   | I/O XXXVII                                        |
|   | Find Next 83                        |   | IDE XVI, XVIII, XXXVII                            |
|   | Fine 83                             |   | IEEE 1394 cable 115, 117                          |
|   | FireWire XXXVI                      |   | IEEE/1394 20, XXXVII                              |
|   | Flicker                             |   | Image XIII, XXXVII, XXXIX, XL                     |
|   | Reduce 69 Flics XX                  |   | Image compression XXXVII                          |
|   | Frame 8, IX, XXXVI, XXXVII          |   | Images. 37, XXVII, XXXIII, XXXIX                  |
|   | Frame Forward 24                    |   | Import Image 67 Include Audio 120                 |
|   | Frame Grabber 68                    |   |                                                   |
|   | Frame rate IX, XIX, XXXVI           |   | Include Video 120 Insert Picture 82               |
|   | Frame Rate options IX               |   | Instant Preview 1                                 |
|   | Frame size XXXVI                    |   |                                                   |
|   | Frame sizes XX                      |   | Intelligent Rendering 119 Interactive interface 1 |
|   | Frequency XXXVI                     |   | Interlaced XXXVII                                 |
|   | 1 ,                                 |   | HIICHACCU AAAVII                                  |

| Interleave XXXVII                      | MCI XXXV, XXXVIII                                    |
|----------------------------------------|------------------------------------------------------|
| Internet 115, 126                      | MediaPlayer 121                                      |
| IRQ XXIII, XXXVII                      | Memory area XXII                                     |
| Irrelevance XXXVII                     | Menu Commands 4                                      |
|                                        | Mode XLI                                             |
| J                                      | Modulation XXXVIII                                   |
| JPEG XXXV, XXXVII, XXXVIII,            | Mono quality XIX                                     |
| XXXIX                                  | Motherboard XVII                                     |
| Justification 94                       | Motion-JPEG XXXVIII                                  |
| Justification Buttons 93               | Mouse Clicking 4                                     |
| T7                                     | Move 28, 82, 94, 95                                  |
| K                                      | Movie Making 115                                     |
| Kbyte XXXVIII                          | Movie output options 32                              |
| Kerning 82, 94, 95                     | Movie Window 11, 79                                  |
| Key color XXXVIII                      | Movie Window Scrub Slider 57                         |
| Key frame rate XXXVIII                 | MPA XXXVIII                                          |
| Keyboard Conventions 4                 | MPEG 20, 32, X, XXXVI, XXXVIII, XXXIX, XL, XLI, XLII |
| L                                      | MPEG file 115                                        |
| Laser disk XXXVIII                     | MPG XXXIX                                            |
| Leading 82, 94, 95                     | MPV XXXIX                                            |
| Logical Sequence of Action XXIX        | Music                                                |
| Long shots XXXVIII                     | Select XXXII                                         |
| Long Shots XXIX                        | Music 102                                            |
| Look Browser 82, 93                    | MyStudioOnline Web page 126                          |
| LPT XXXVIII                            | N                                                    |
| Luminance XXXVIII                      |                                                      |
|                                        | Naming conventions 36                                |
| M                                      | Network driver XIX                                   |
| M1V XXXVIII                            | Network operation XIX New 81                         |
| Main Menu Bar 79                       | Non-interlaced XXXIX                                 |
| Make AVI File Tab Settings VIII        | Normal quality XIII                                  |
| Make Full Screen 83                    | 1 2                                                  |
| Make Movie 5, 8, 20                    | NTSC II, V, IX, XIX, XXXVI,<br>XXXVII, XXXIX, XL     |
| Make MPEG File Settings dialog box     | Numeric keypad 93                                    |
| X                                      | Trombite neg public                                  |
| Make MPEG File Tab Settings X          | 0                                                    |
| Make realvideo tab settings XI         | On-Line Help 2                                       |
| Make Windows Media Tab Settings<br>XIV | On-the-Fly Volume Adjustment 112                     |
| Manual scene detectio III              | Opacity 100                                          |
| Mark In / Mark Out XXXVIII             | Open 81                                              |
| Mbyte XXXVIII                          | Options Dialog Box I                                 |

| Original Sounds                           | Quality IX, XI                    |
|-------------------------------------------|-----------------------------------|
| Preserve XXXII                            | Quantization XXXIX                |
| Output to Videotape 118                   |                                   |
| Outputting to a camera/video recorder 117 | R                                 |
| Overlay Images 65                         | RAM XVII                          |
| Overlay Process 66                        | Raster XXXIX                      |
| Overlay Title 27                          | RealVideo 20, 32, XII, XIII       |
| •                                         | RealVideo file 115                |
| P                                         | Recording XVI, XIX, XXIV, XXXII,  |
| PAL II, V, IX, XIX, XXXVI, XXXVII,        | XXXIII, XXXIV, XXXVI              |
| XXXIX, XL                                 | Recording lamp 107                |
| Parallel port XXXIII, XXXVIII,            | Recording Quality 108             |
| XXXIX                                     | Rectangle 82                      |
| Paste 81                                  | Redo 8, 82                        |
| PCI Soundboard XIX                        | Redundance XXXIX                  |
| PCM X                                     | Reject Title 82                   |
| Perspectives                              | Rendering XX                      |
| Varying XXVIII                            | Replace 83                        |
| Picture Backgrounds 99                    | Replace Background 83             |
| Pixel XXXIX                               | Requirements, Equipment 2         |
| Placement lines 14, 26                    | Resize 28, 94, 95                 |
| Green 14<br>Red 14                        | Resolution XXXIX                  |
| Placement Symbols 14                      | Reverse Direction 77              |
| Playback Controls 9, 10                   | RGB XXXIV, XXXIX, XL              |
| Fast Forward 10                           | ROM XL                            |
| Fast Reverse 10 Go To Beginning 10        | Rotate 82, 94, 96                 |
| Jog Buttons 10                            | Rules of Thumb for Video Editing  |
| Play/Pause 10<br>Player 6, 9, 32, XV      | XXX                               |
| Player Preview 13                         | Run Length Encoding XXXIX         |
| Player Window                             | G.                                |
| During Trimming 56                        | S                                 |
| Port XXXIX                                | Sample Rates X, XI                |
| Preset Styles 84                          | Save 81                           |
| Preview monitor 38                        | Save as a RealVideo file 123, 126 |
| Preview quality capture option IV         | Save as a Windows Media file 124  |
| Preview window 9, 44, 51, 52              | Save as an AVI File 119           |
| Preview-quality 35, 43, 118               | Save as an MPEG File 121          |
| Prime colors XXXIX                        | Scale 82                          |
| Product Names 4                           | Scaling XL                        |
| Pushes 74                                 | ScanDisk XVII, XXIV               |
|                                           | Scene XL                          |
| Q                                         | Scene Length                      |
| OSIF XXXIX                                | Displaying 45                     |

| Scene Name 58                         | Status line 14                                     |
|---------------------------------------|----------------------------------------------------|
| Scene, placing in wrong location 26   | Status window 20, 119                              |
| Scenes II, III, XXVII, XXIX, XXX,     | Stereo quality XIX                                 |
| XXXIV, XXXVIII                        | Still Images 65, XL                                |
| Detection 22<br>Re-Detecting 47       | Trimming 70                                        |
| Selecting 45                          | Still-Video XL                                     |
| Subdividing 45 Trimming 50            | Storyboard 23                                      |
| Screensaver XVII, XXIV                | Storyboard view 12                                 |
| Scrubber 10, 13                       | using during Tour 22                               |
| SCSI 2, 36, XL                        | Studio DV 1                                        |
| SECAM XIX, XL                         | Studio interface 5                                 |
| Semi-Long Shots XXIX                  | Studio Online video sharing account                |
| Serial port XL                        | 126                                                |
| Set Thumbnail 126                     | Style 31                                           |
| Setup Options Dialog Box I            | Style window 98                                    |
| Share My Video 126                    | S-VHS XL                                           |
| Share your Movie via the Internet 126 | S-Video XXXVII, XL                                 |
| Sharpest Image quality XIII           | System Tools XVII                                  |
| Shooting Plan XXVII                   | Systray XVII                                       |
| SIF XL                                |                                                    |
| Single frame XL                       | •                                                  |
| Skew 82, 94, 96                       | Taskbar XIX                                        |
| Slide XIII                            | Test Data Rate button III                          |
| Slide Show quality XIII               | Text view 13                                       |
| Slides 73                             | Time Code XL                                       |
| Smart Capture 35, XX                  | Time code striping 35, XVI                         |
| SmartCapture Automatic Scene          | Timeline                                           |
| Detection 37                          | Scrubbing 26                                       |
| SmartSound 31, 106                    | Timeline 12, 50, 60, 76, V, XX, XXXIV, XXXVI       |
| Smoothest Motion quality XIII         | Timeline View 12, 25                               |
| Software CODEC XL                     | Timescale                                          |
| Solid Color Backgrounds 99            | adjusting 25                                       |
| Sound XIX                             | Timescale 25                                       |
| Effects 8, 12, 30, 102                | Tips XVI                                           |
| Sound Effects Track 102               | Title                                              |
| Sound quality XIX                     | Adding a Transition 29                             |
| Soundtrack Production XXXI            | Title XXXII                                        |
| Split Clip                            | Title Colors XXXII                                 |
| Restoring 54 Spread 93                | Title Overlay track 27, 65                         |
| Start Capture button 42               | TitleDeko 29, 67, 71, 72, 79                       |
| Start Frame 77                        | Applying Looks to Text and Objects 92<br>Colors 99 |
| Static Volume Adjustment 112          | Formatting Objects 92                              |
| State volume Adjustificial 112        | Formatting Text 92 Inserting a Picture 89          |

| Justifying Text 93                           | $\mathbf{U}$                           |
|----------------------------------------------|----------------------------------------|
| Launching 79<br>Layers 95                    | UDMA 36, XVI                           |
| Opacity 99                                   |                                        |
| Selecting Objects 91<br>Selecting Text 91    | Unavailable symbol 26                  |
| Styles 96                                    | Undo 8, 45, 46, 82                     |
| Tool Functions 81                            |                                        |
| Transforming Objects 95 Transforming Text 95 | ${f V}$                                |
| Titles 1                                     | VCR 3, XXXVIII, XLI                    |
| Titles and Graphics 16                       | Video postcard 126                     |
| Toolbox 11, 15, 56, 77, 79, 104, V           | VHS 3, 4, V, XXXV, XL, XLI             |
| Open/Close button 15                         | Video                                  |
| Tools XVII, XXIV, XXXVI                      | Options 41                             |
| Transition XL                                | Video Capturing XXVII                  |
| Transition Effects                           | Video CD XLI                           |
| Previewing 75 Transition Types 72            | Video Compression VIII                 |
| Transition Types 72 Displaying 74            | Video Compression Settings VIII        |
| Transitions 1, 8, V, XXIX                    | Video decoder XLI                      |
| Adding 24, 72, 75, 79                        | Video Editing XXVII                    |
| Trimming 76<br>Using 72, 79                  | Video encoder XLI                      |
| Transitions Album 74                         | Video equipment, minimum               |
| Transparent Background 67, 99                | requirements for 3                     |
| Transport Controls 57, 69, 77                | Video for Windows XXXIII, XXXVIII      |
| camcorder controller, during capture 39      | XLI                                    |
| Tricks XVI                                   | Video monitor 117                      |
| Trim Audio 113                               | Video scan rate XLI                    |
| Trim Calipers 58                             | Video Scenes 8, 12, 26, XXXIV          |
| Trim Scene Preview 56                        | Video Scenes Album 22                  |
| Trim Scrubber 13, 77                         | Video Scenes in the Album              |
| Trim tool 50                                 | Reviewing 44                           |
| Trim Transitions Tool 77                     | Video track 65                         |
| Trimmed Scenes                               | Video8 XLI                             |
| Resetting 58                                 | Videotape 32                           |
| Trimming 29                                  | View                                   |
| Graphics 100<br>Titles 100                   | Storyboard 12                          |
| Trimming Audio Clips 113                     | Text 12<br>Timeline 12                 |
| Troubleshooting XVIII, XXII, XXIV            | VISCA XLI                              |
| trimming difficulties 53                     | Visual Disjunctions XXX                |
| TrueColor XLI                                | Voice-overs 2, 12, 17, IX, X, XI, XIII |
| TV set 117                                   | Creating 107                           |
| Twain driver XLI                             | Editing 108<br>Volume 108              |
| Type X                                       | Voice-overs Track 102                  |
| Typographical Characteristics 81             | Volume Fades V                         |

W

Wav XLI WAV 30

WAV File 103

WAV sound, adding 30

WAV Trim tool 114

White balance XLI

Width IX, XI

Windows XIV ,XXIII, XXV

Windows 98 XVIII

Windows Media file 115

Windows Media Playback Quality field

XIV

Windows Media Player 32, XV

Windows Media Player Description field

XIV

Windows Media Player Go To box XV

Wipes 73

 $\mathbf{Y}$ 

Y/C XL, XLI

YUV XXXIV, XLI